# **Lotus Connections 2.5 Install**

**Contact you local IBM Representative for more information**

IBM Corporation

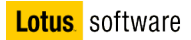

### The architecture used in this guide is the following:

1 server with Active Directory

1 server with WAS, DB2, TDI and Lotus Connections

All the Connections services in a single server with a single profile

In our installation we placed all the kits in the C:\InstallKits directory of the server.

<span id="page-2-10"></span><span id="page-2-9"></span><span id="page-2-8"></span><span id="page-2-7"></span><span id="page-2-6"></span><span id="page-2-5"></span><span id="page-2-4"></span><span id="page-2-3"></span><span id="page-2-2"></span><span id="page-2-1"></span><span id="page-2-0"></span>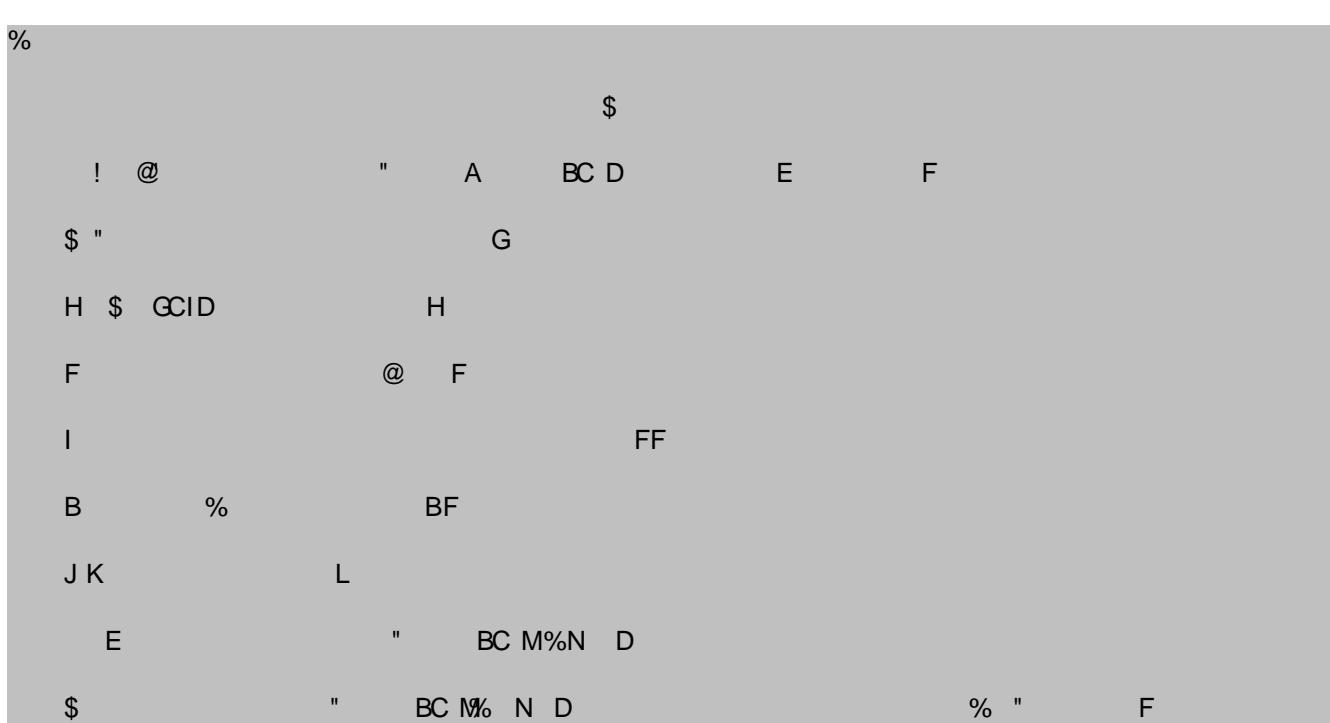

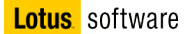

#### **Part 1: WebSphere Application Server Version 6.1 – Binary and fix Installation**

- 1. Open a Windows Explorer session and navigate **C:\InstallKits\**, then unzip the **was 6.1 windows server 2003 C87QTML.zip** file.
- 2. Then double click **launchpad.exe** to launch the GUI.
- 3. We are going to install the application server so select **Launch the installation wizard for WebSphere Application Server.**

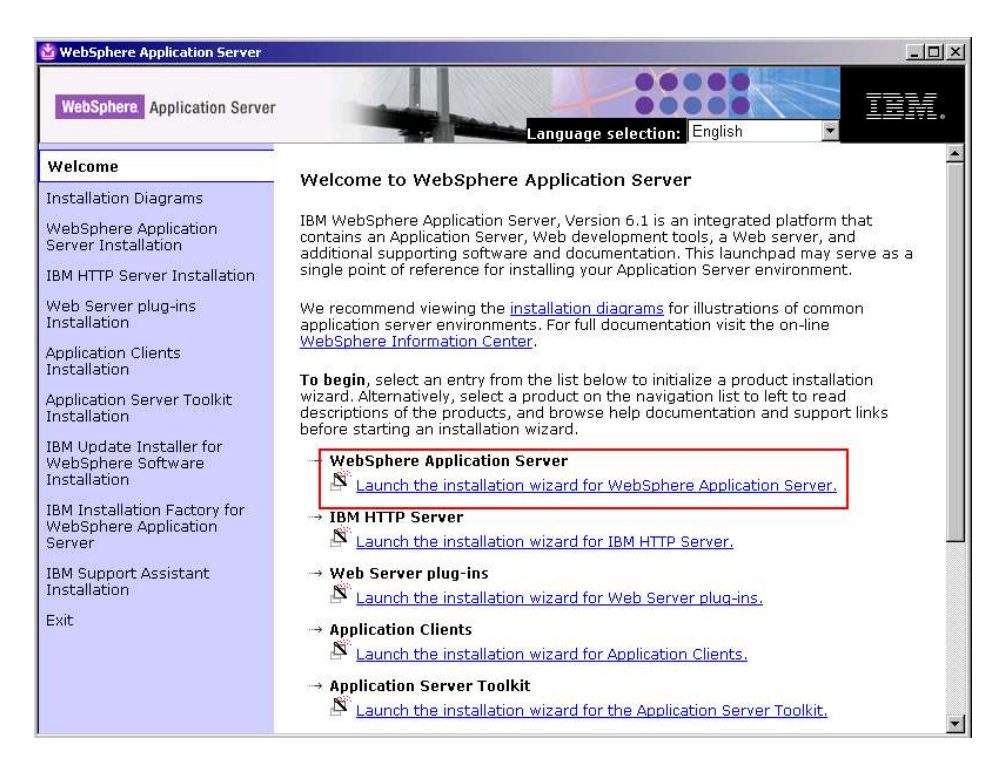

4. Review the information on the Welcome screen and click **Next**.

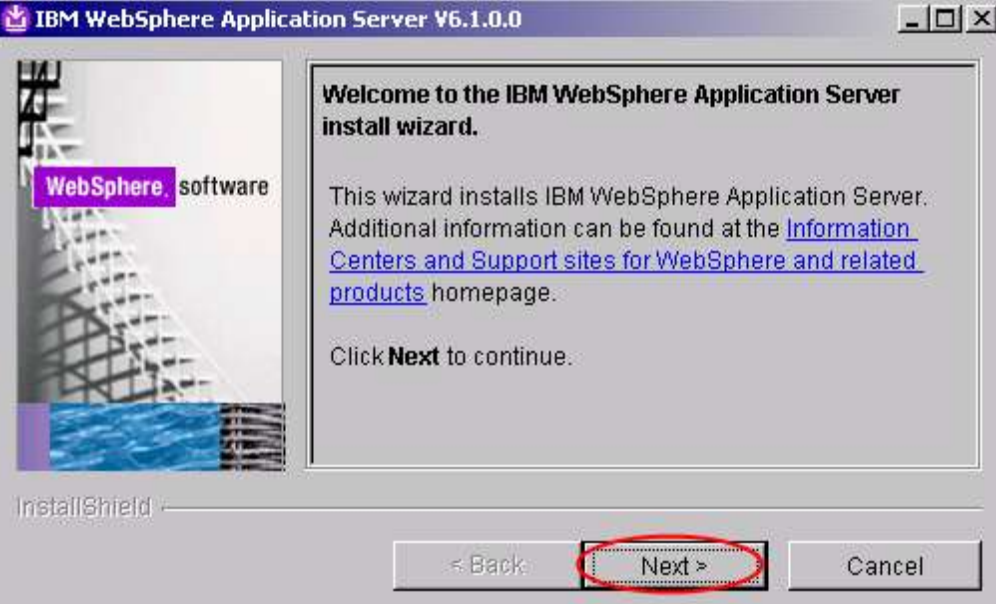

5. Accept the license agreement and click **Next**.

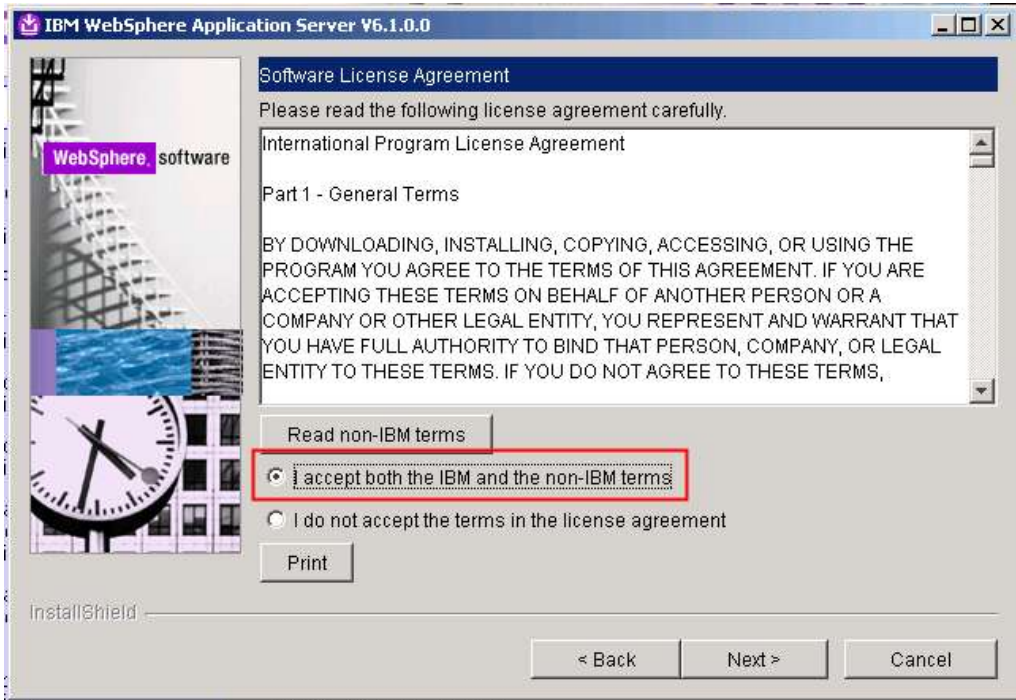

6. Verify that your system passes the prerequisite check and click **Next**.

NOTE – the wizard informs about coexistence with WebSphere Application Server 6.0.x scenarios

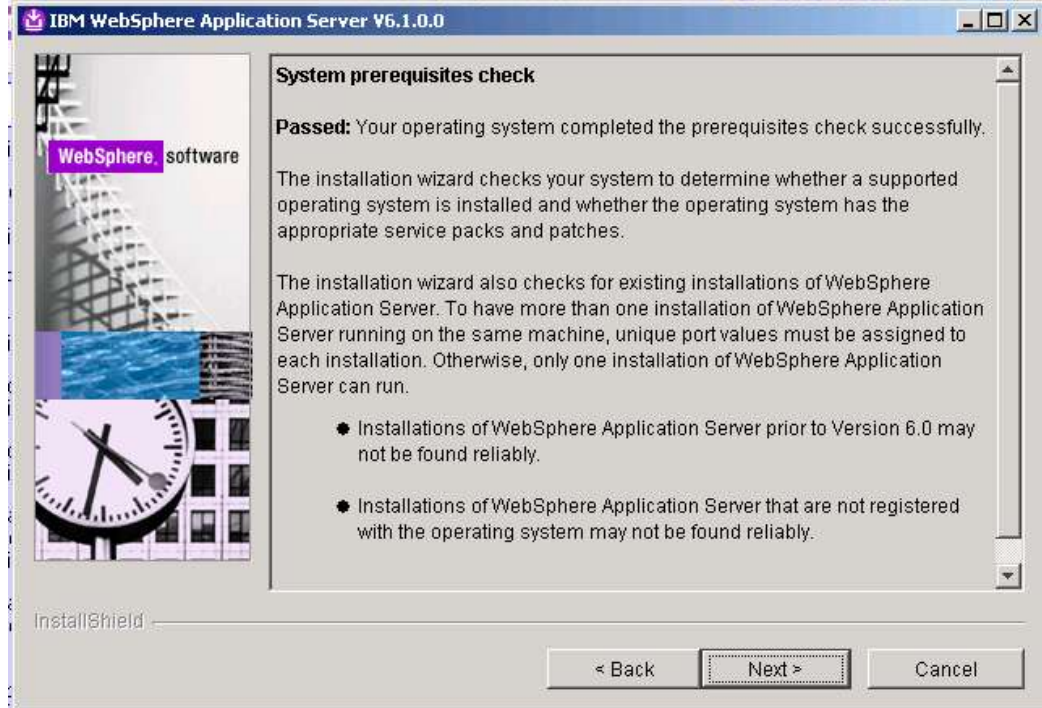

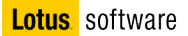

7. Check the "**Install the sample applications**" and click **Next** (so that you'll be able to use Default application to test WebSphere environment/installation if you want/need to do so).

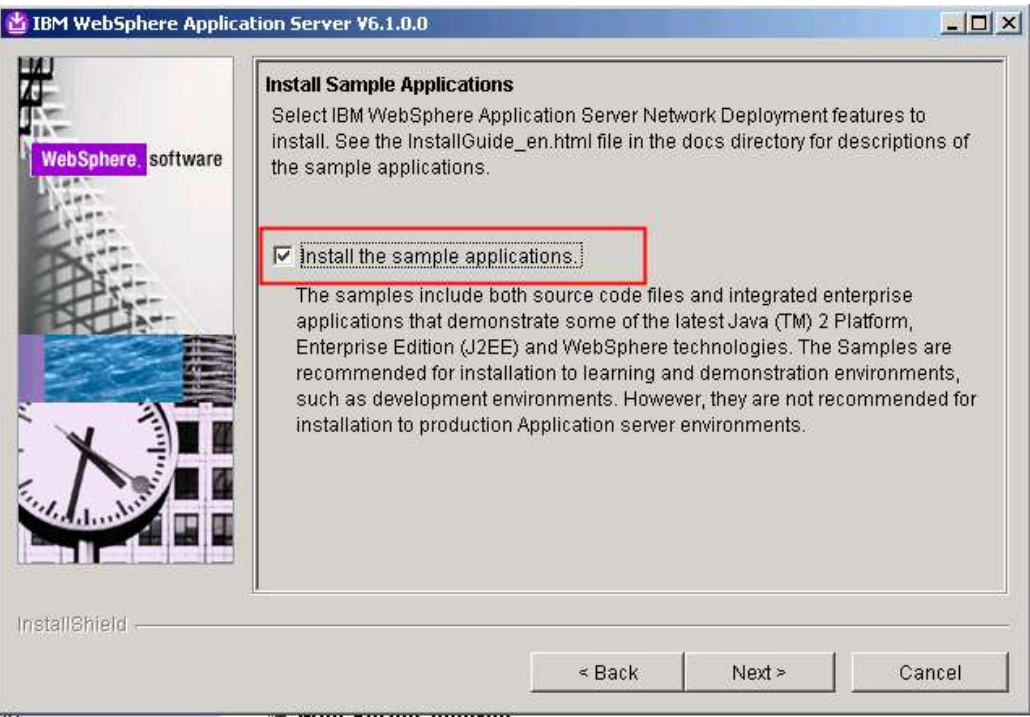

8. Set the install location to **C:\WebSphere\AppServer** and click **Next**.

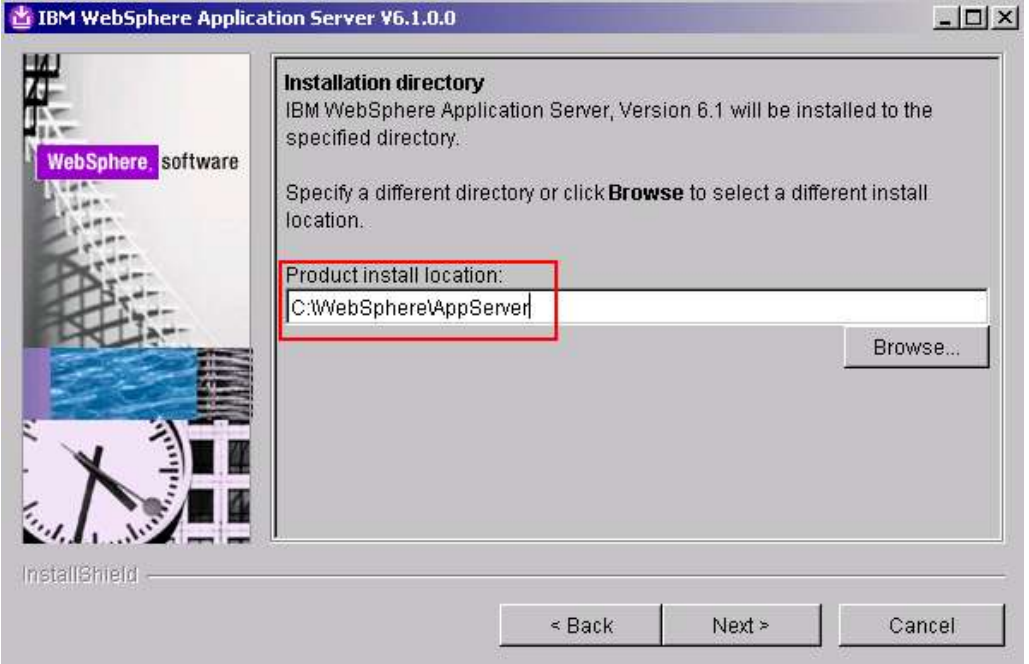

9. The next screen requests enablement for Administrative security. By enabling this, the administrative console will be accessed only by authorized users. We are not interested in this feature right now (can be enabled after installation too) so disable it and click **Next**.

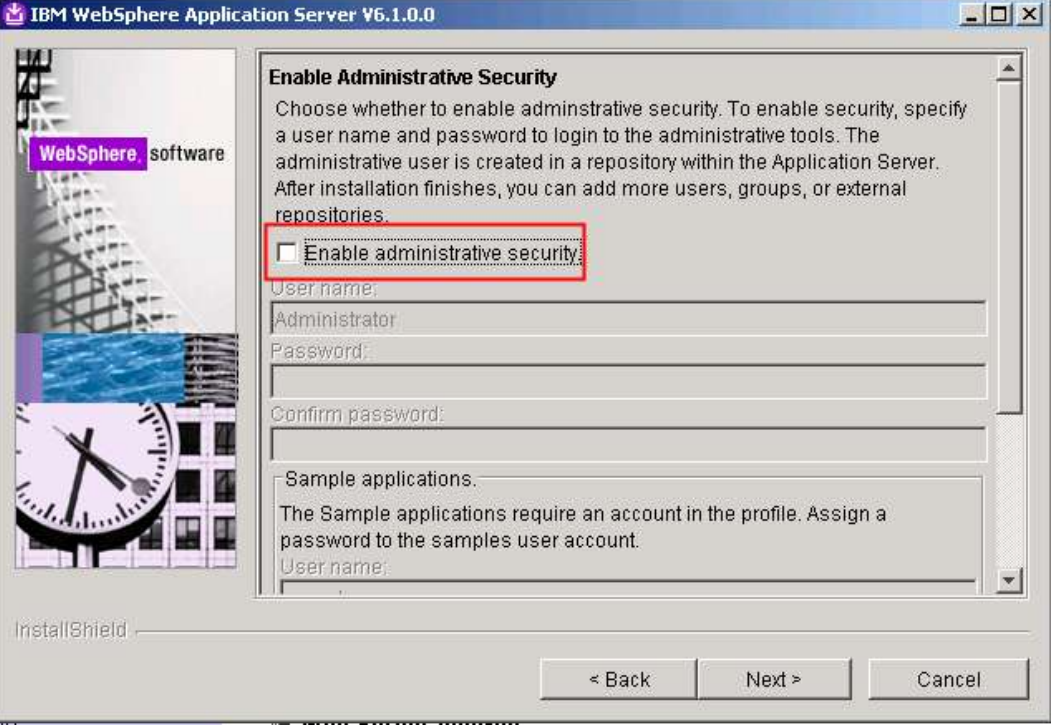

10. The last panel summarizes your choices. Review them and click **Next**. Installation begins, this might take some minutes.

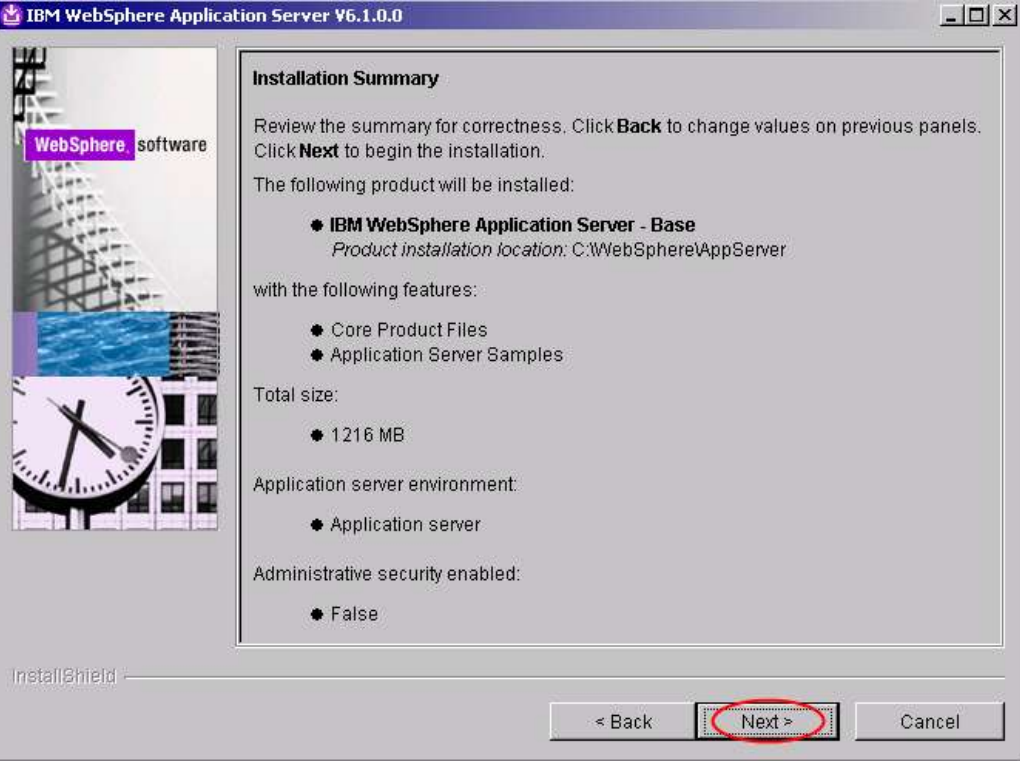

11. When the installation completes, a summary panel is displayed – uncheck the "**Launch the First steps console**" and click **Finish**.

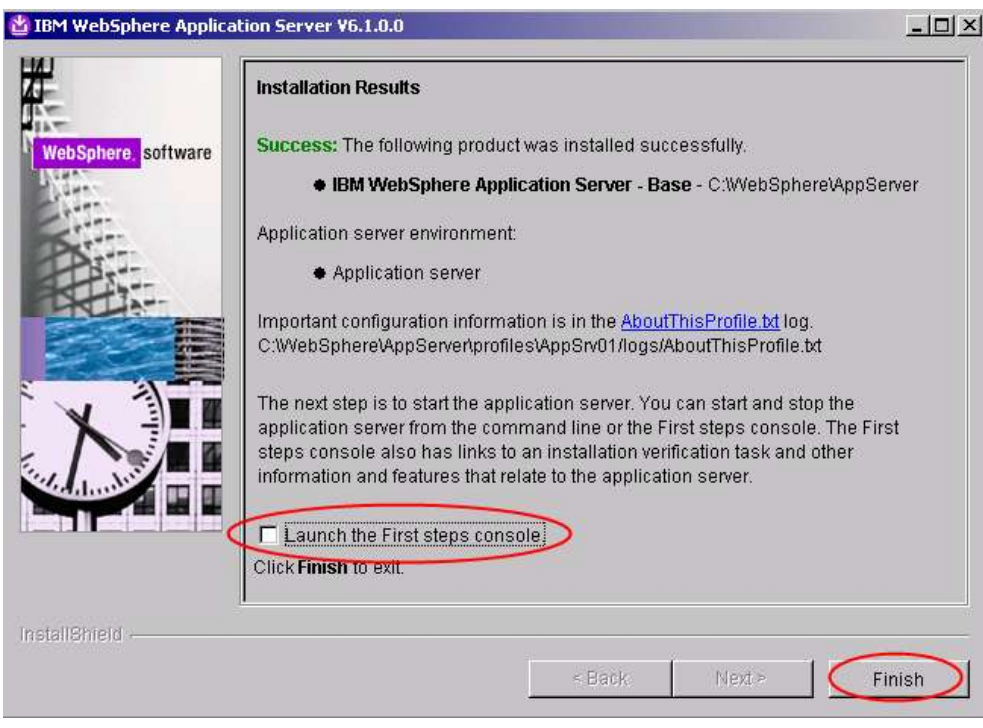

12. Close the **Installation Window**.

- 13. Open a Windows Explorer session and navigate **C:\InstallKits**, then unzip the **was 6.1 supplements for windows C87PNML.zip** file. If you are asked to replace existing file select **Yes to all**.
- 14. Double clicking **install.exe** located under **C:\temp\UpdateInstaller** to launch the GUI. (depending on where you unzip the files, this may change, in any case is the Updateinstaller subdirectory relative to where you unzipped)
- 15. The installation wizard for Update Installer component will start. Click **Next**.

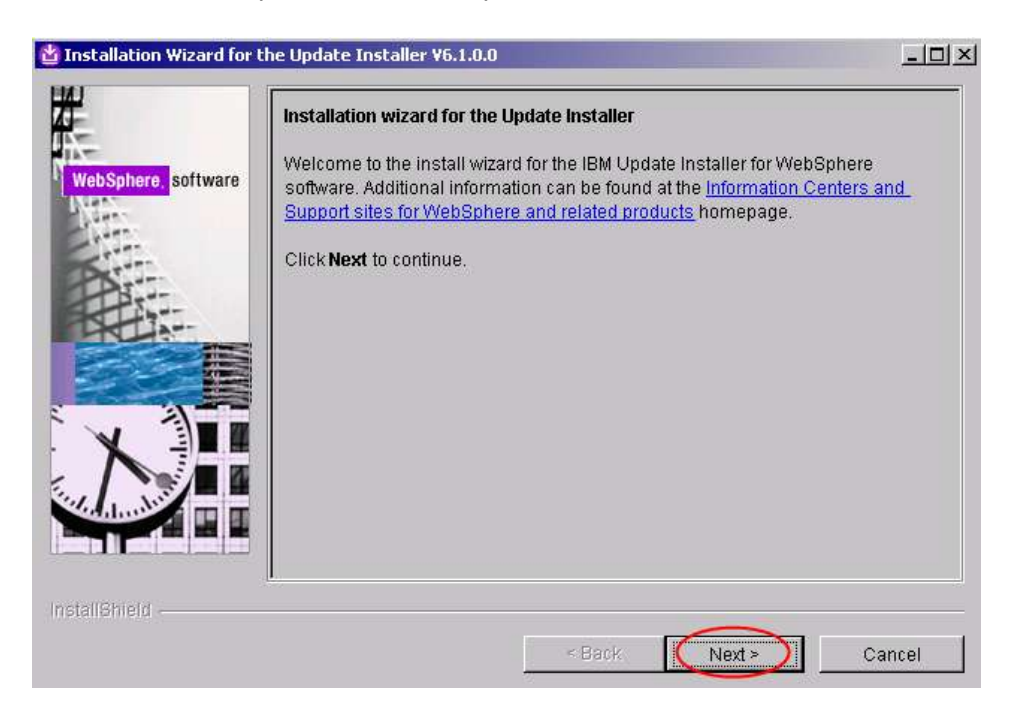

16. As usual, review and update the license agreement, then click **Next**.

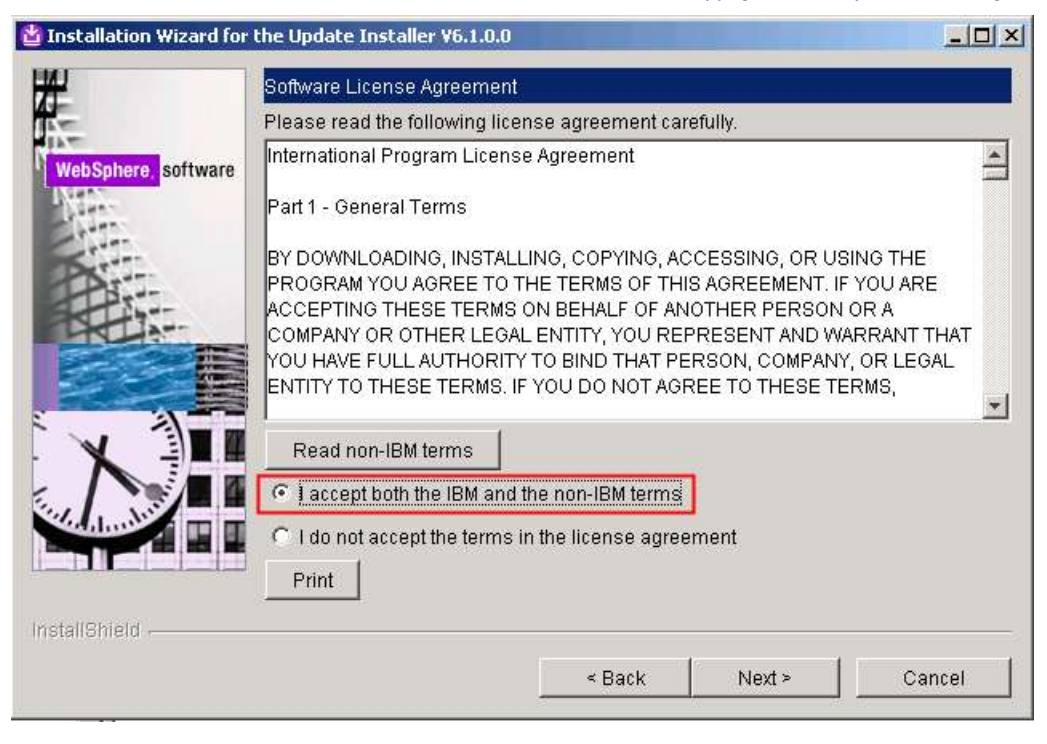

17. Ensure the system passes the installation prerequisites check and click **Next**.

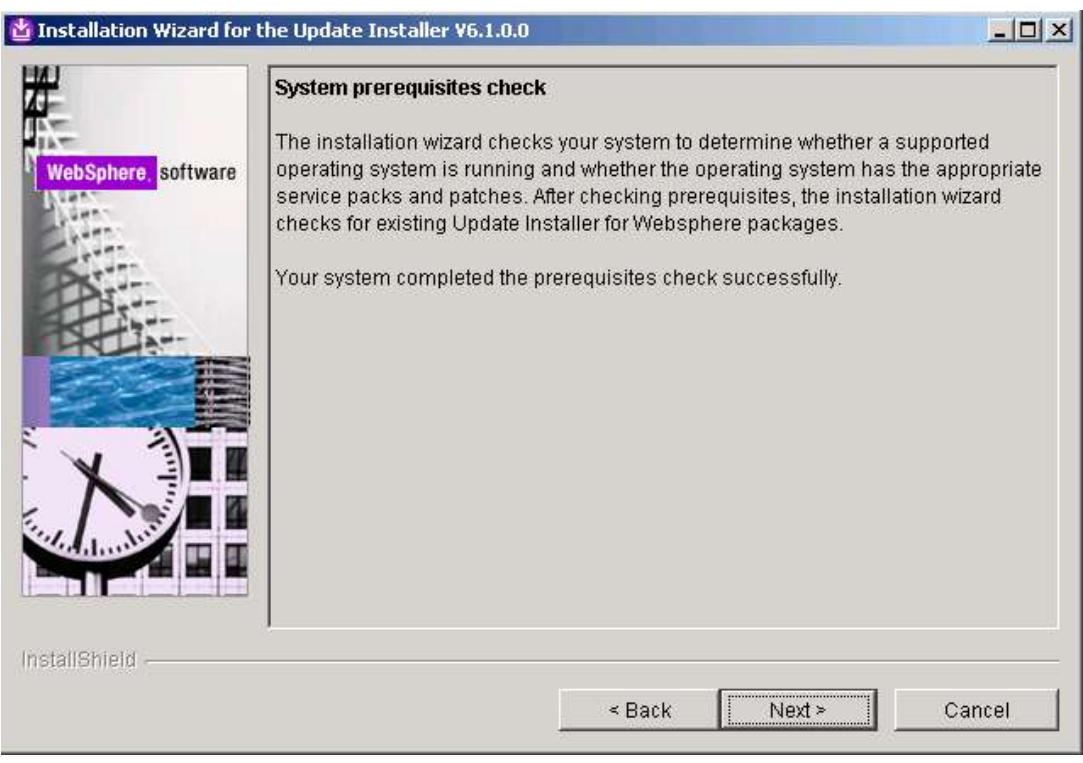

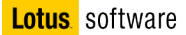

18. Change the install directory to **C:\WebSphere\UpdateInstaller** and click **Next**.

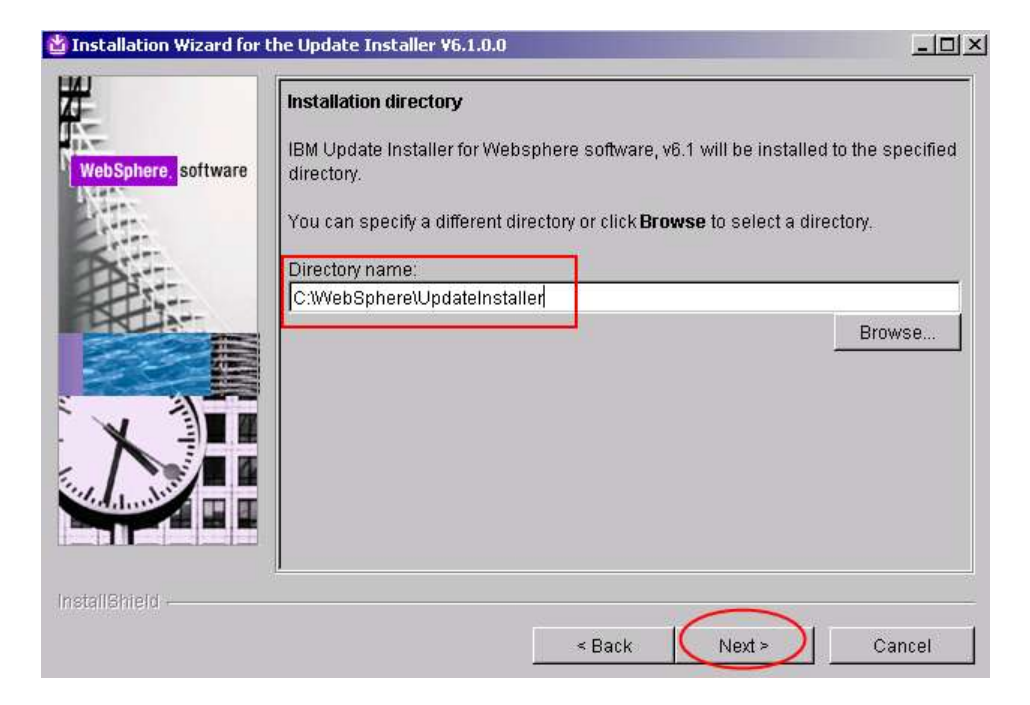

a. Review your choices in the summary panel and click **Next**.

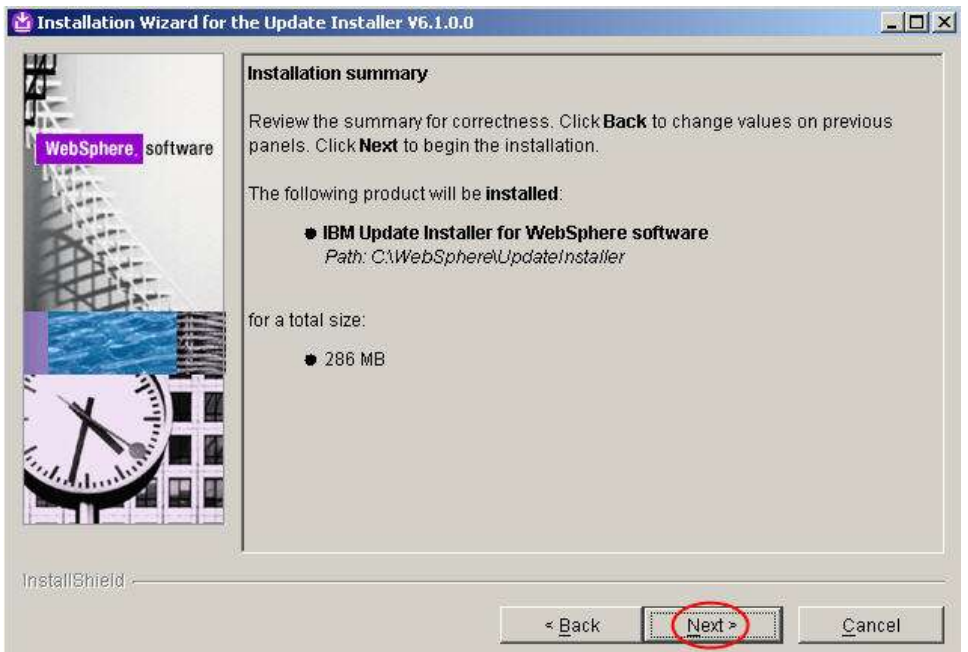

19. The installation starts. Wait for the completion. At the end a successful installation message is displayed.

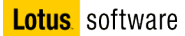

a. Deselect the "Launch IBM Update Installer for WebSphere software on exit" checkbox and click **Finish**.

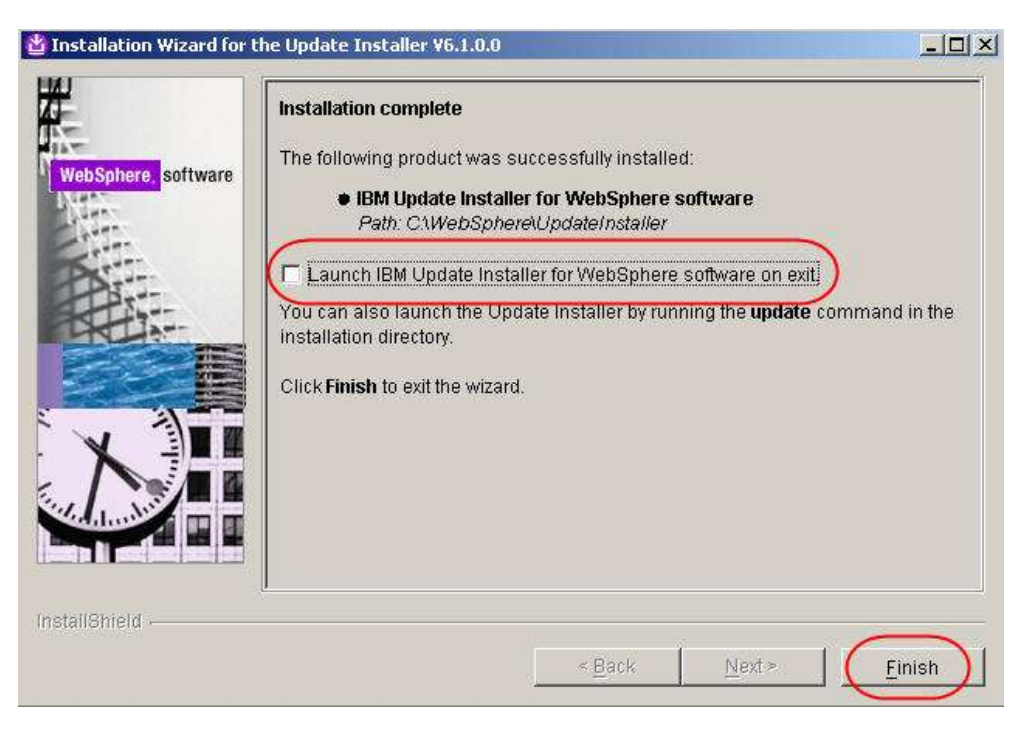

20. Unzip the **7.0.0.3-WS-UPDI-WinIA32.zip** and launch **install.exe** under **UpdateInstaller folder**

Click **Next** in the following screen

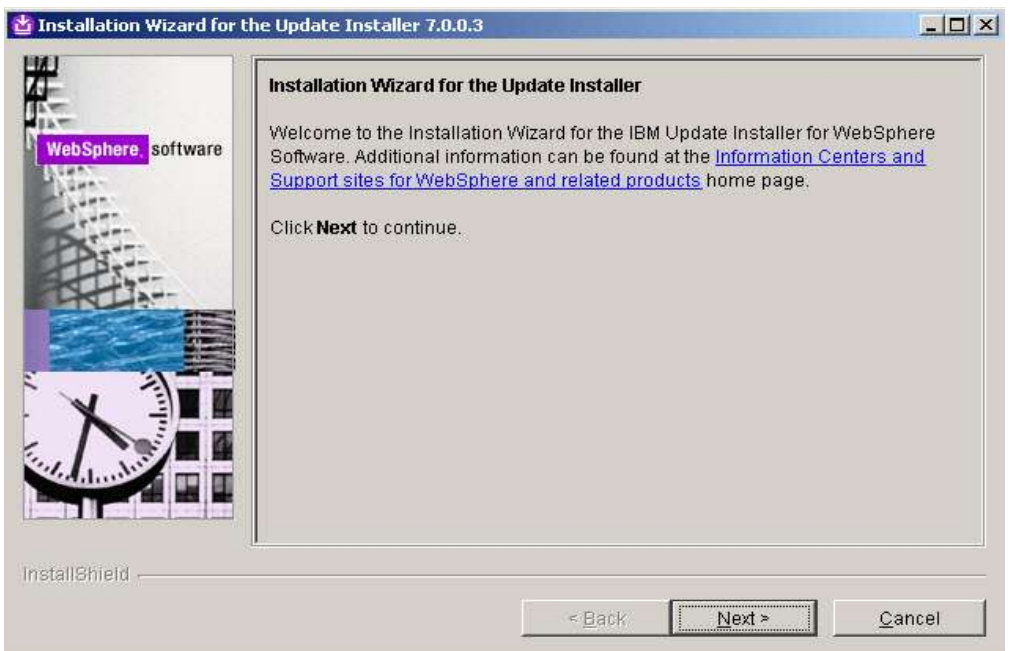

21. Accept the license agreement and click **Next**

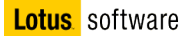

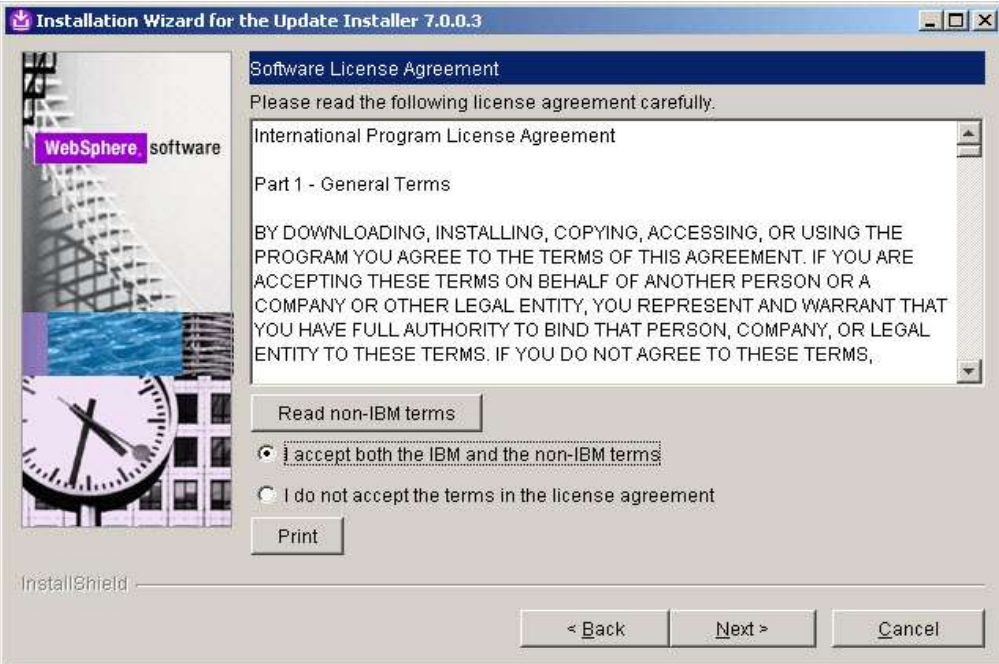

a. Click **Next** in the following screen

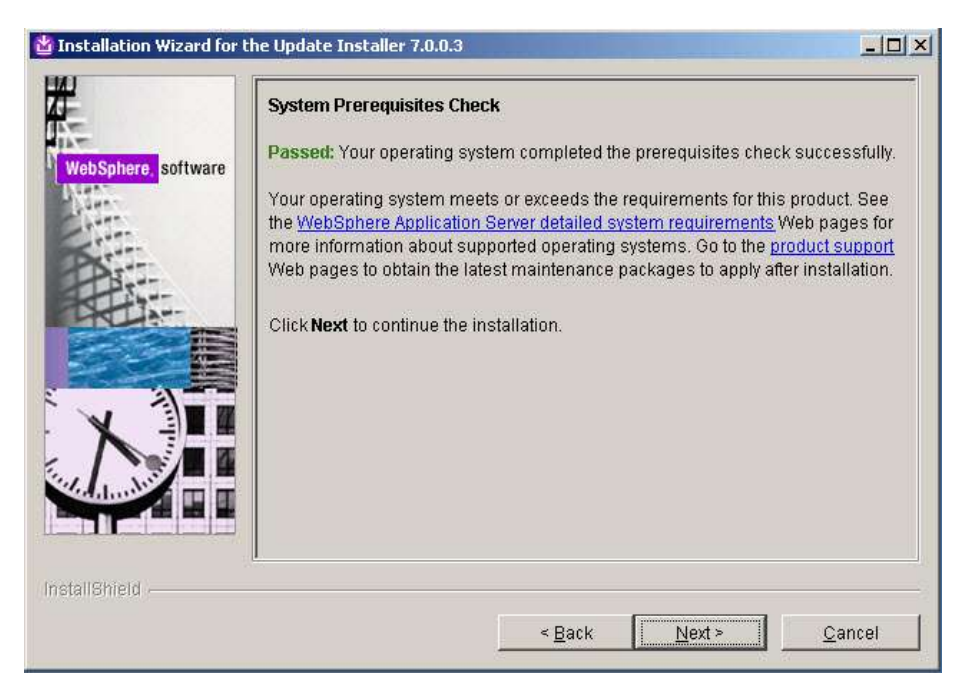

b. The installer will detect the existence of the update installer already installed. Select to update it and click **Next**

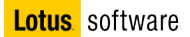

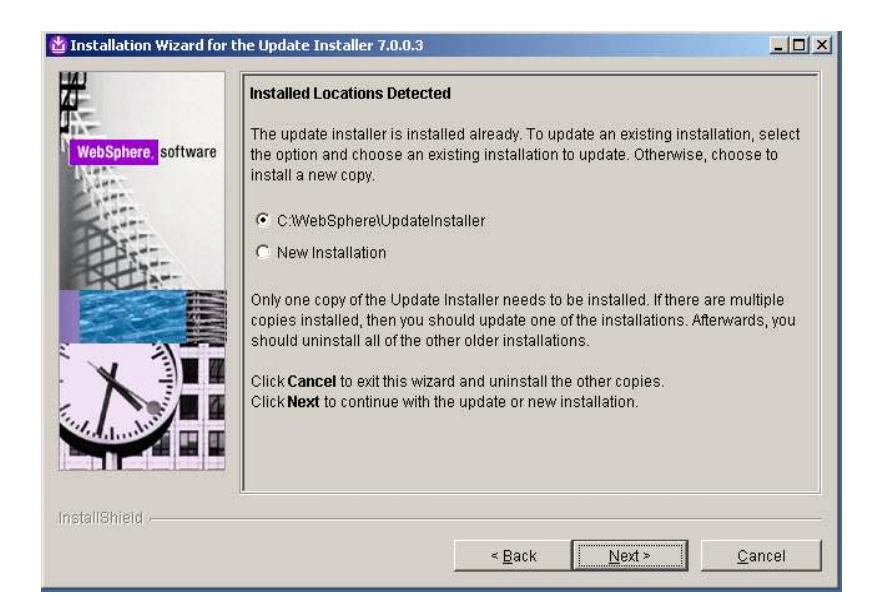

c. Review the settings and click **Next**

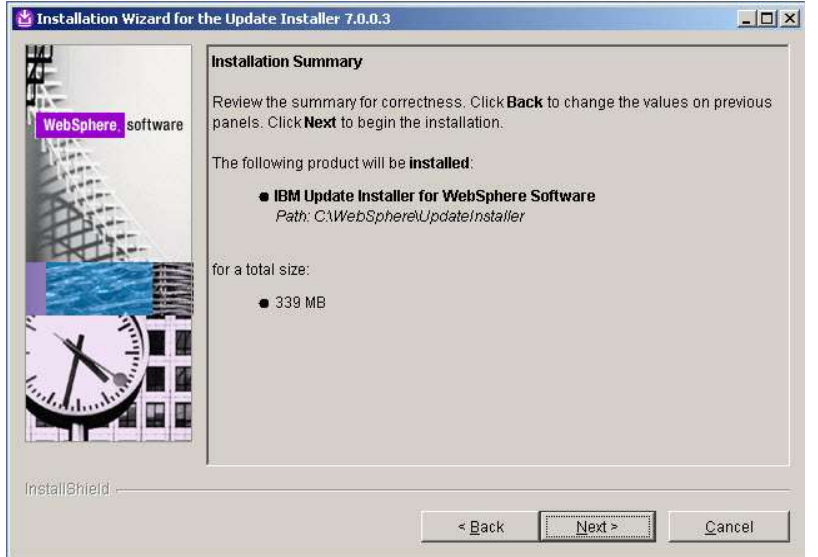

22. Leave the "Launch IBM Update Installer for WebSphere software on exit" checkbox enabled and click **Finish**.

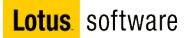

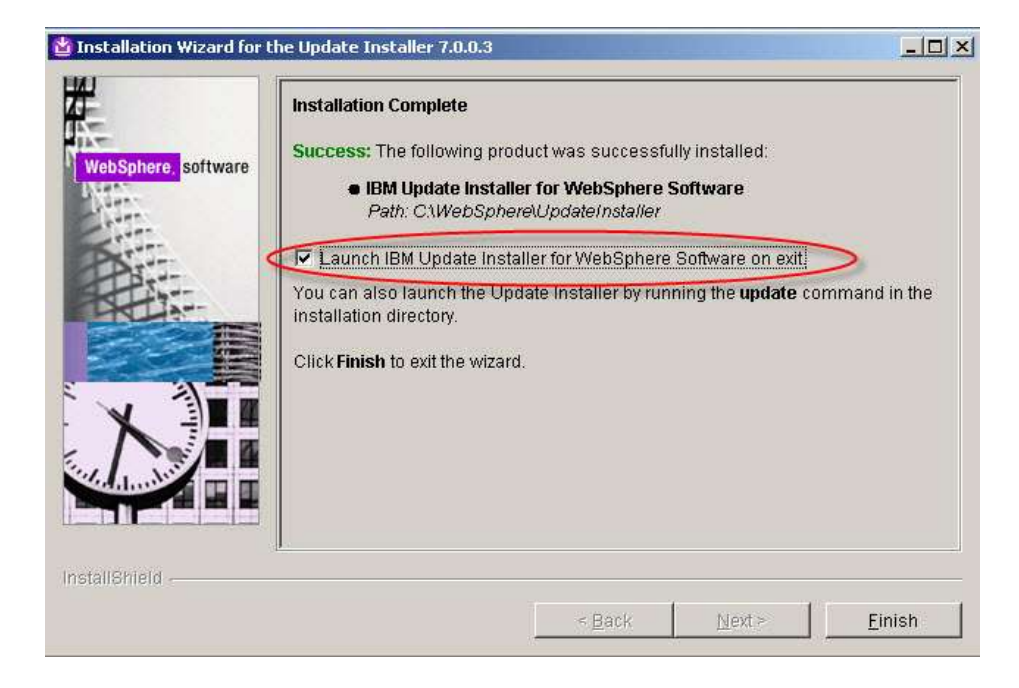

23. Another wizard starts, click **Next**.

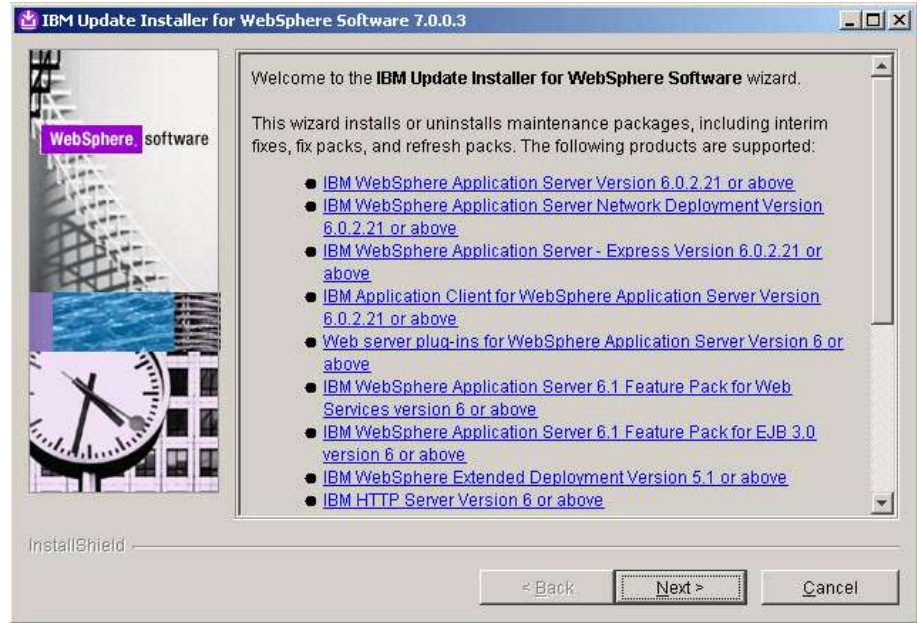

24. A product selection panel appears requiring product installation directory. We want to update the Application Server product first, so browse to **C:\WebSphere\AppServer** and click **Next.**

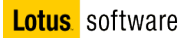

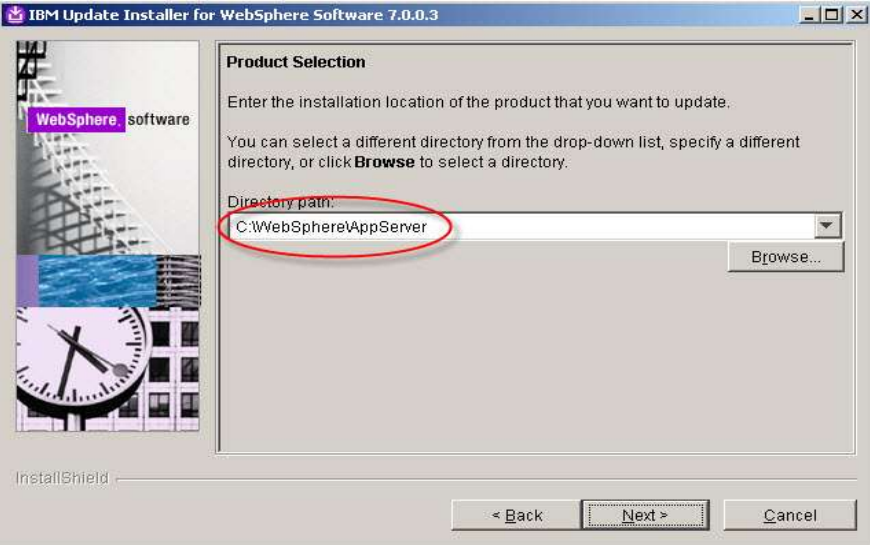

25. Choose to install a maintenance package and click **Next**.

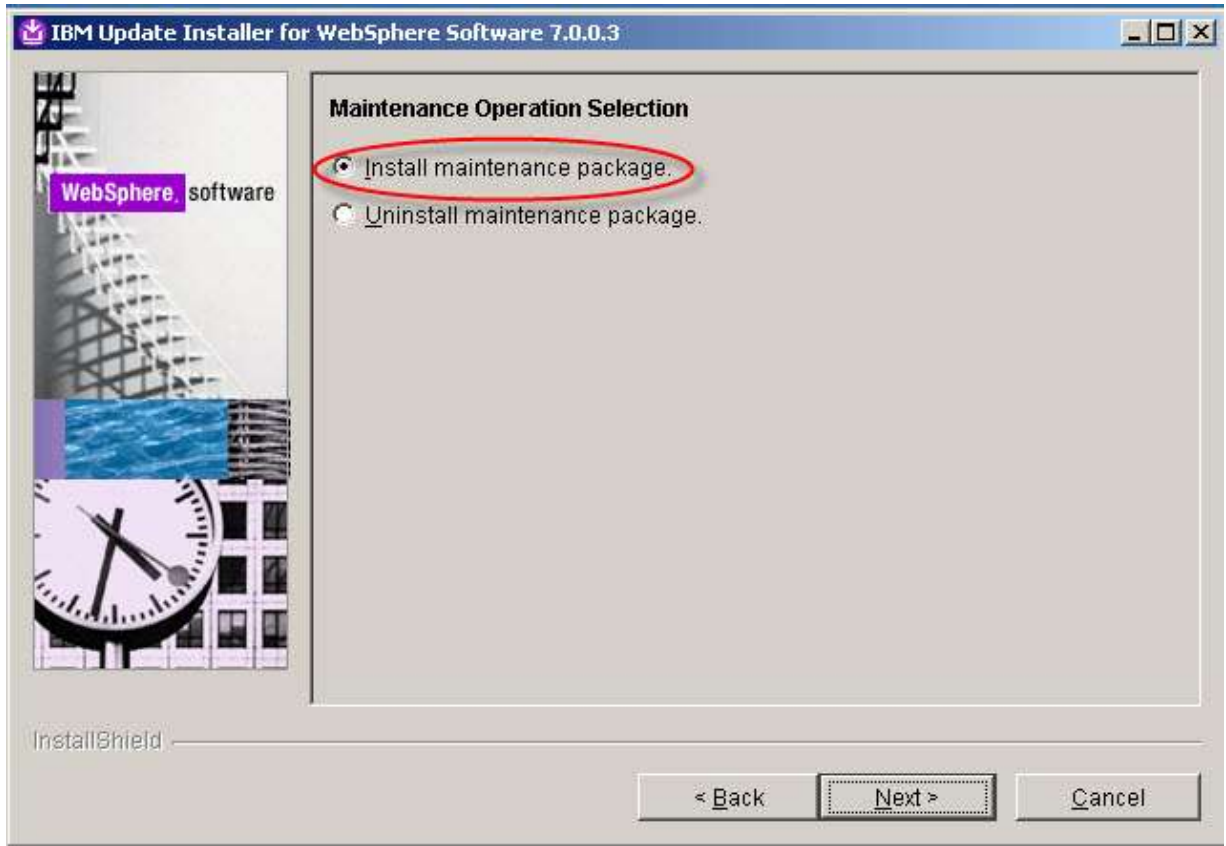

26. On the maintenance package selection, browse to the directory where you have downloaded **fixpack** 23 (in our case C:\InstallKits) and click **Next**.

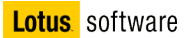

27. You will see the following:

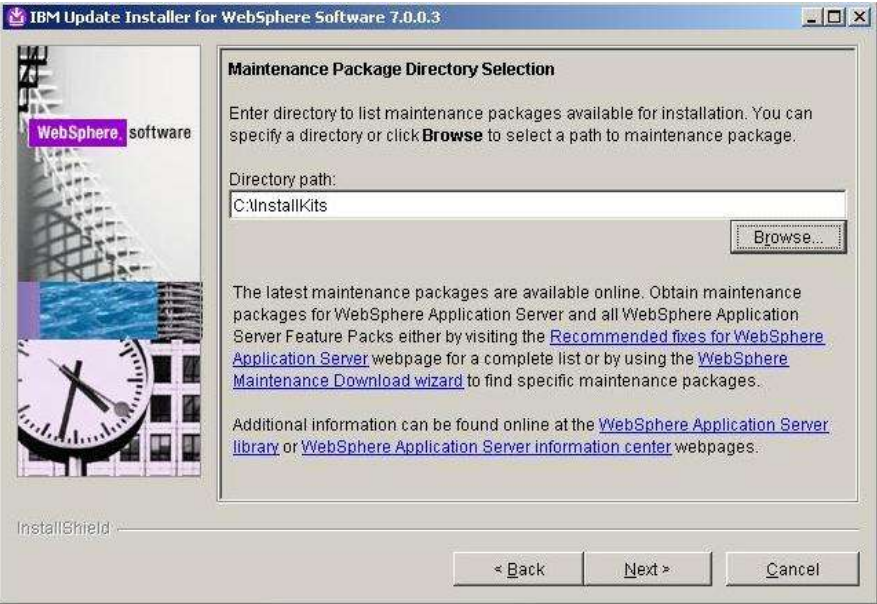

28. Make sure you have selected all packages and click **next**

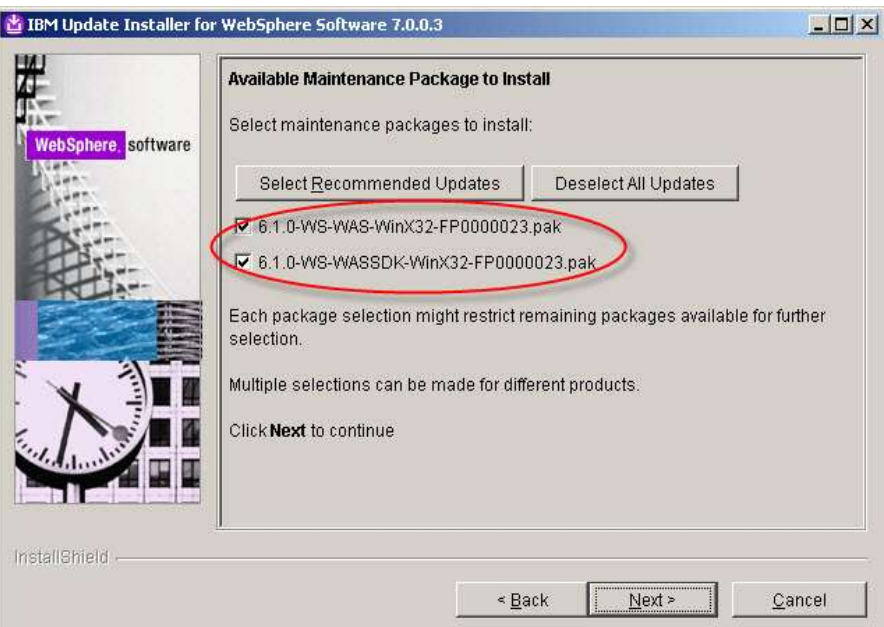

29. Review your choices in the summary panel and click **Next**.

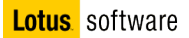

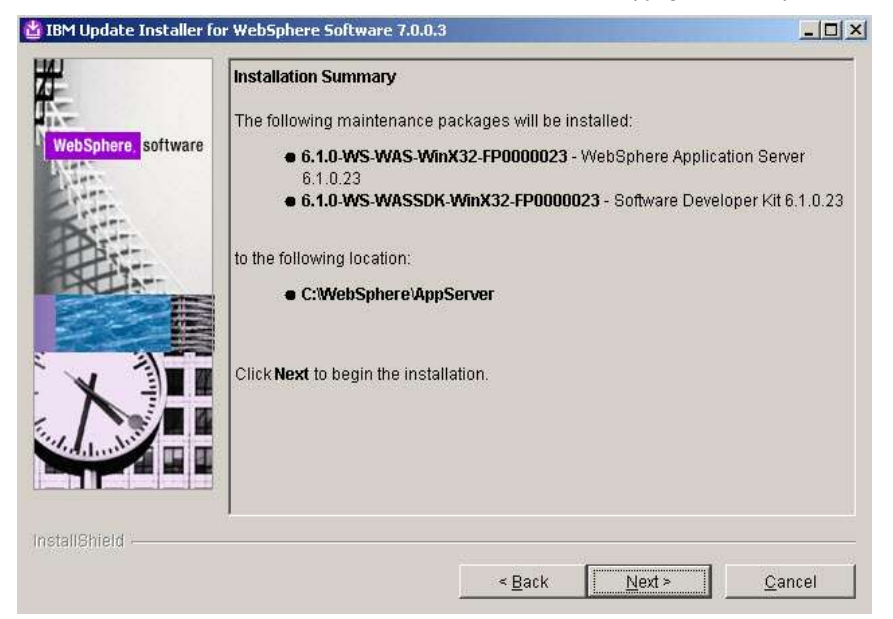

30. The fixpack installation starts. Wait for the completion and click **Finish**.

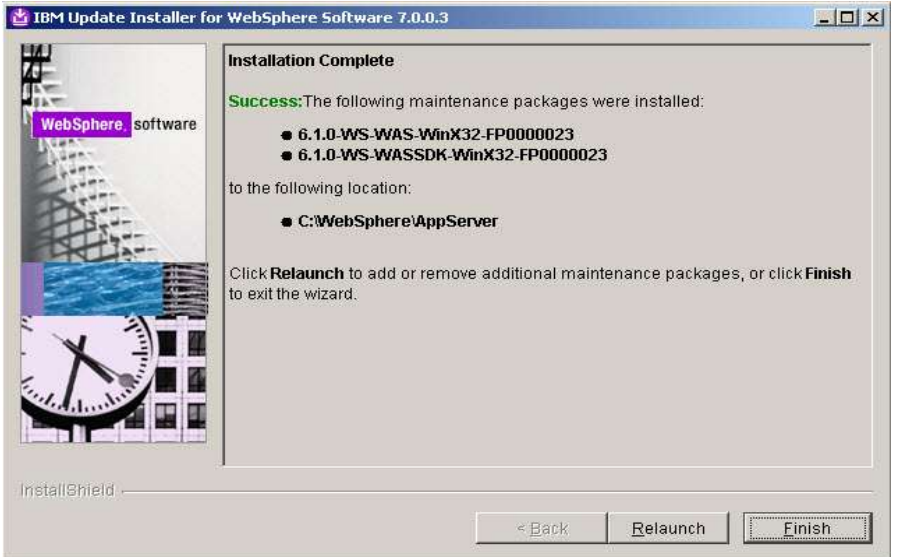

#### **Part 2: Setting up federated repositories**

Use the federated repositories functionality of IBM WebSphere Application Server to take advantage of the user and group management capabilities it provides, and then secure the server.

To set up federated repositories in a WebSphere Application Server, complete the following steps:

1. Start the LDAP server

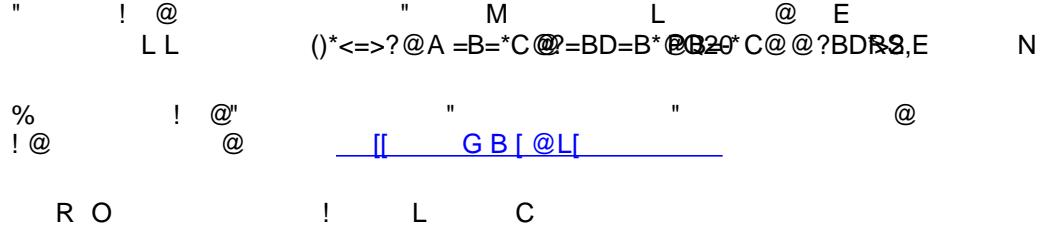

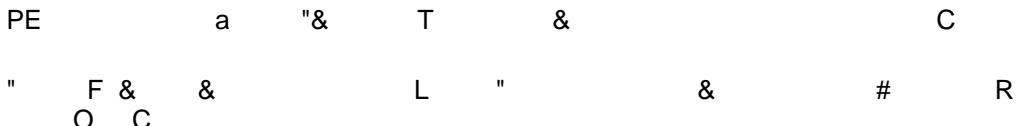

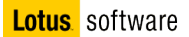

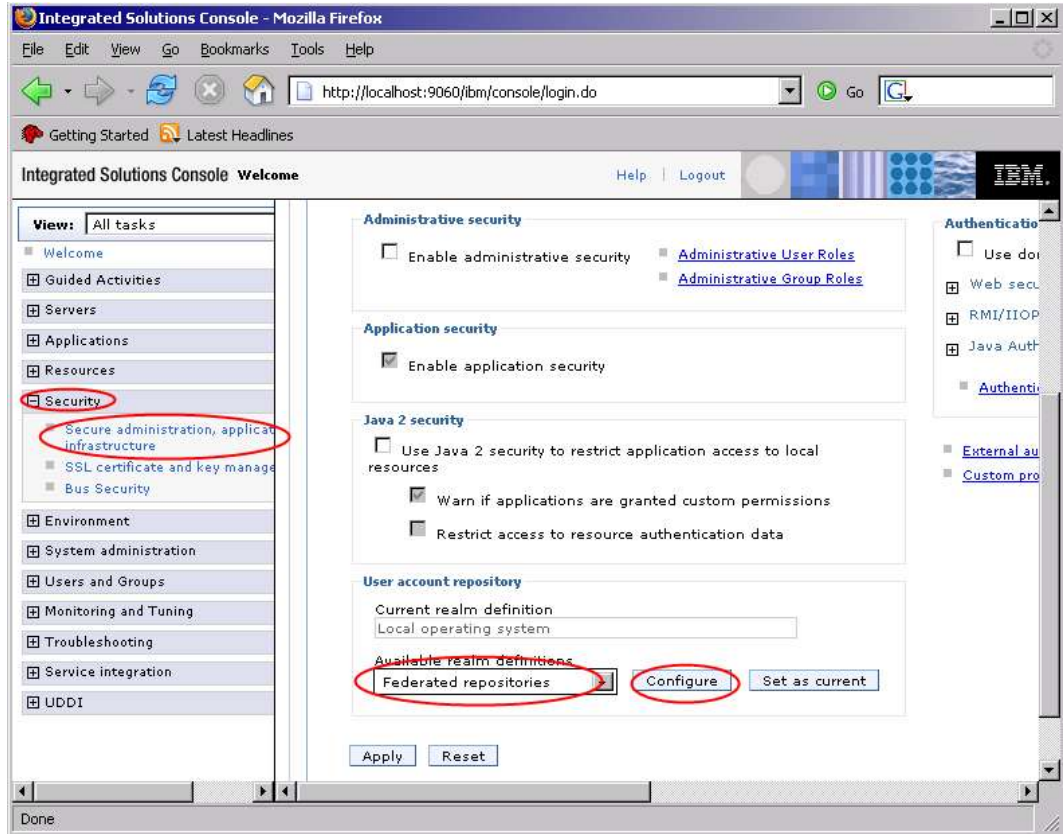

- 4. On the Federated repositories page, do not change the default **Realm name**.
- 5. Add **connections** as administrative user ID in the **Primary administrative user name** field and select **Automatically generated server identity**. Click **Apply**, and then click **Save** to save this setting.

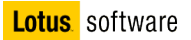

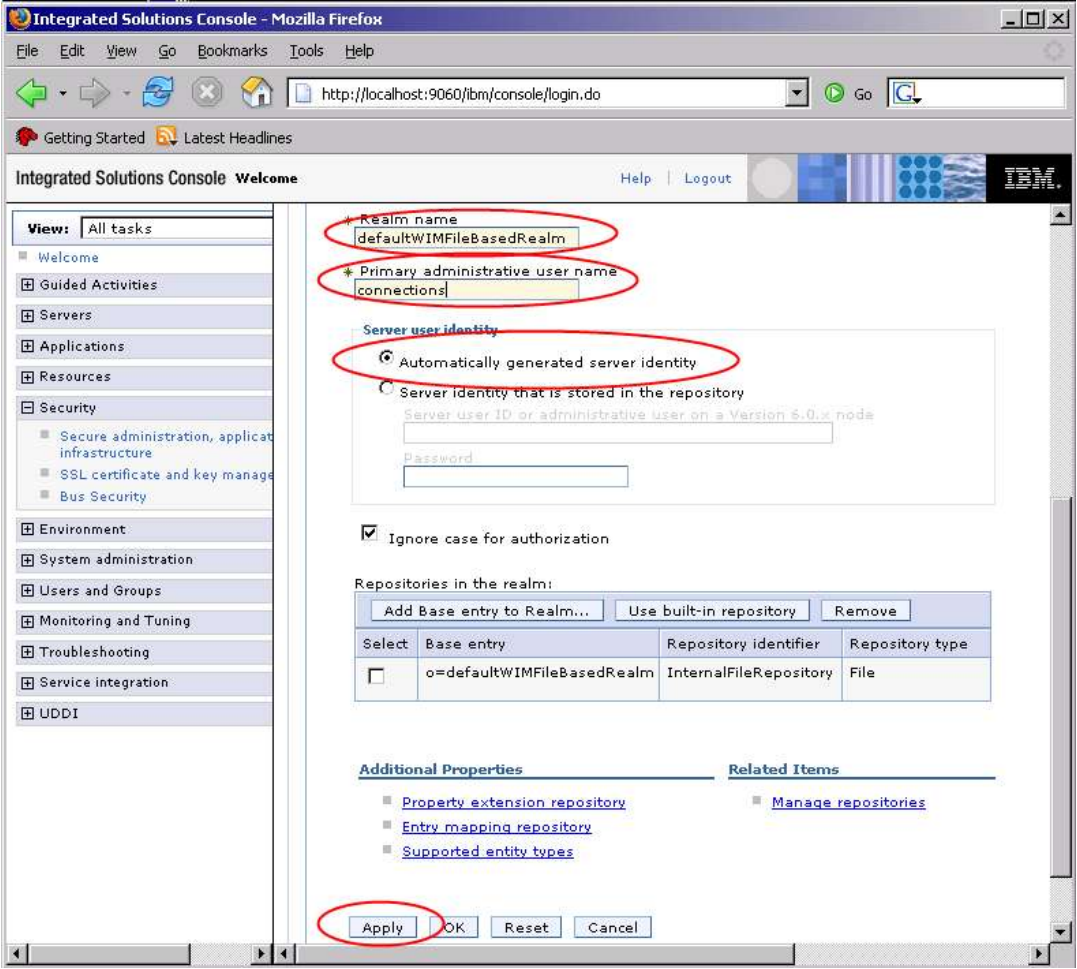

6. You will be prompted to provide the User password. Enter **connections.** Click **OK** and then **Save.**

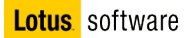

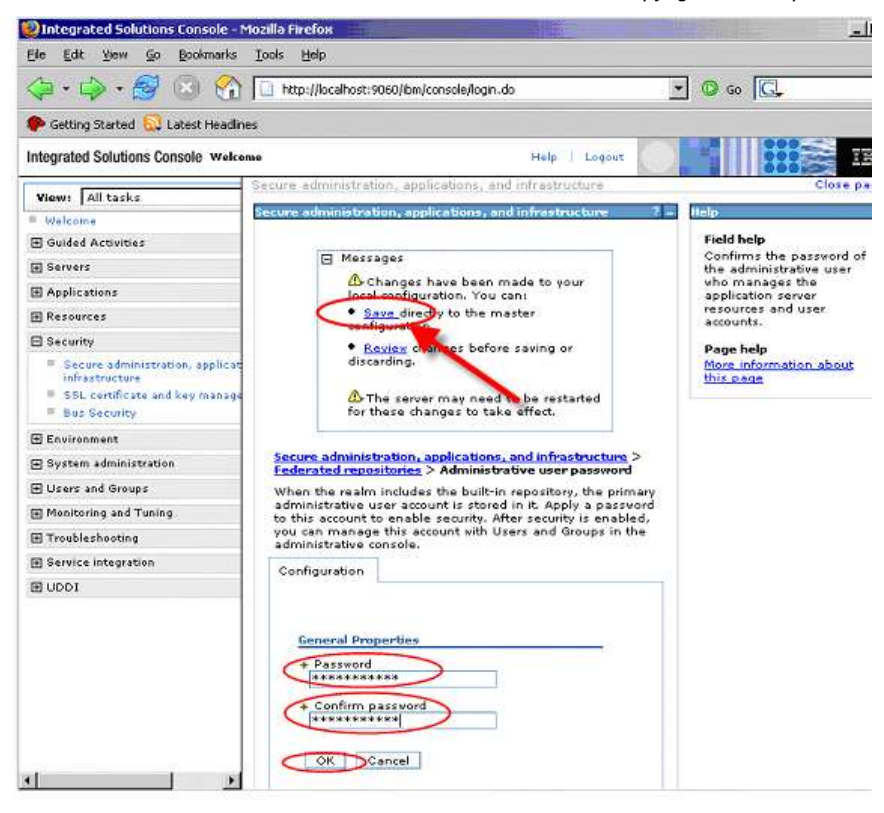

7. Click **Add Base entry to Realm**, and then click **Add Repository**from the Repository reference page.

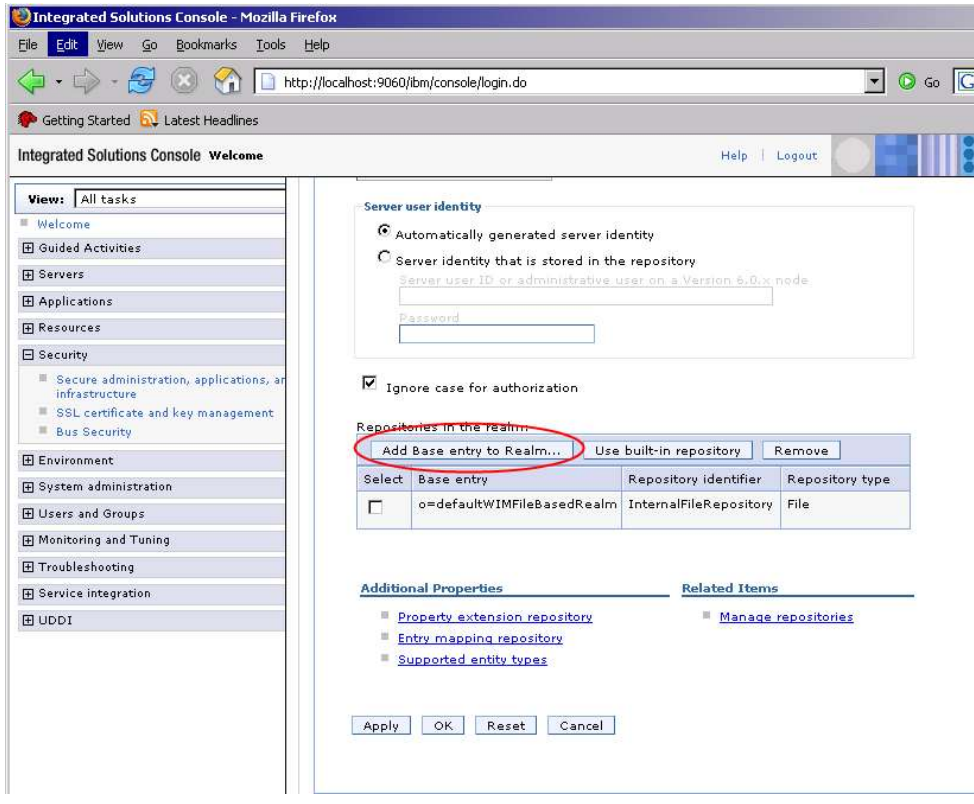

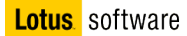

- 8. On the New page, provide values for the required fields.
	- \_\_ a. **Repository identifier** Type **MyLdap**
	- \_\_ b. **Directory type** Select your LDAP directory type. In our case, specify **Microsoft Windows Server 2003 Active Directory**
	- \_\_ c. **Primary host name** Type **your LDAP server name** (in our example **connectionsad.test.ibm.com** )
	- \_\_ d. **Login properties** Type **uid** (**Note:** LDAP property to use for login authentication. Be sure to specify a set of properties that has a unique value per user. – If you are installing Profiles and using Tivoli Directory Server, specify either **mail**, which represents the user's e-mail address, or **uid**, which represents the user's ID, as the value for this property. Or you can specify other unique LDAP attributes that you want to use to log in.)
	- \_\_ e. **Bind Distinguished name –** Type c**n=Administrator,cn=Users,dc=test,dc=ibm,dc=com**
	- \_\_ f. **Bind Password** Type the bind user password, in our case is **password**

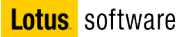

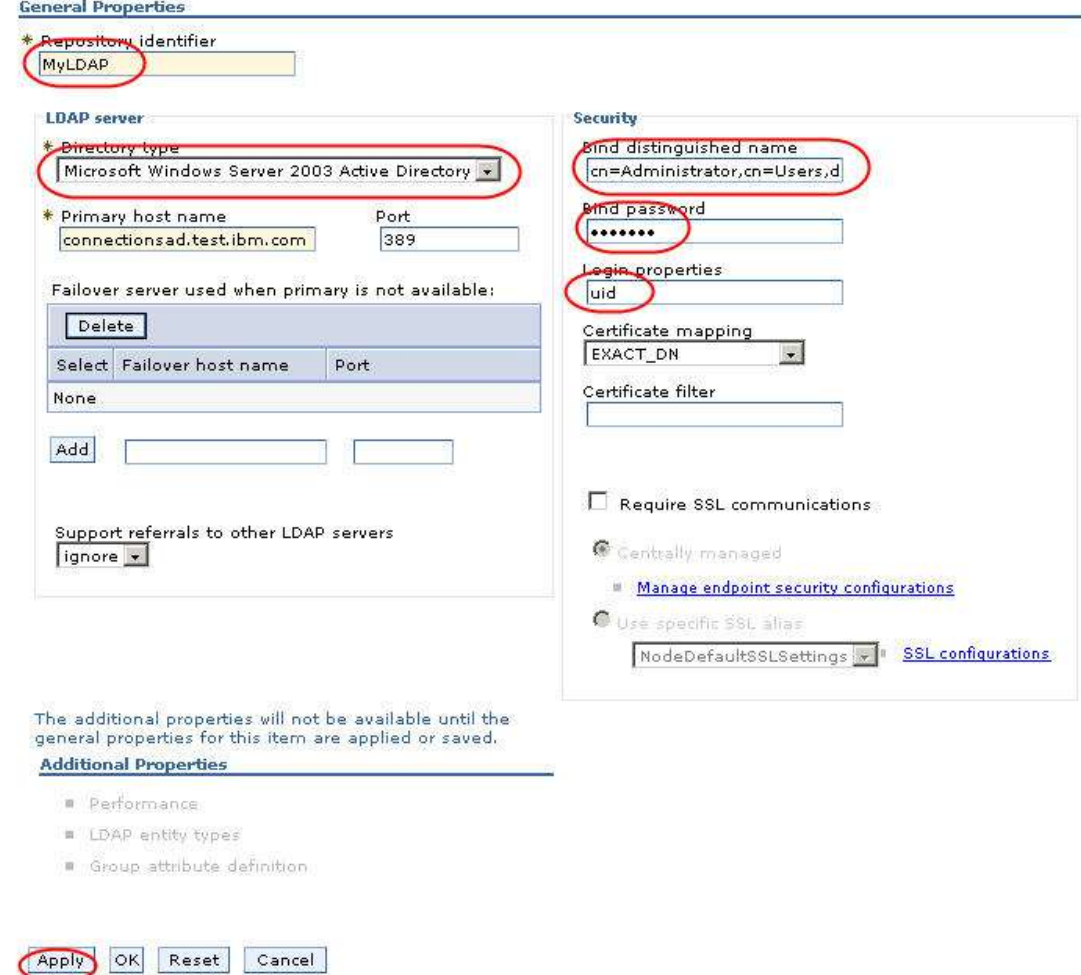

- 9. Click **Apply**, and then click **Save** to save this setting.
- 10. On the Repository reference, for AD type (our case) **dc=test,dc=ibm,dc=com** and **dc=test,dc=ibm,dc=com** for DN of a base entry in this repository. For Domino type o=<hostname> and leave blank for DN of a base entry in this repository.

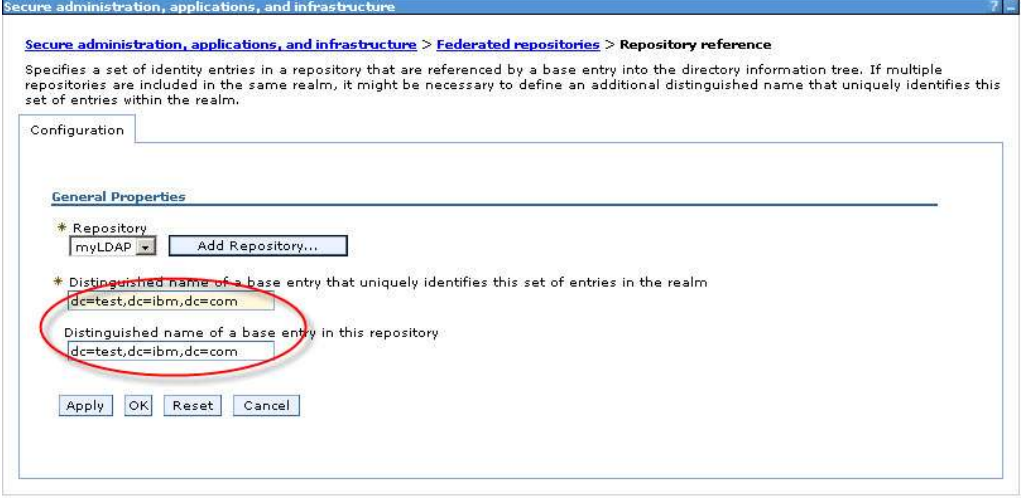

- 11. Click **OK**, click **Save** to save this setting, and then click **OK** to return the Federated Repositories page.
- 12. Click **Apply**, and then click **Save** to save this setting.
- 13. On the configuration tab, select **Federated repositories** as the available realm, and press **Set as current**, and then **Save.**

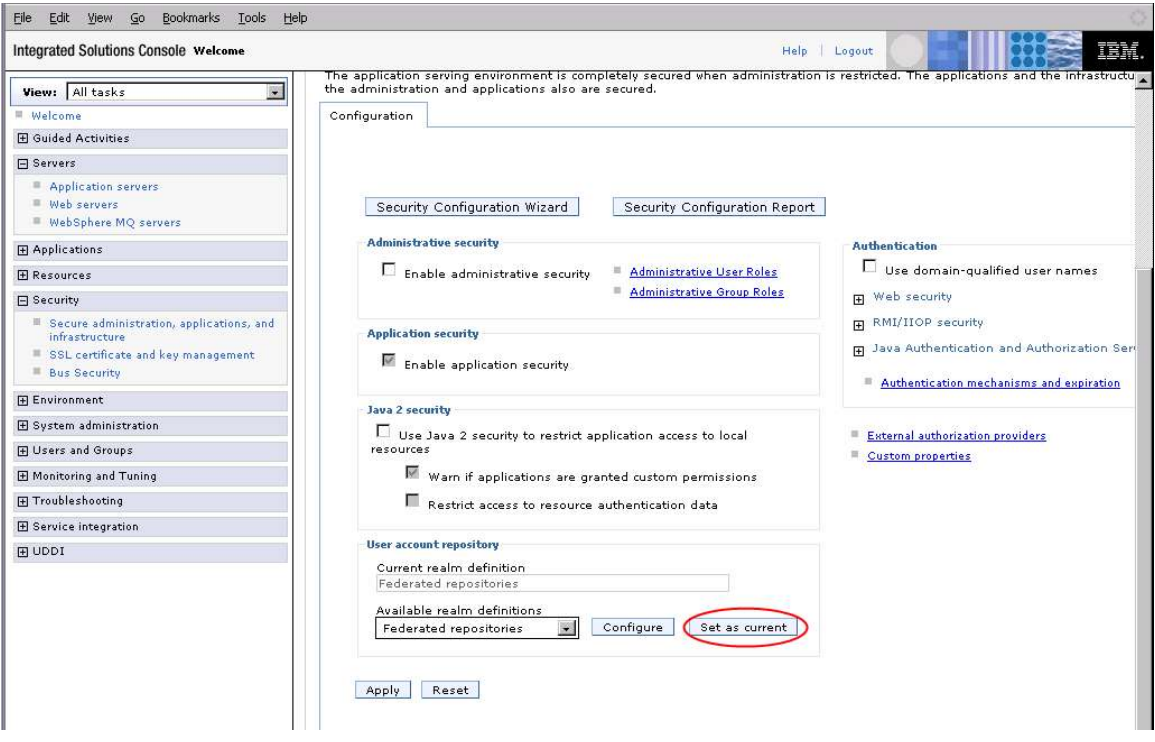

14. **Enable Administrative Security and Application Security. Do not enable Java2 security**. Click **Apply**, and then click **Save** to save this setting.

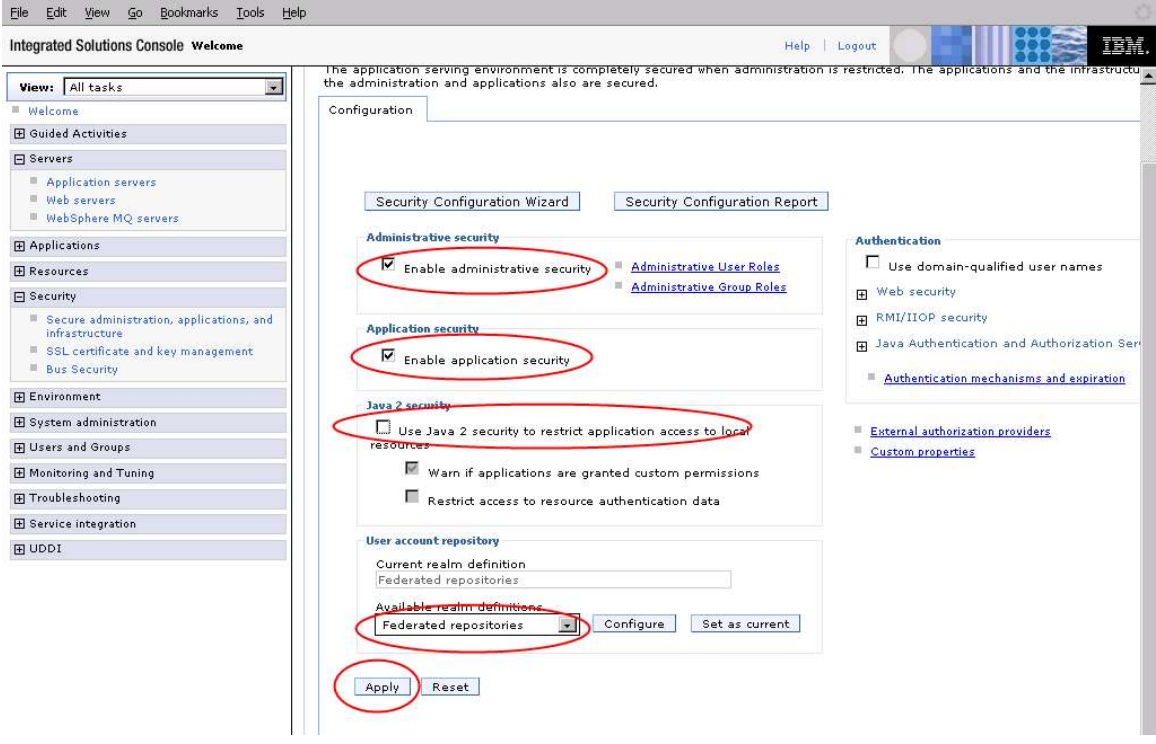

15. Log out of the WebSphere Application Server Integrated Solutions Console, and then restart the WebSphere Application Server (Executing the **stopServer server1** and **startServer server1** from **C:\webSphere\AppServer\profiles\Appsrv01\bin** directory).

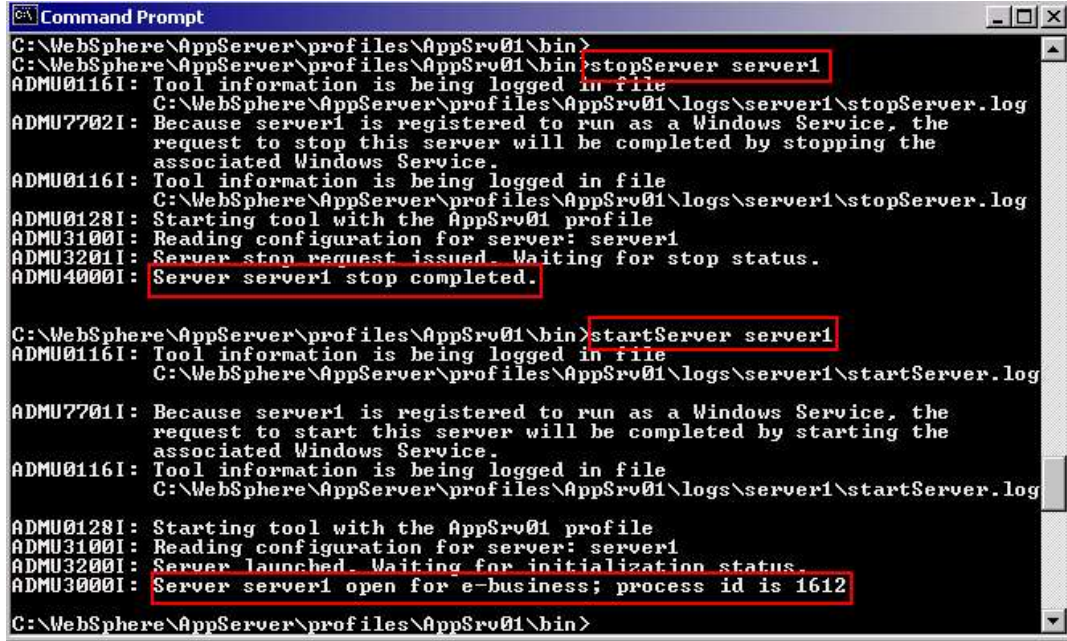

- 16. Log in to the WebSphere Application Server Integrated Solutions Console. **Note:** The administrative user name and password are now required because you set up security on the server. Use your Primary administrative user name and password after the server restarts (**connections/ connections**) to log in. You have successfully configured WebSphere Application Server with federated repositories.
- 17. Test the setup by adding some LDAP users into the WebSphere Application Server with Administrative user roles. Select **Users and Groups Administrative Users Roles** and press **Add**

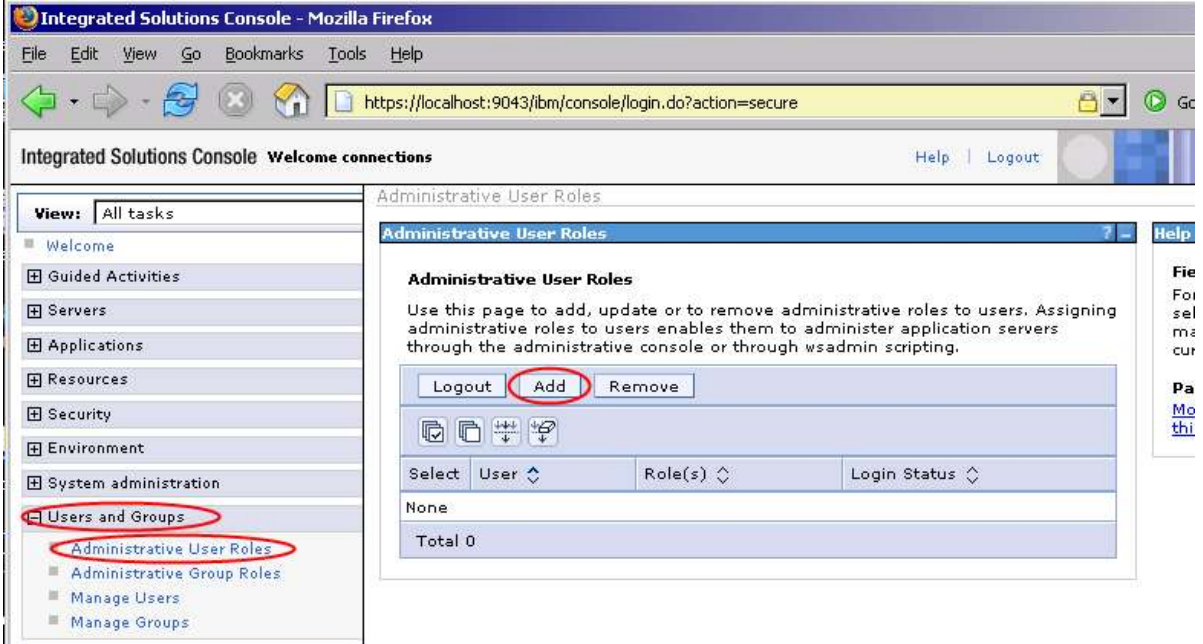

18. Enter a user and assign him all the available roles. Press **OK** and **Save.**

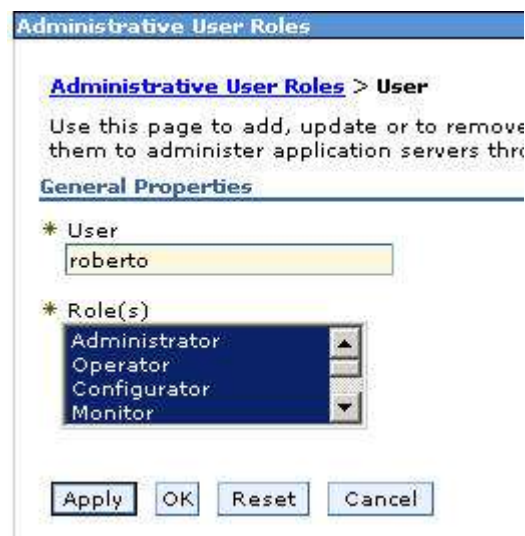

19. Log out from the Integrated Solutions Console and try to log in again using the username you added (in our case roberto/password) You should log in successfully.

## **Part 3: DB2 9.5 – Binary Installation**

- 1. Navigate to **c:\InstallKits** and unzip v95fp3\_nt32\_server.exe
- 2. Navigate to where you unzipped the files and launch **setup.exe**

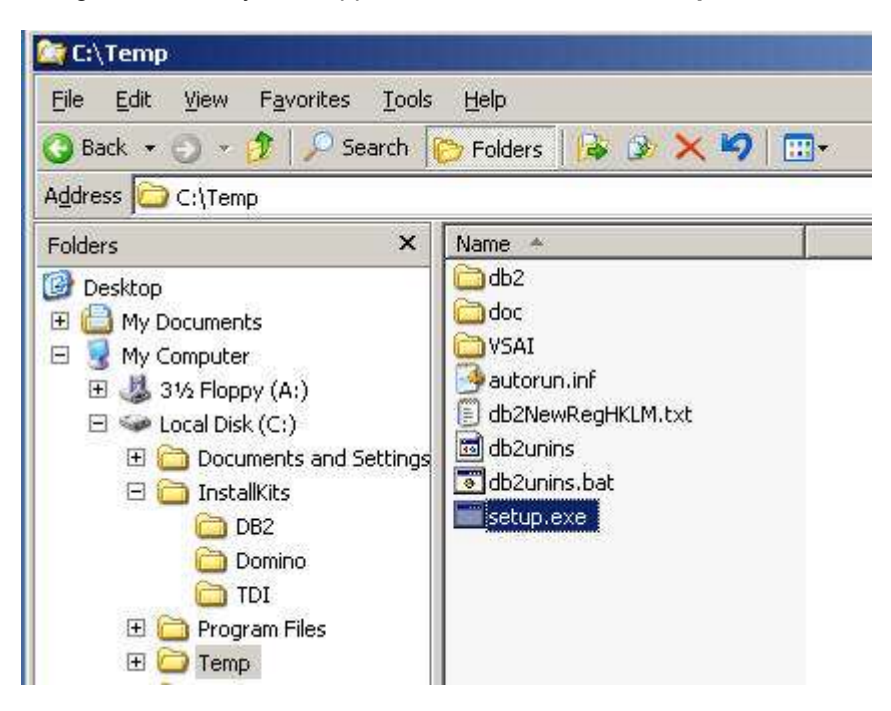

3. On the Welcome screen select **Install a product**

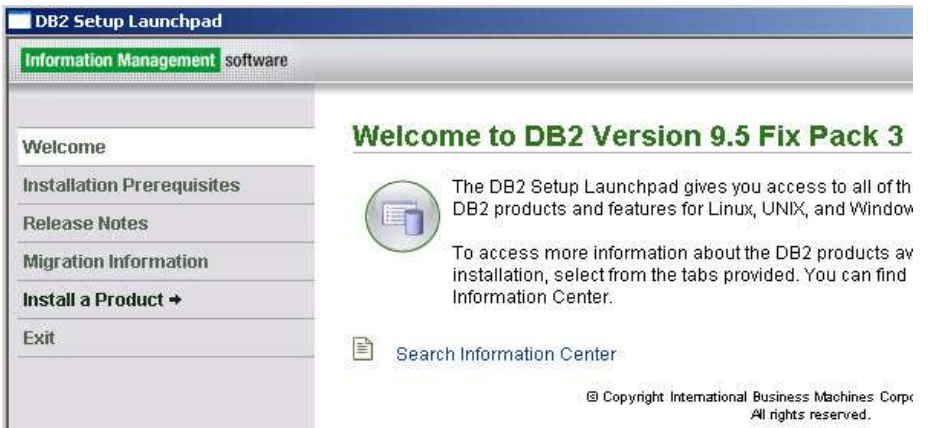

- 4. Select DB2 Enterprise Server Edition and click on the **Install New** button
- 5. The welcome screen will appear, click on **Next**

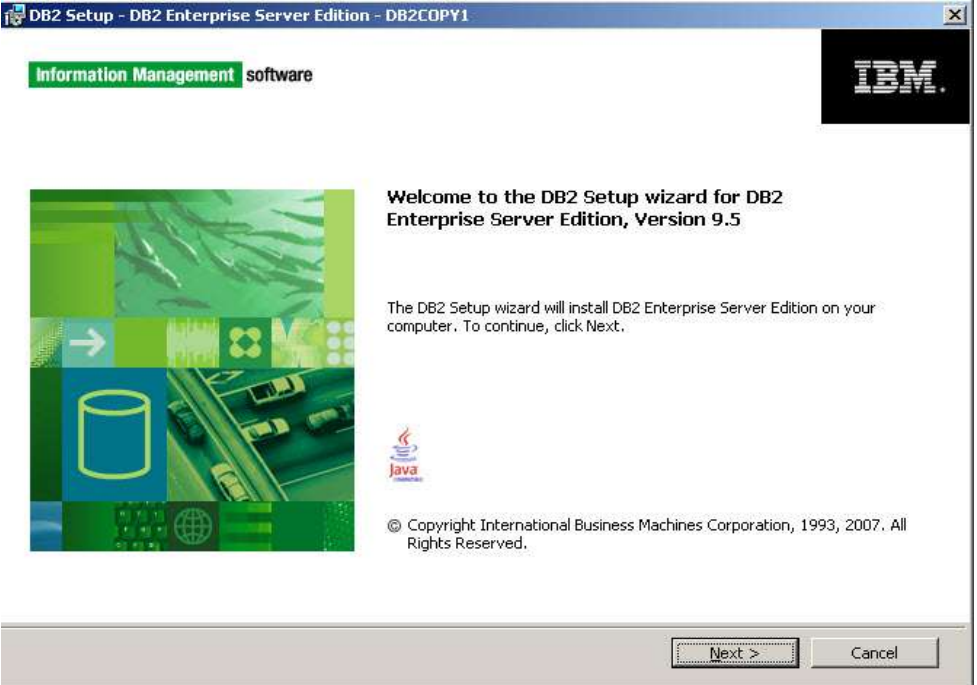

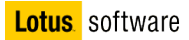

6. Accept the license agreement and click **Next**

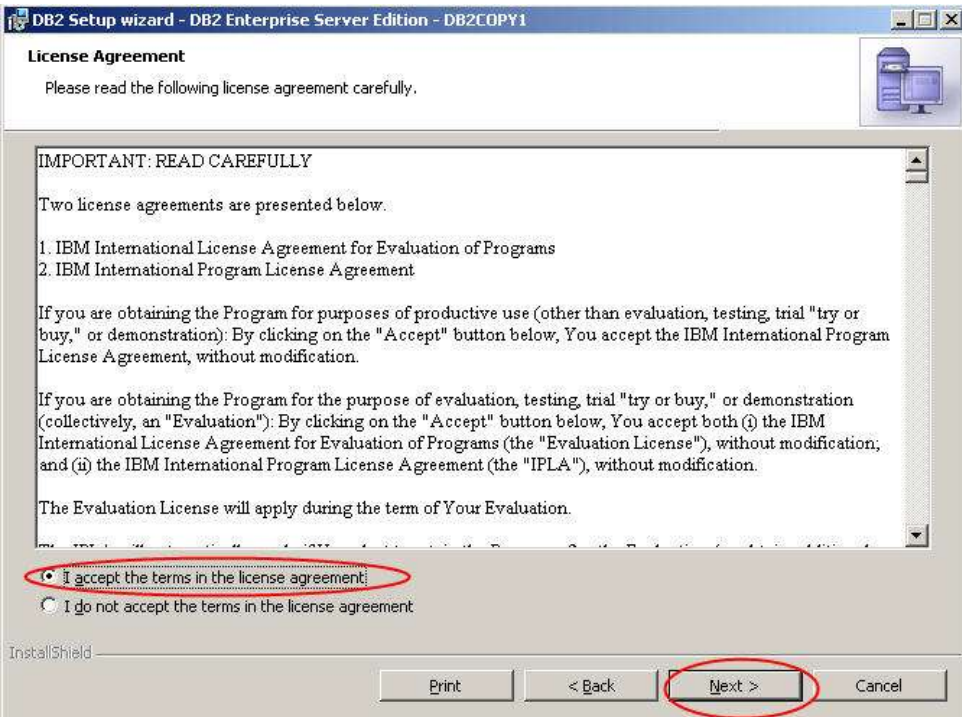

7. Select "Typical" for installation type and click **Next**

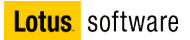

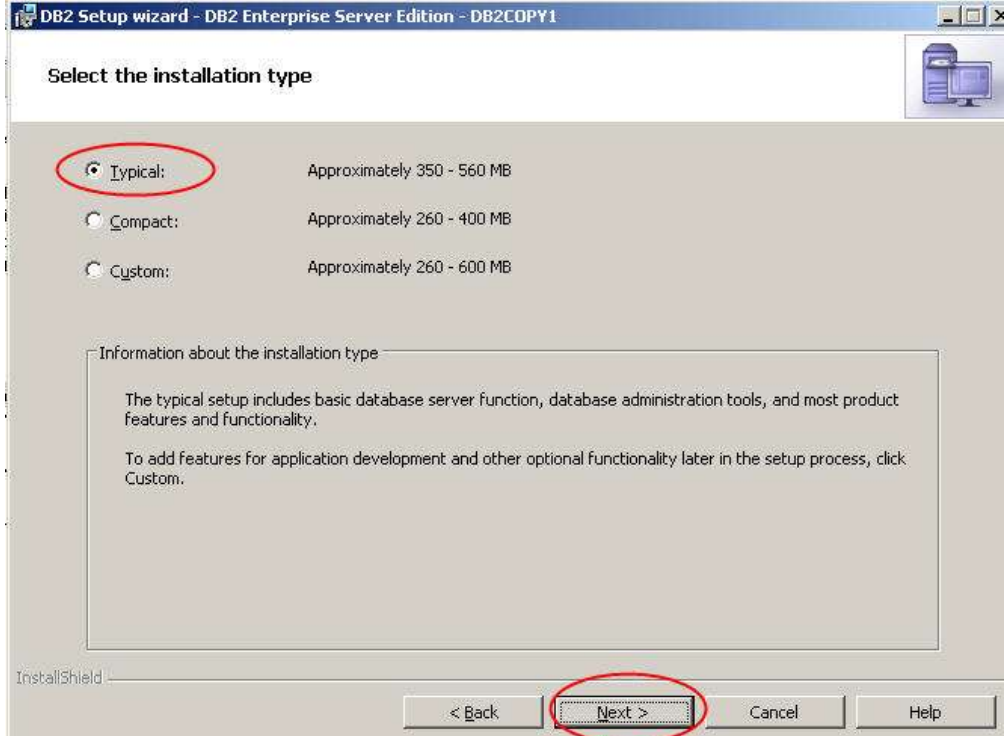

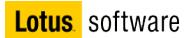

8. Select **Install DB2 Enterprise Server Edition on this computer** and click **Next**

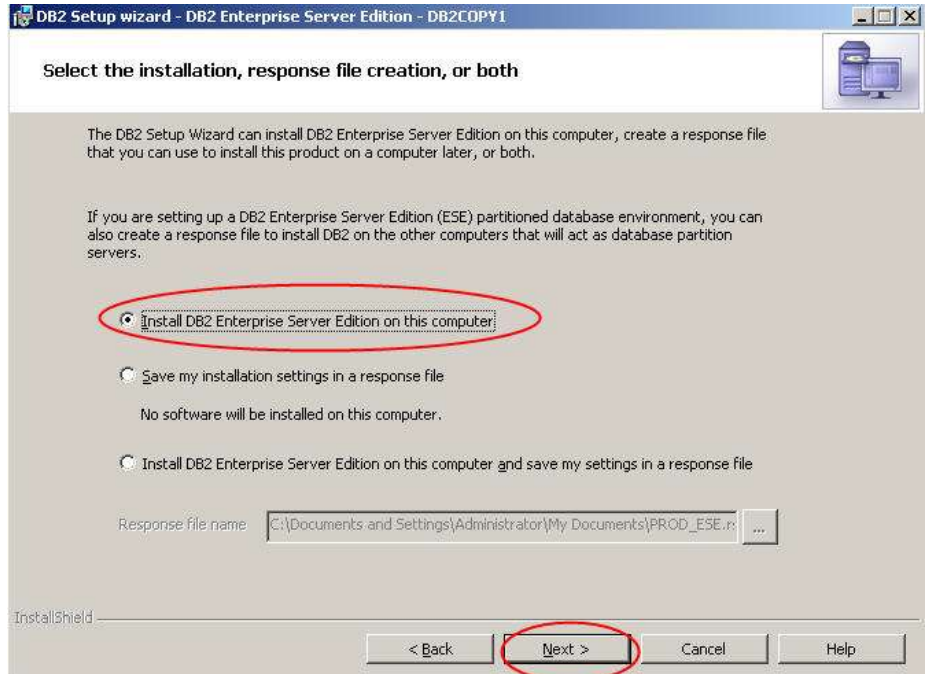

9. Install in **C:\IBM\SQLLIB** and click **Next**

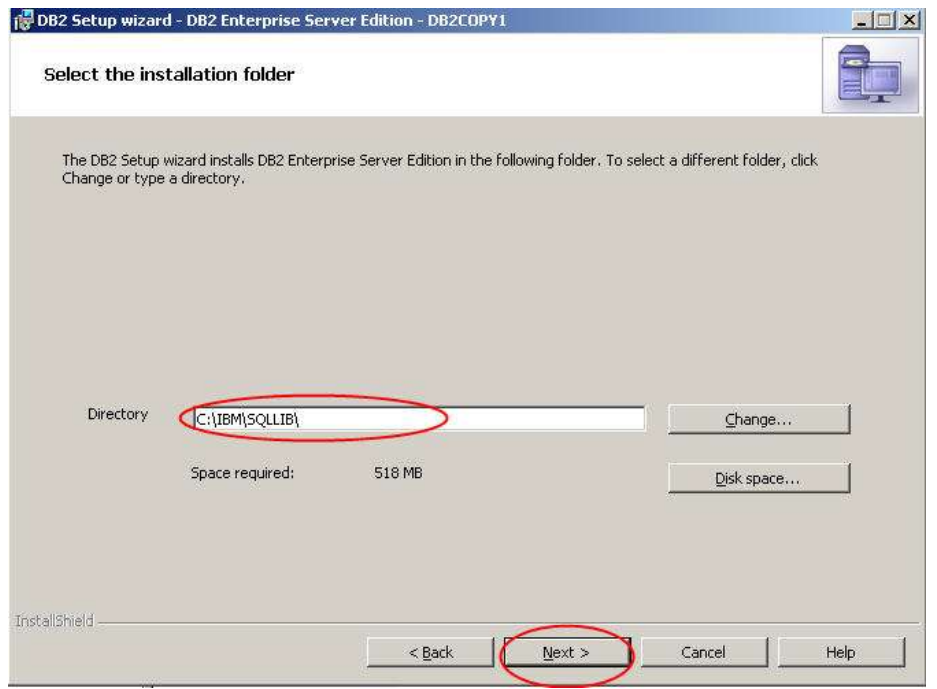

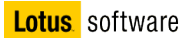

10. Define **db2admin** as administrator and set the password to **db2admin;** then click **Next**

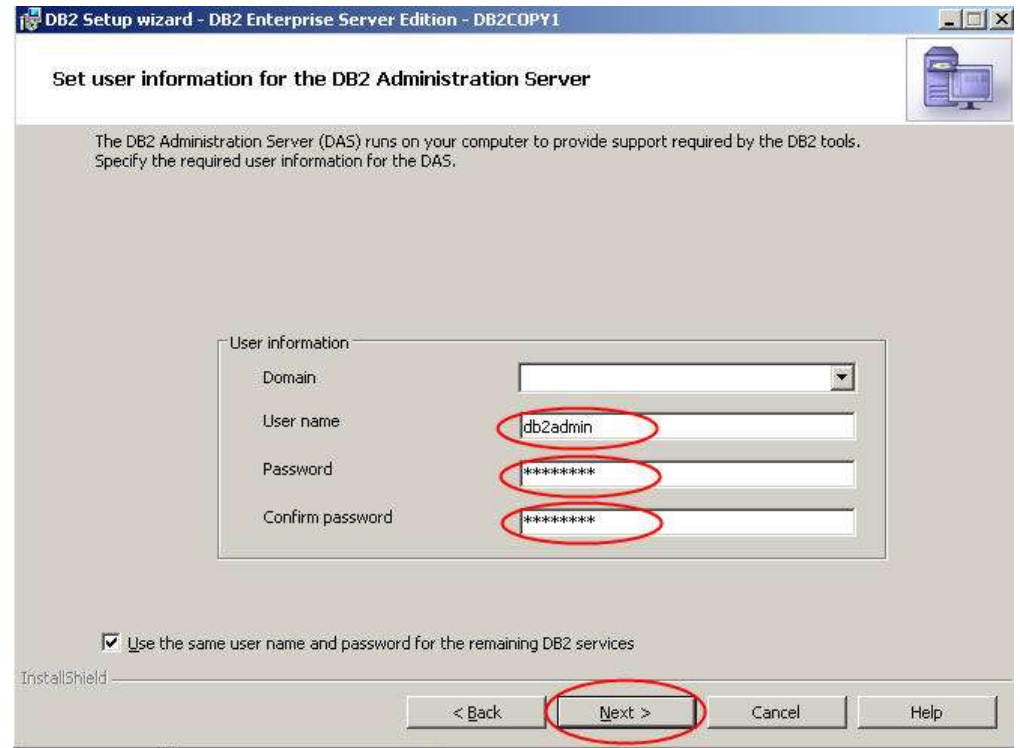

11. In the following screen click **Next**

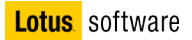

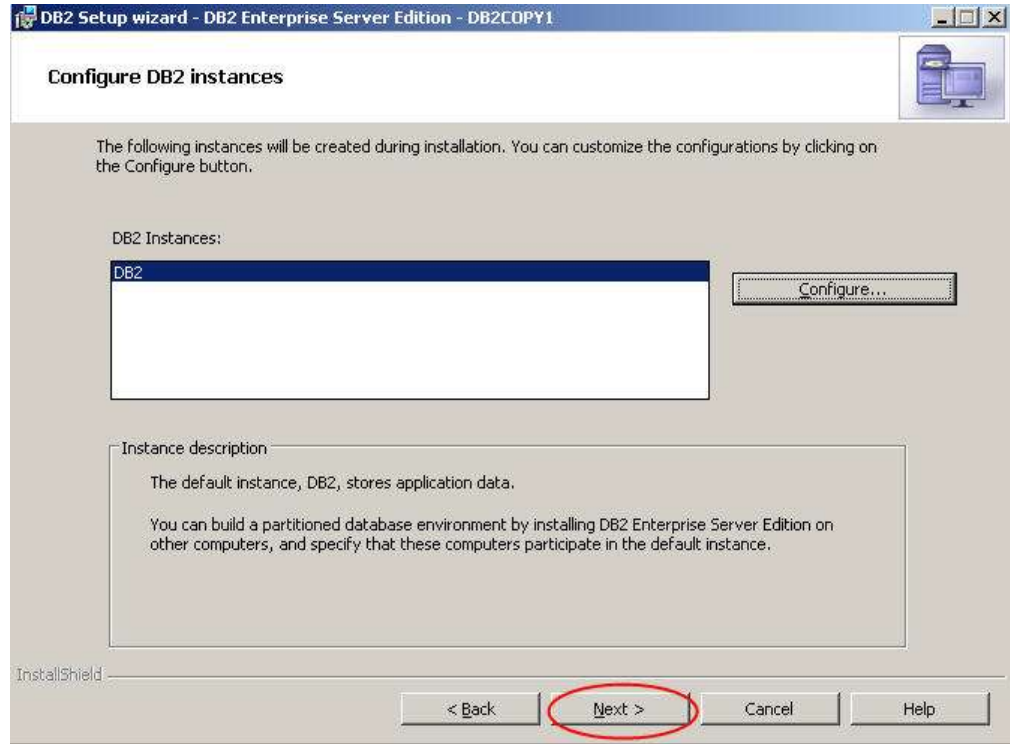
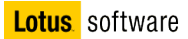

### 12. Deselect "**Prepare the DB2 tools catalog**", and click **Next**

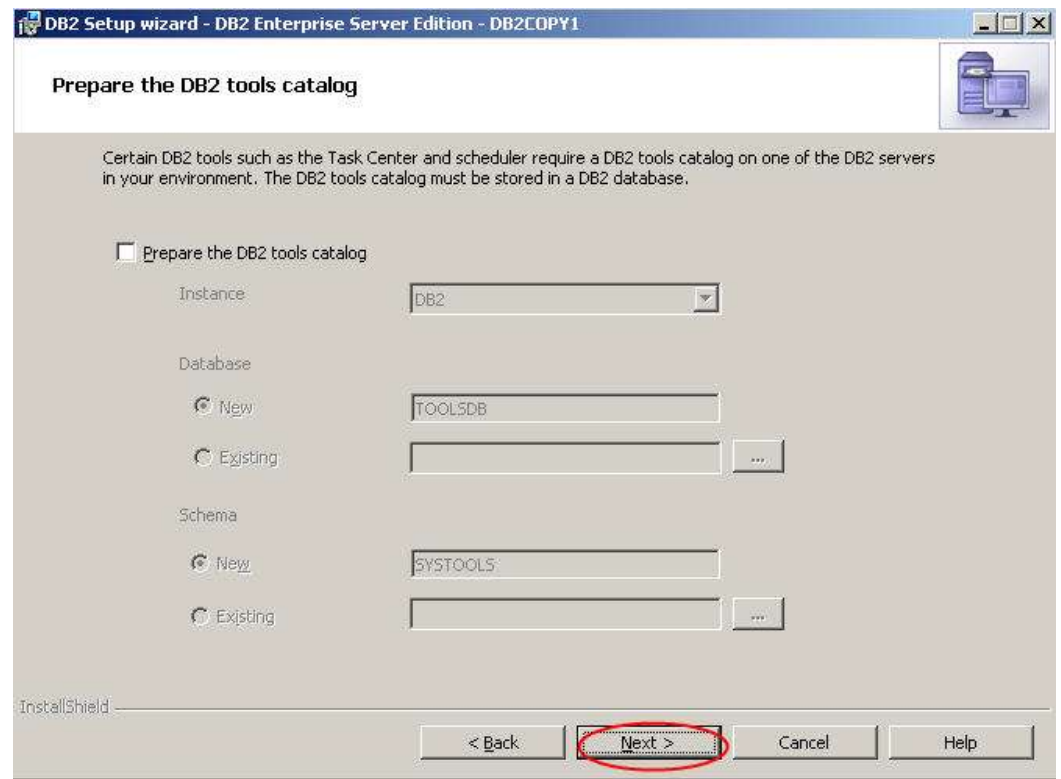

13. Deselect **Set up notifications** and click **Next**

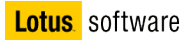

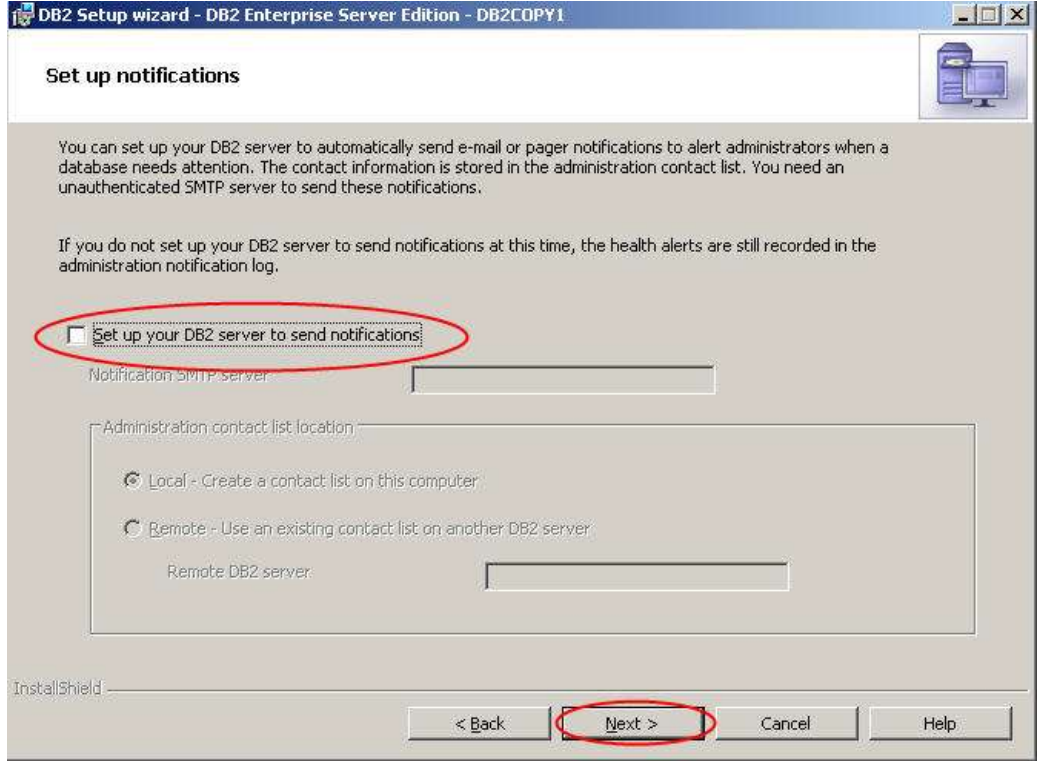

14. Deselect **Enable Operating System Security** and click **Next**

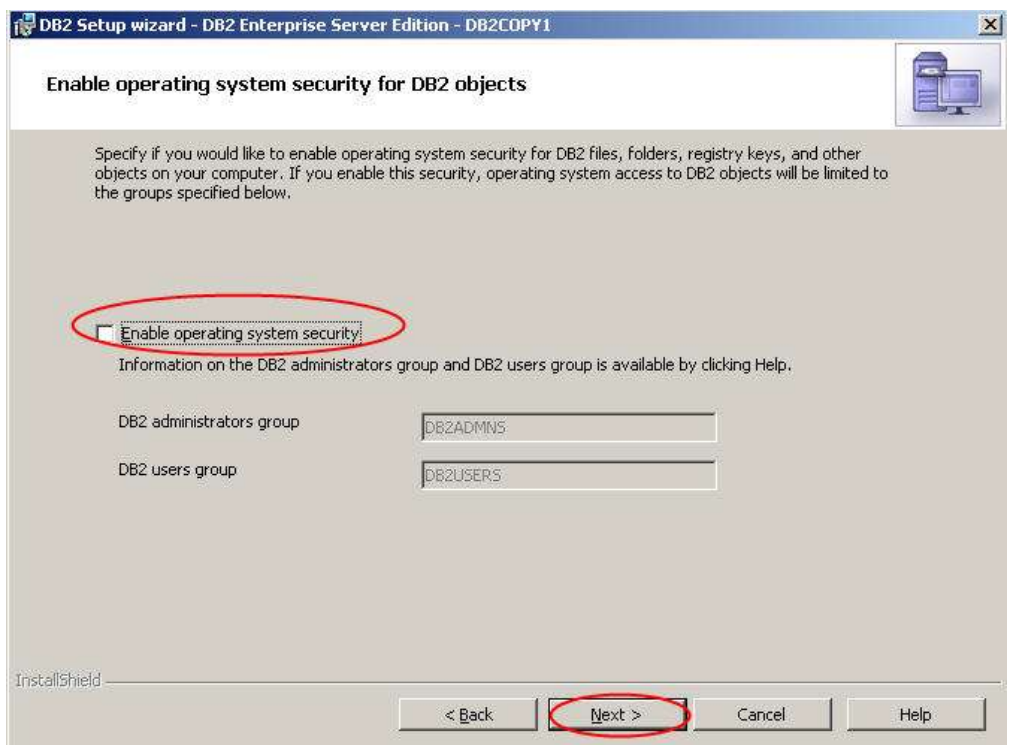

15. The following screen is a summary of the choices we made. Click **Install**

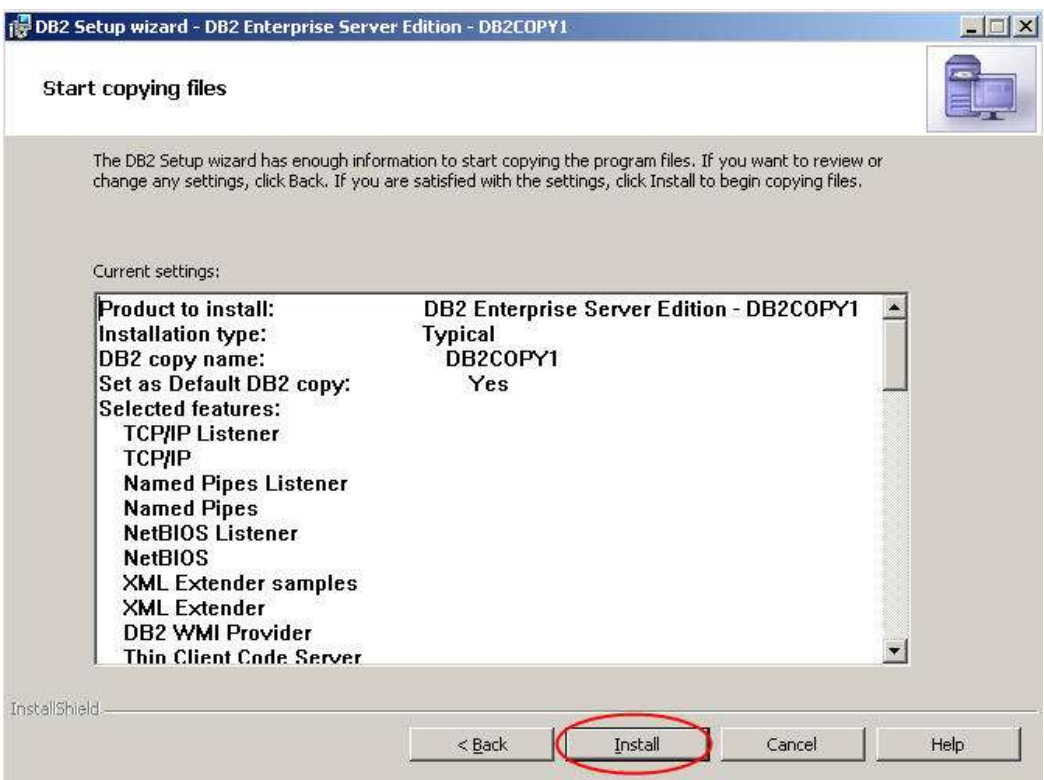

16. Click **Finish**

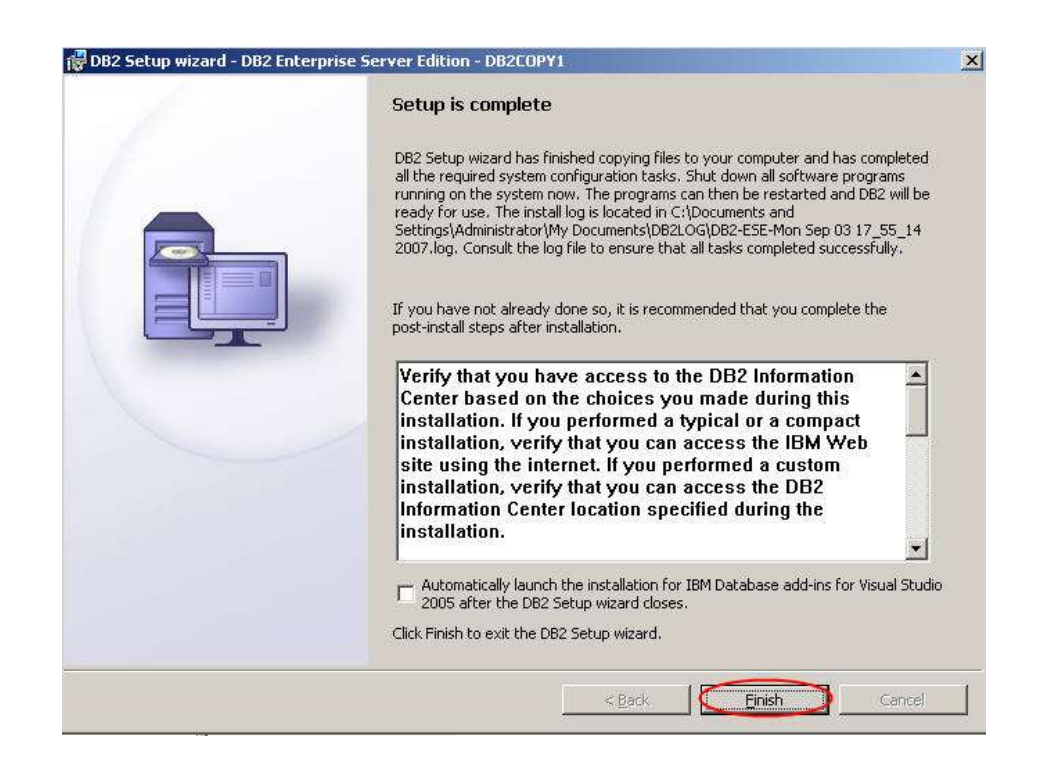

17. Select **Exit** from the welcome screen

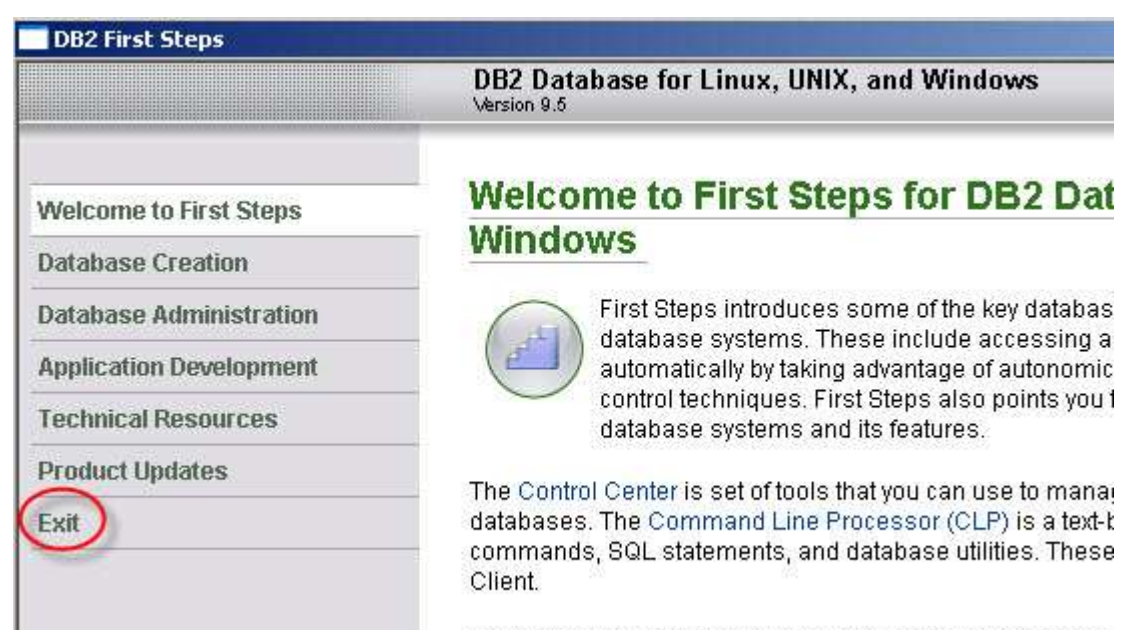

In addition to the CLP and the Control Center volumav want

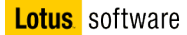

# **Part 4: Create the features databases**

- 1. Unzip the file Lotus\_Connections\_2.5\_Wizards\_win.exe.
- 2. Open a command DOS window and launch dbwizard.bat
	- 3. You should see this

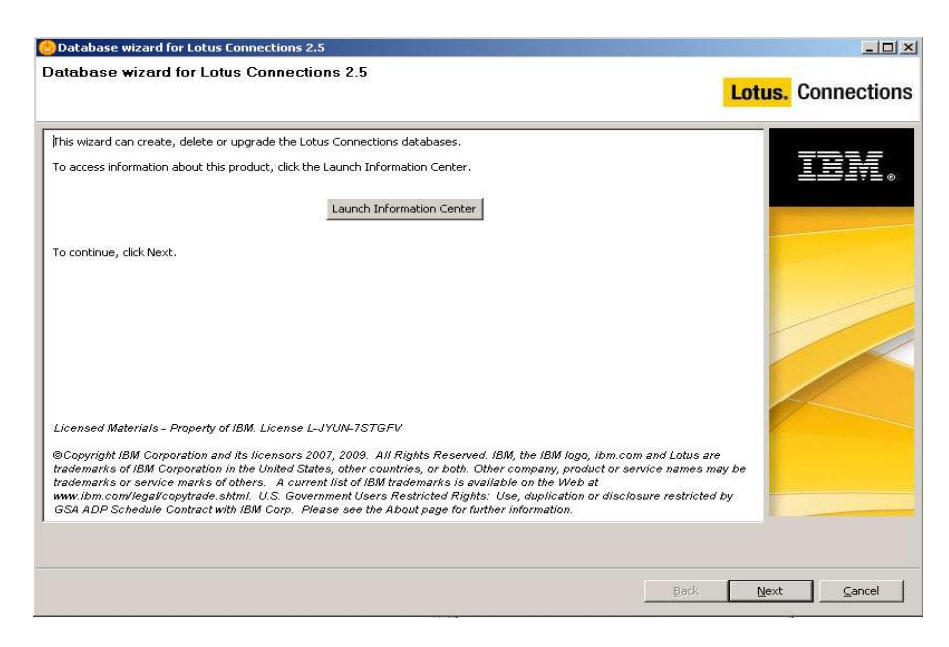

#### 4. Click **Next**

5. Choose the **"Create"** database task

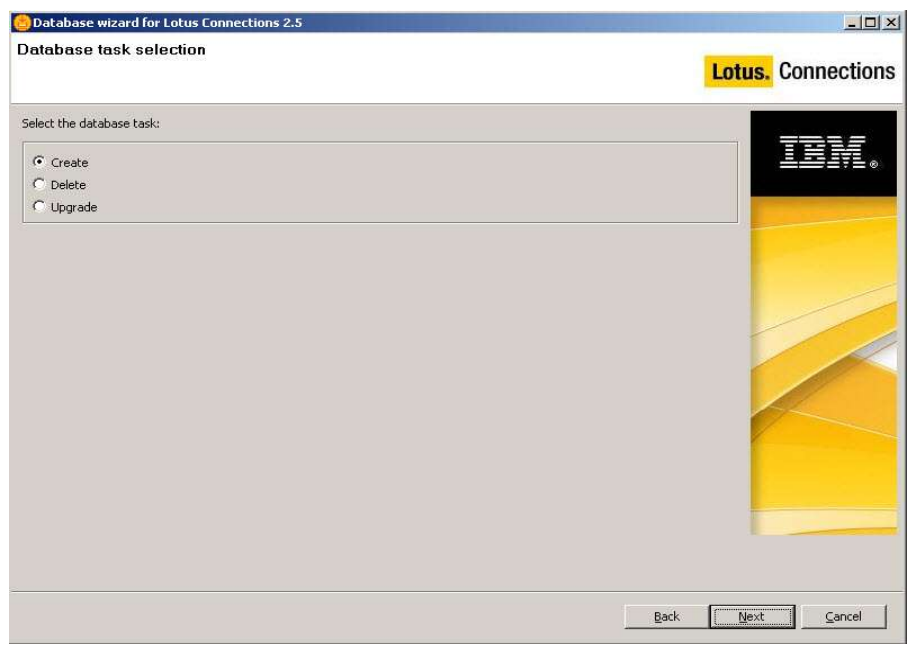

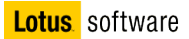

6. Choose the db type

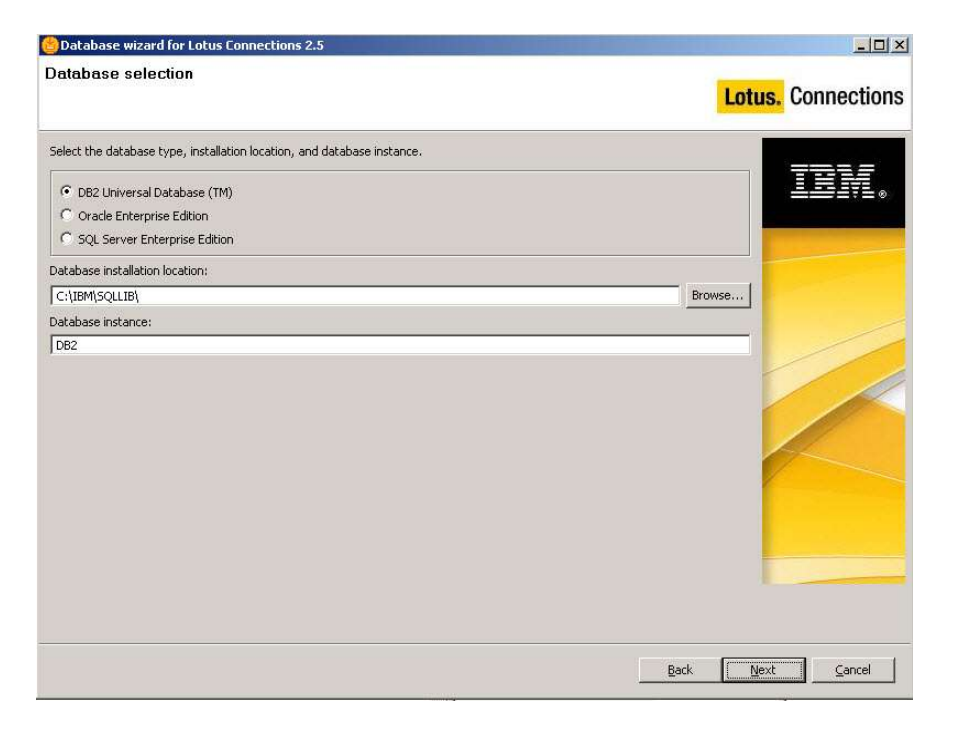

7. Select all the features that you want to install and click **Next**

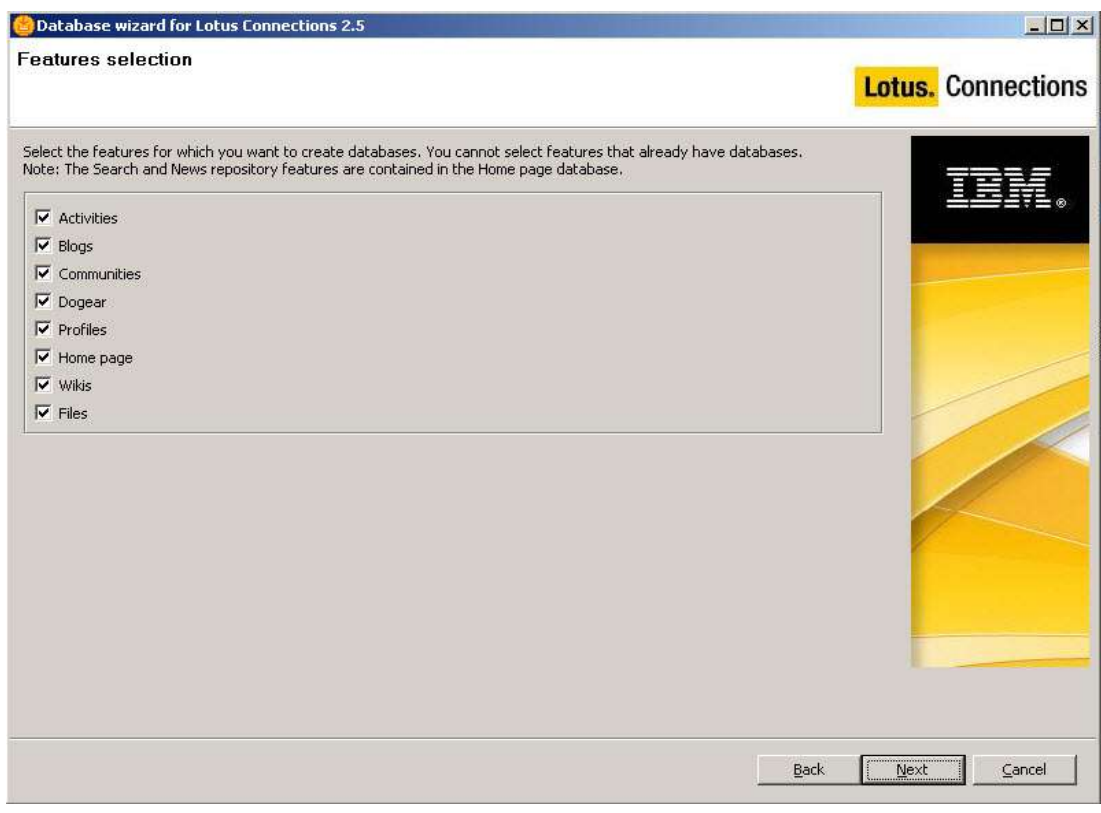

8. Verify the configuration and click **Create**

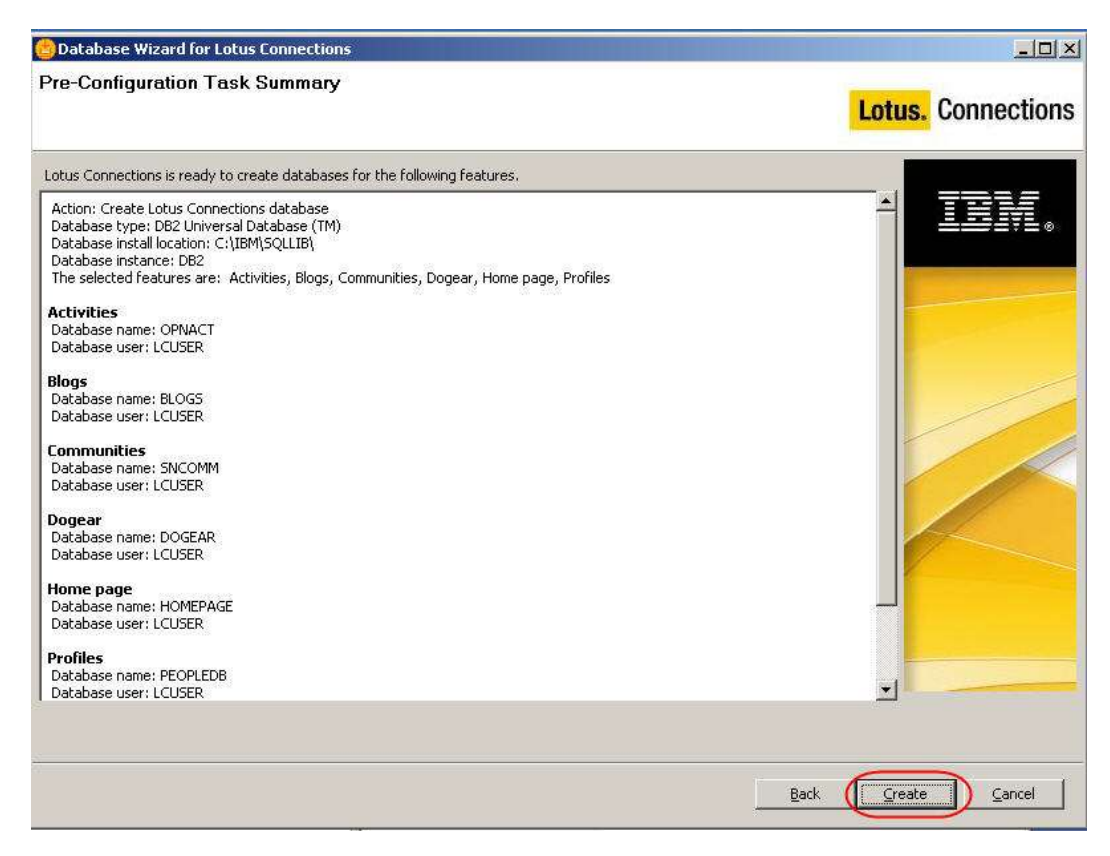

# 9. At the end you will see this

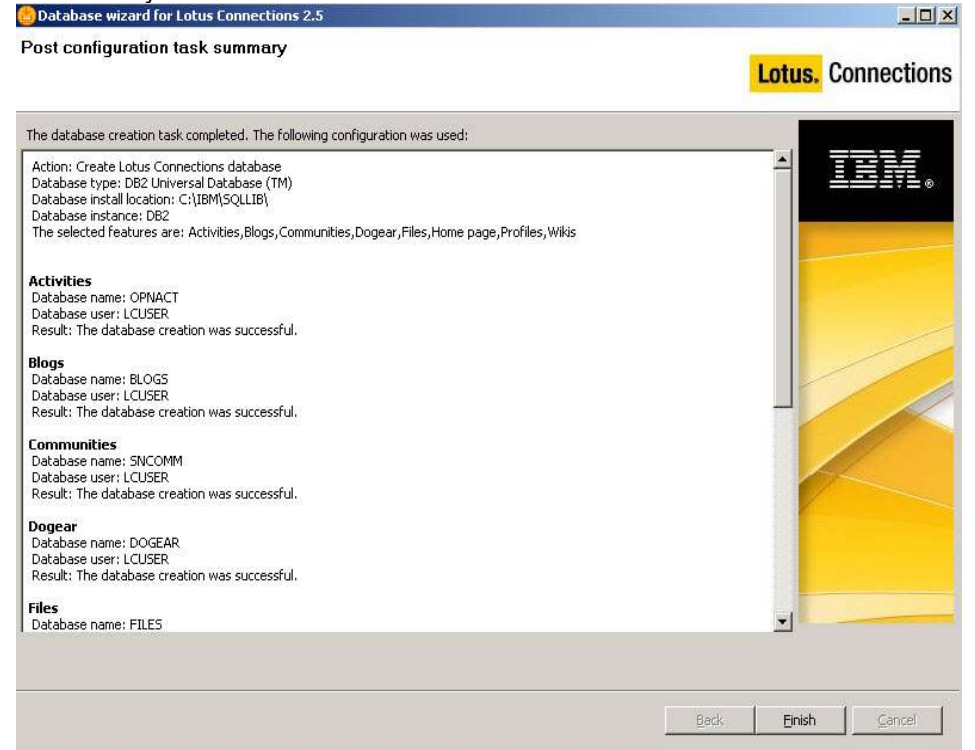

10. Click **Finish.** (do not erase the wizard directory, you will use it another time later)

# **Part 5: Install and configure Tivoli Directory Integrator**

1. Navigate to **c:\InstallKits** and unzip **TDI 6.1.1 windows C9666ML.zip**

### 2. Launch **Launchpad.exe**

3. In the welcome screen select **Install IBM Tivoli Directory Integrator** BM Tivoli Directory Integrator Install Launchpad

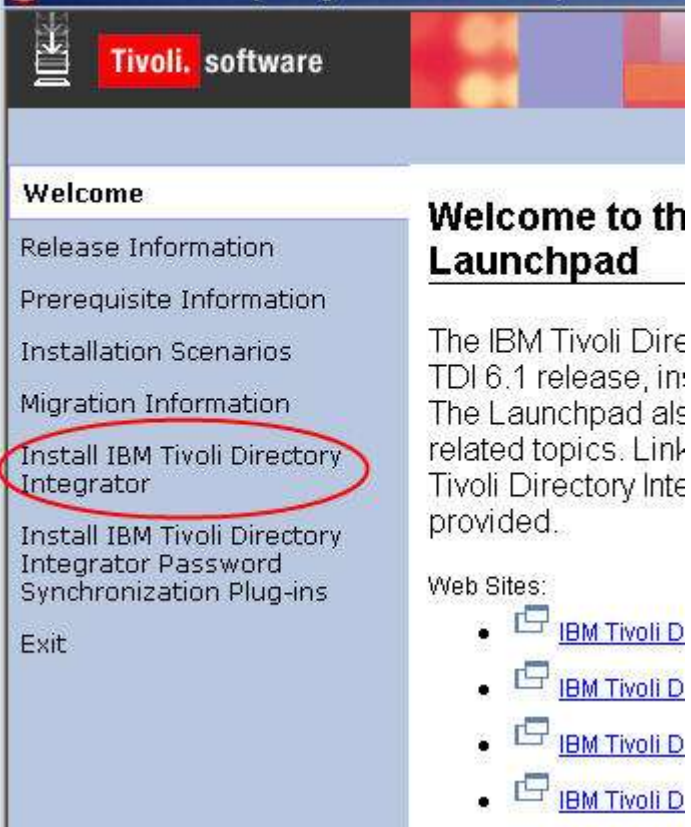

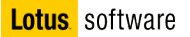

# 4. Select **IBM Tivoli Directory Integrator 6.1.1 Installer**

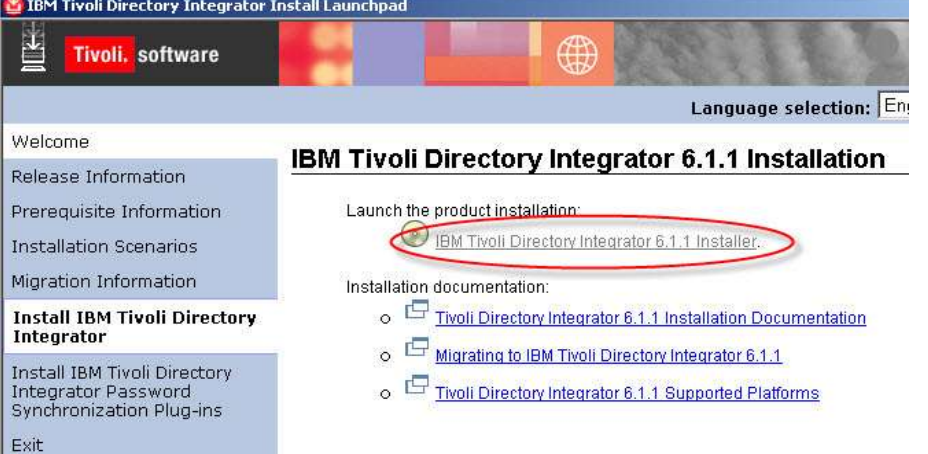

#### 5. In the first screen click "**Next**"

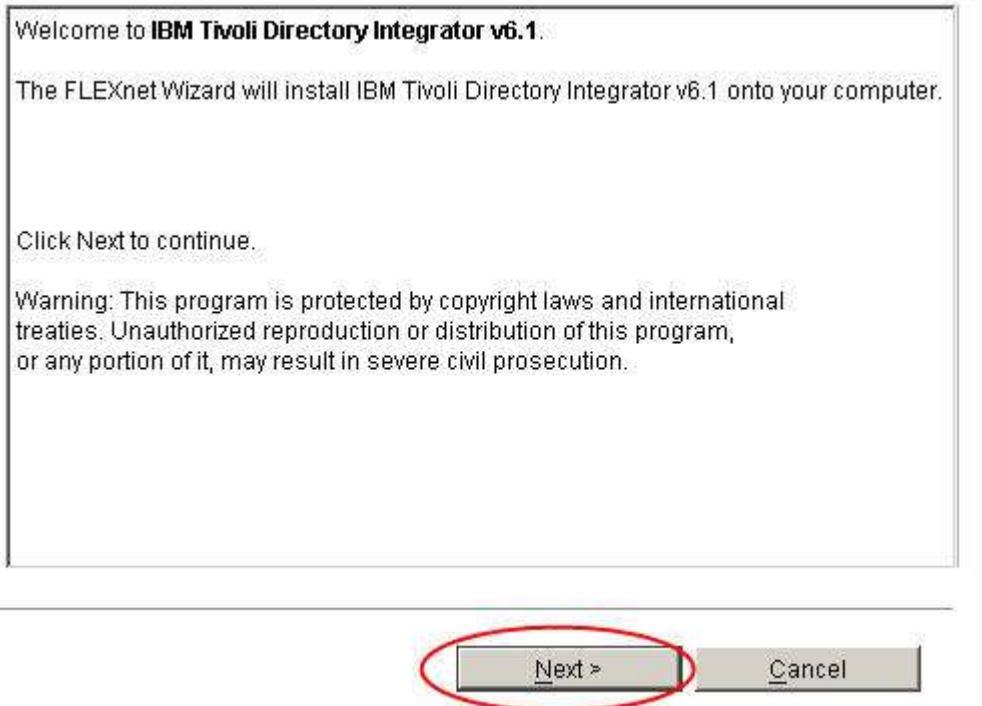

6. Accept the license agreement and click "**Next**"

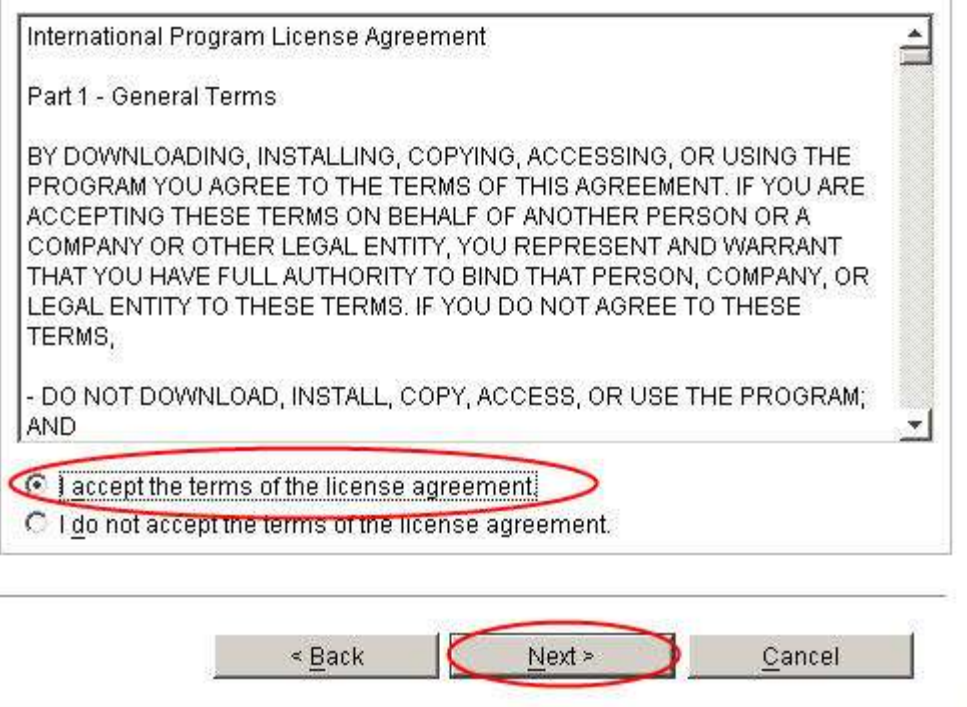

# 7. Select "**Typical**" installation and click "**Next**"

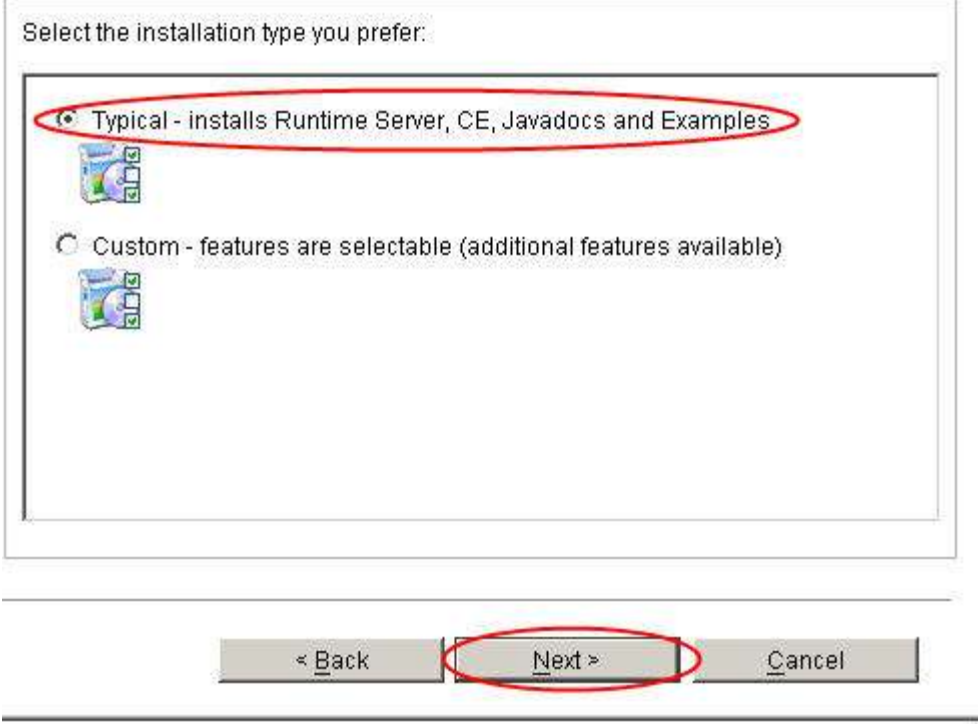

 $\overline{\Gamma}$ 

#### 8. Select **C:\TDI** ad install directory

The FLEXnet Wizard will install IBM Tivoli Directory Integrator v6.1 in the following folder. To install to a different folder, click Browse and select an alternate location.

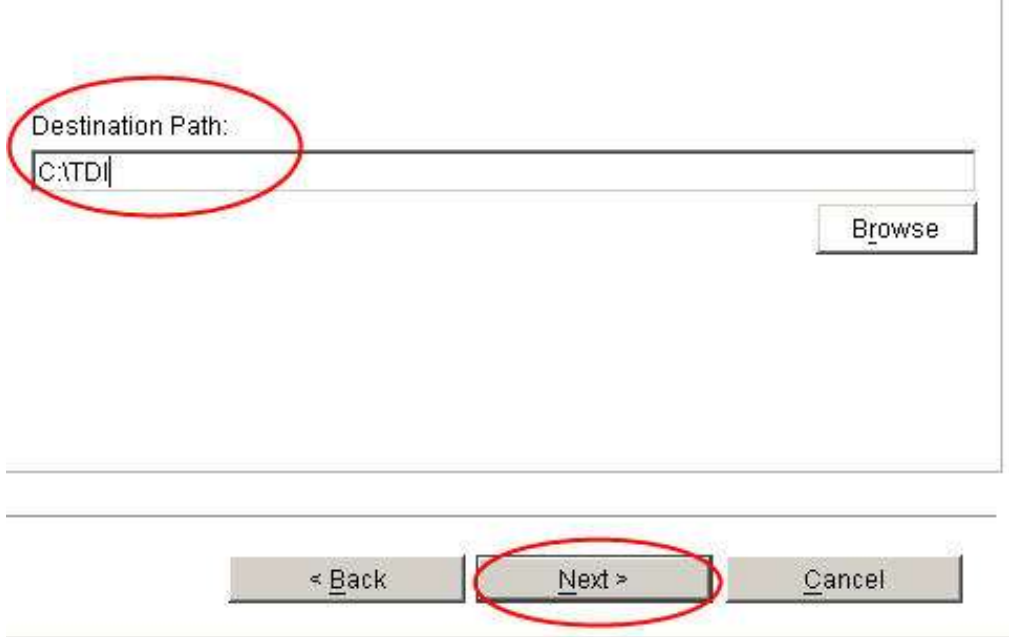

9. When prompted for the Solution directory location, select **Do not specify. Use the current working directory at startup time.** Click "**Next**"

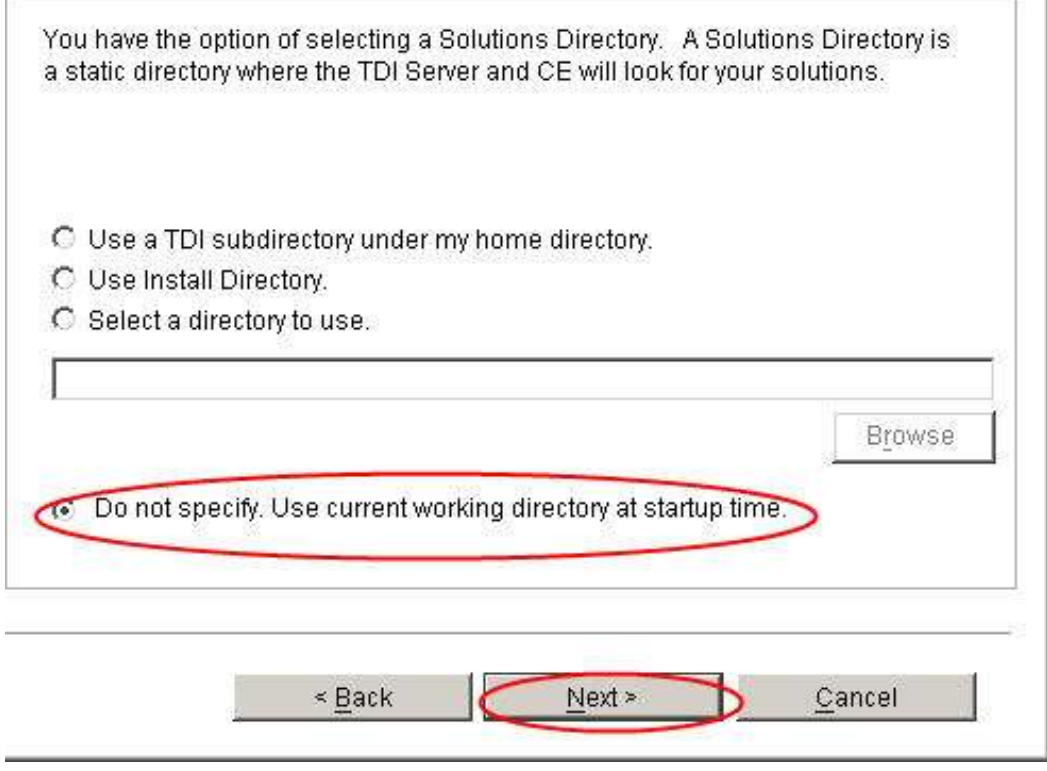

#### 10. Click "**Install**"

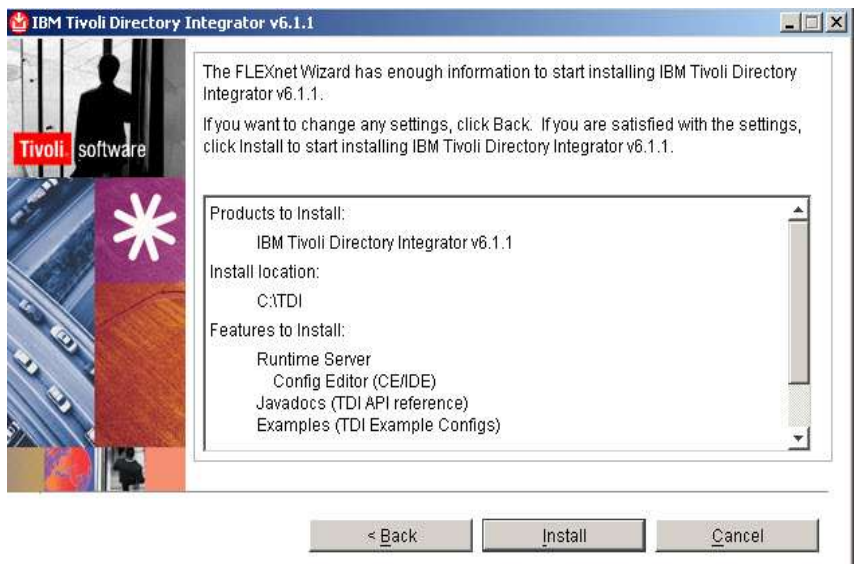

11. Click "**Finish**" to exit the wizard

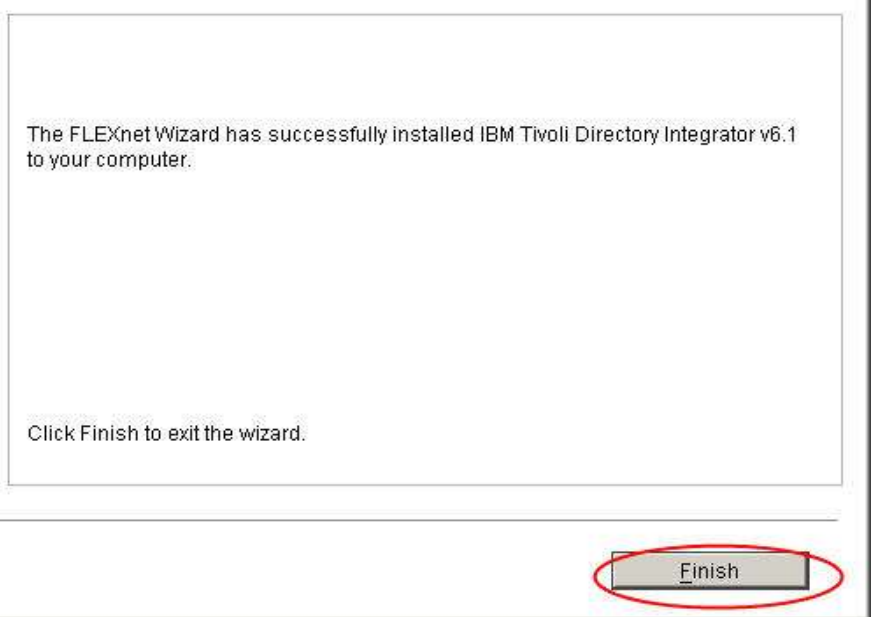

#### 12. Close the Launchpad

- 13. Unzip **6.1.1-TIV-TDI-FP0006.zip** in a temporary directory
- 14. Open a command window and change directory to **C:\Program Files\Ibm\Common\ci\gmi\bin** and launch **gmi** command.You should see this

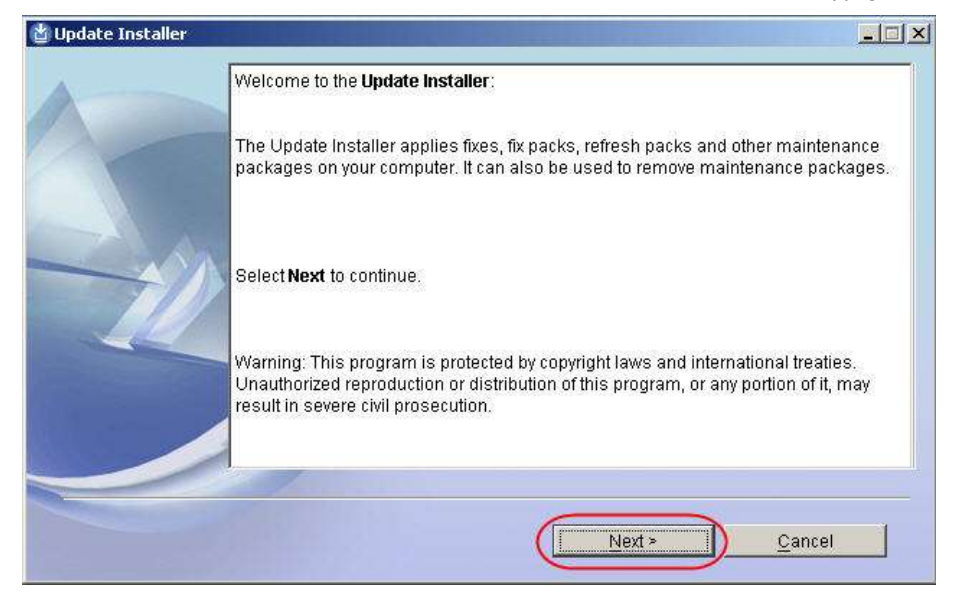

- 15. Click **Next**
- 16. Choose **"Install maintenance package such fixes,fixpacks or refresh packs"** and click **Next**

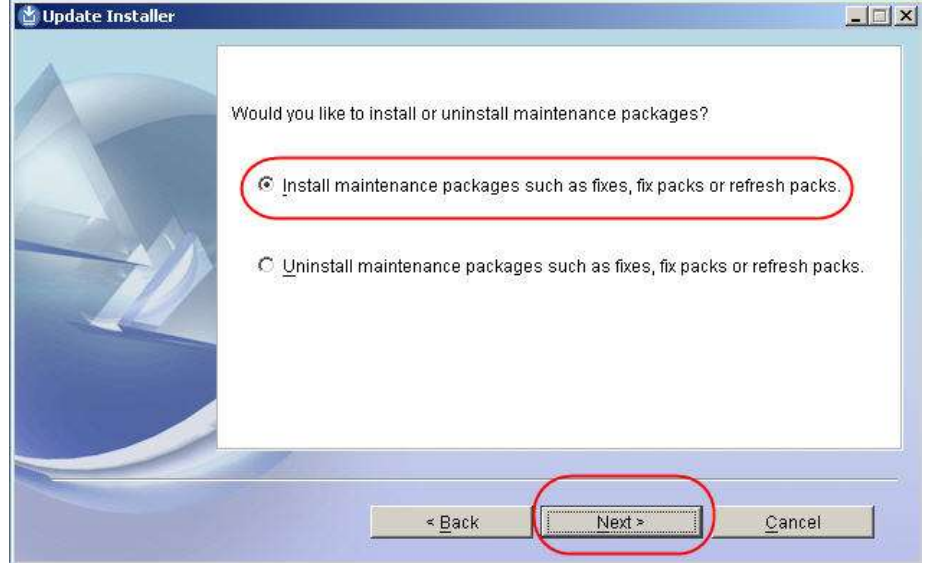

17. Choose **"IBM Tivoli Directory Integrator 6.1.1"** and click **Next**

 $\sim$ 

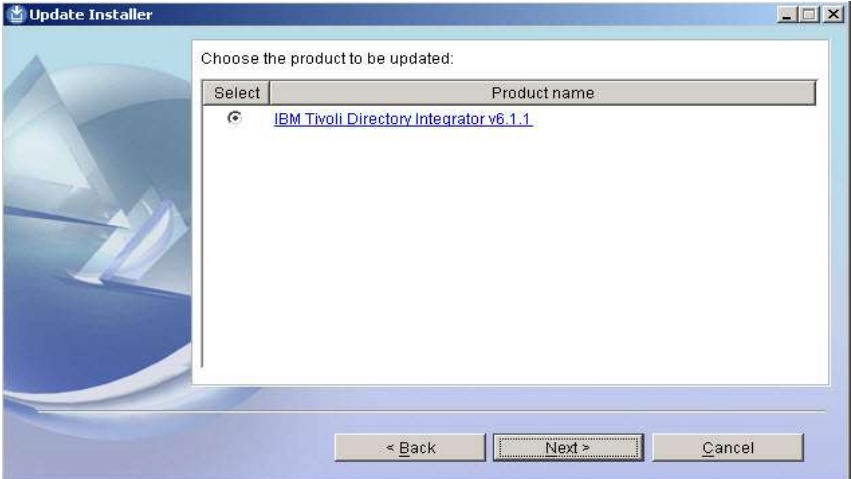

18. Choose the path where you have unzipped the file

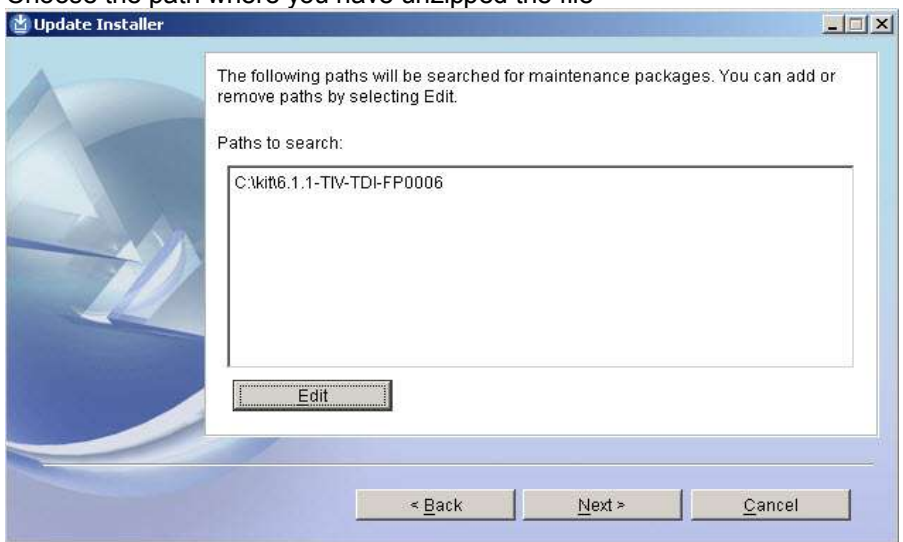

19. Select the fixpack and click **Next**

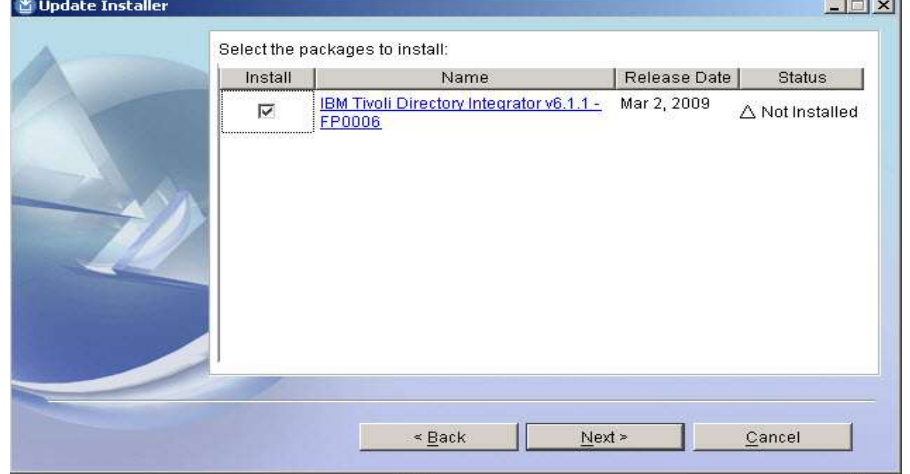

 $\overline{\mathbb{E}[\mathbb{E}[\mathbf{x}]}$ Update Installer The Update Installer can install maintenance on your computer and save your<br>settings to a response file. A response file can then be used to perform a silent maintenance install on this or other computers. You can use this wizard to create a response file even if you do not install maintenance at this time. Install maintenance on this computer  $\Box$  Save your settings in a response file Response File: C:\DOCUME~1\ADMINI~1\LOCALS~1\Temp\response.bt Browse.  $Next >$  $\leq$  Back Cancel

20. Choose **Install maintenance on this computer** and click **Next**

### 21. Click **Install**

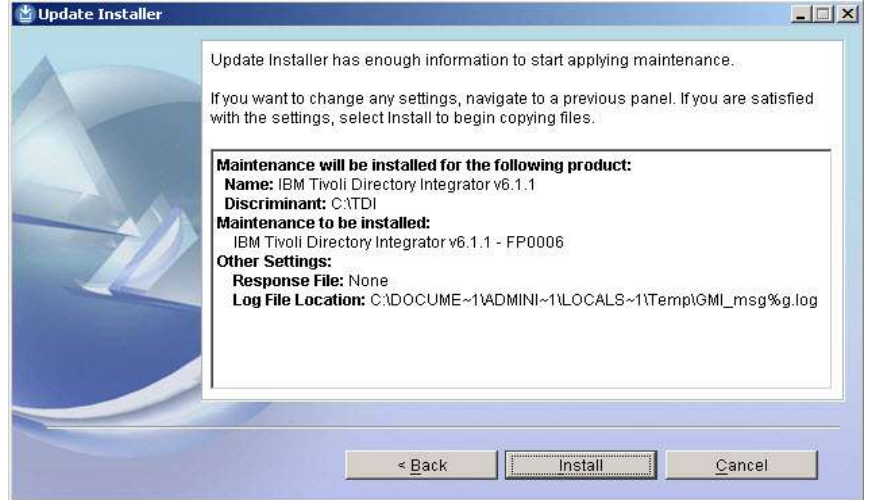

### 22. Click **Finish**

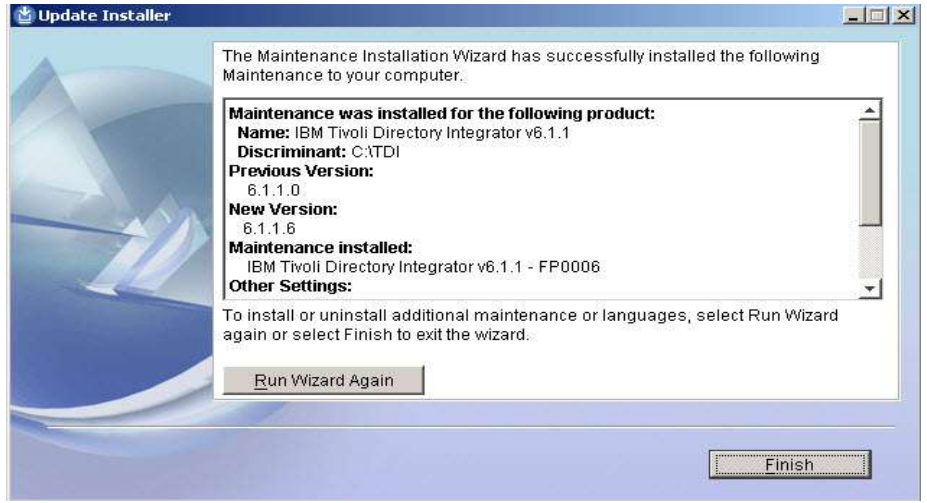

- 23. Create a subdirectory **TDISOL** under **C:\TDI**
- 24. Unzip the **Lotus\_Connections\_2.5\_win.exe** file . This will create automatically a **Lotus\_Connections\_Install** subdirectory
- 25. Move to **C:\temp\Lotus\_Connections\_Install\TDISOL**

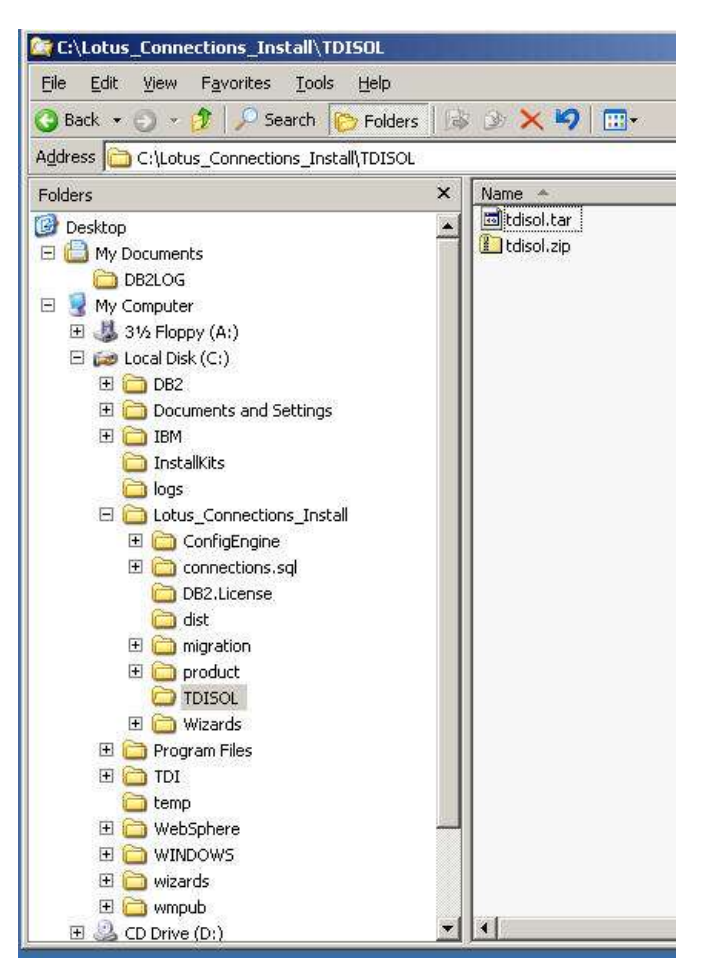

26. Unzip the file **tdisol.zip** in **C:\TDI\TDISOL**. The unzip will create a subdirectory TDI under the Solution directory

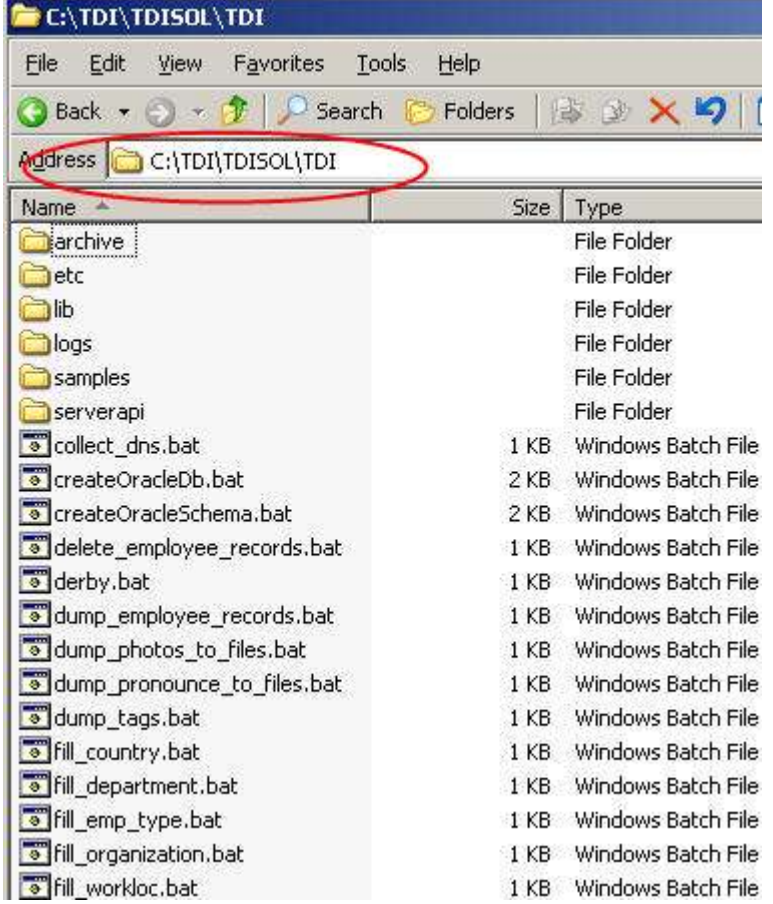

27. Make the database libraries available to the Tivoli Directory Integrator by copying the **db2jcc\_license\_cu.jar** file from the java subdirectory of the directory to which you installed the database (**C:\IBM\SQLLIB\java**) and paste it into the jvm/jre/lib/ext subdirectory of the directory in which you installed Tivoli Directory Integrator (**C:\TDI\jvm\jre\lib\ext**)

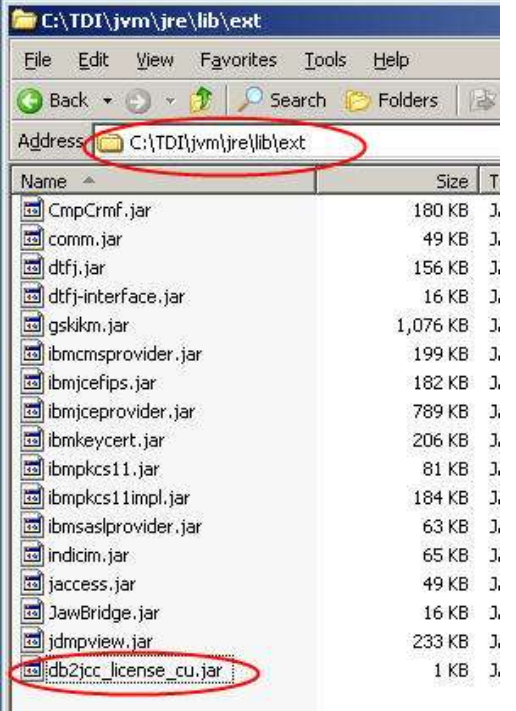

28. Increase the runtime memory by adding *-Xms256M* **and** *-Xmx1024M* as arguments to the Java invocation command in the **ibmdisrv.bat** file stored in the Tivoli Directory Integrator installation (C: \TDI).

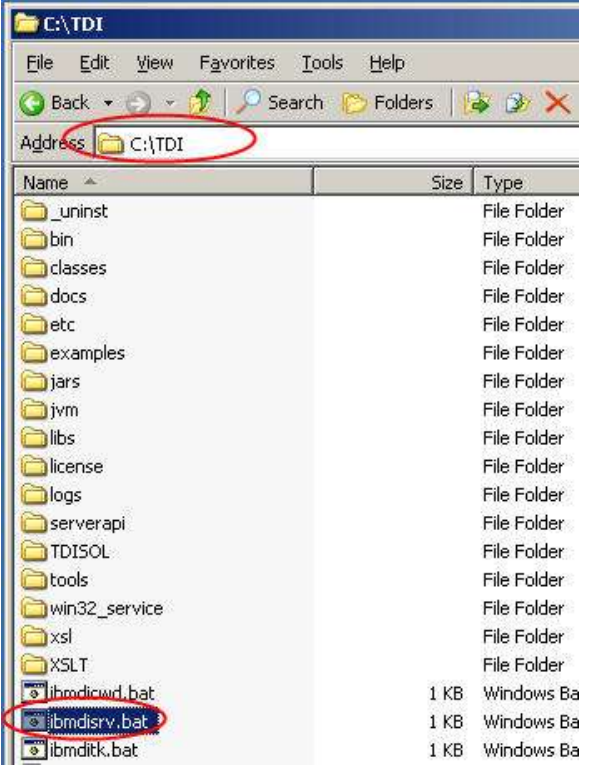

After you add the memory arguments, the Java invocation should start like this: "C:\TDI\jvm\jre\bin \java" -Xms256M -Xmx1024M

- 29. From the TDI\TDISOL\TDI directory, open the **tdienv** file in a text editor to make sure that the path for the Tivoli Directory Integrator installation directory is specified correctly in the *TDIPATH* variable. The TDIPATH environment variable has to be equal to C:\TDI (In the tdienv file you should have SET TDIPATH=C:\TDI)
- 30. Go to C:\Wizards (the directory where you unzipped Lotus\_Connections\_2.5\_wizards\_win.exe) and launch Populationwizard.bat
- 31. Open a Command prompt and launch **PopulationWizard.**You should see this Profiles Population Wizard for Lotus Connections  $\vert x \vert$

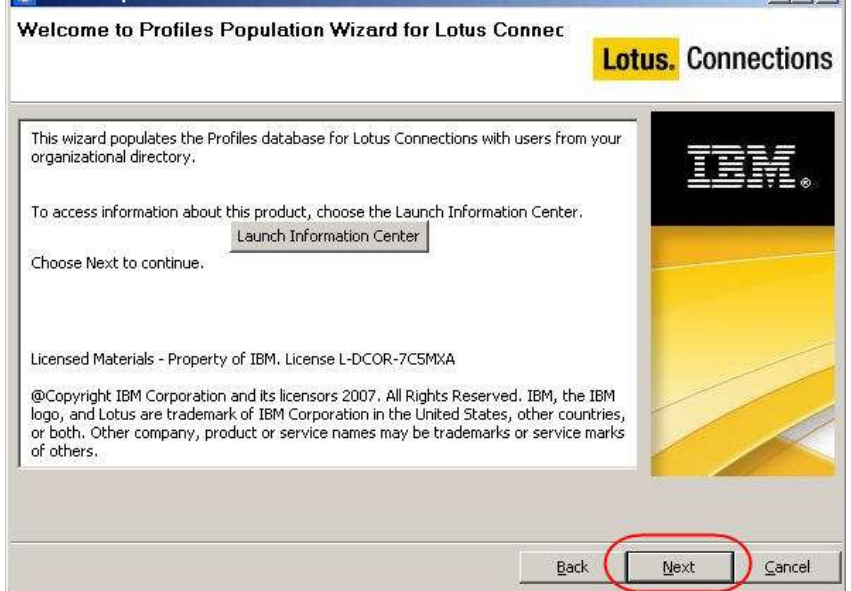

32. Click **Next**

яı

- Profiles Population Wizard for Lotus Connections  $|X|$ Tivoli Directory Integrator Install Location **Lotus.** Connections The wizard was unable to locate the Tivoli Directory Integrator in the default location. Lotus Connections uses Tivioli Directory Integrator to populate the Profiles database.<br>Specify the location of the Tivoli Directory Integrator program files. ŧ T Select Tivoli Directory Integrator install location:  $(C)$ TDI Browse... Back  $\subseteq$ ancel  $Next$
- 33. Specify the directory where you installed TDI and click **Next**

## 34. Select the database type and click **Next**

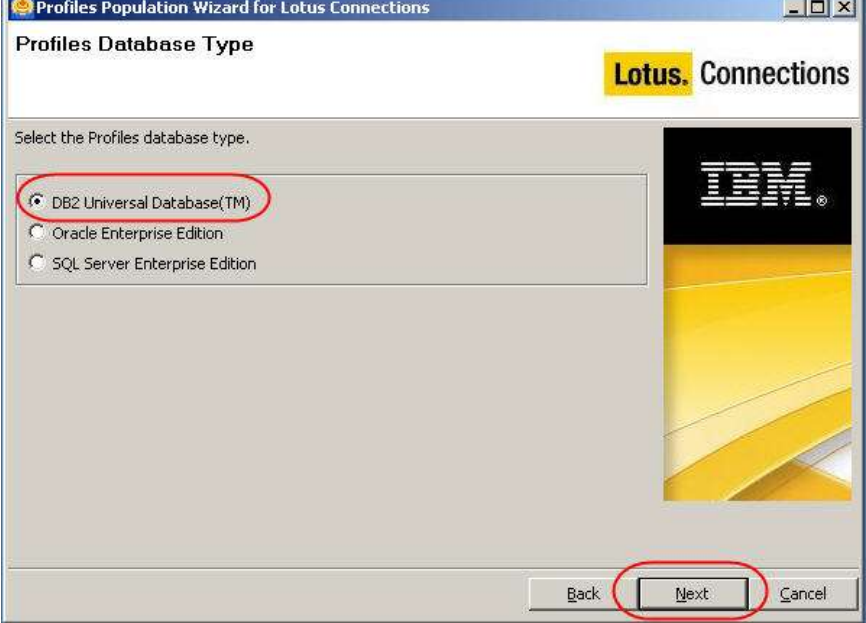

35. Fill in as **Host name**, **JDBC driver library path**, **User ID** and **password** and click **Next**

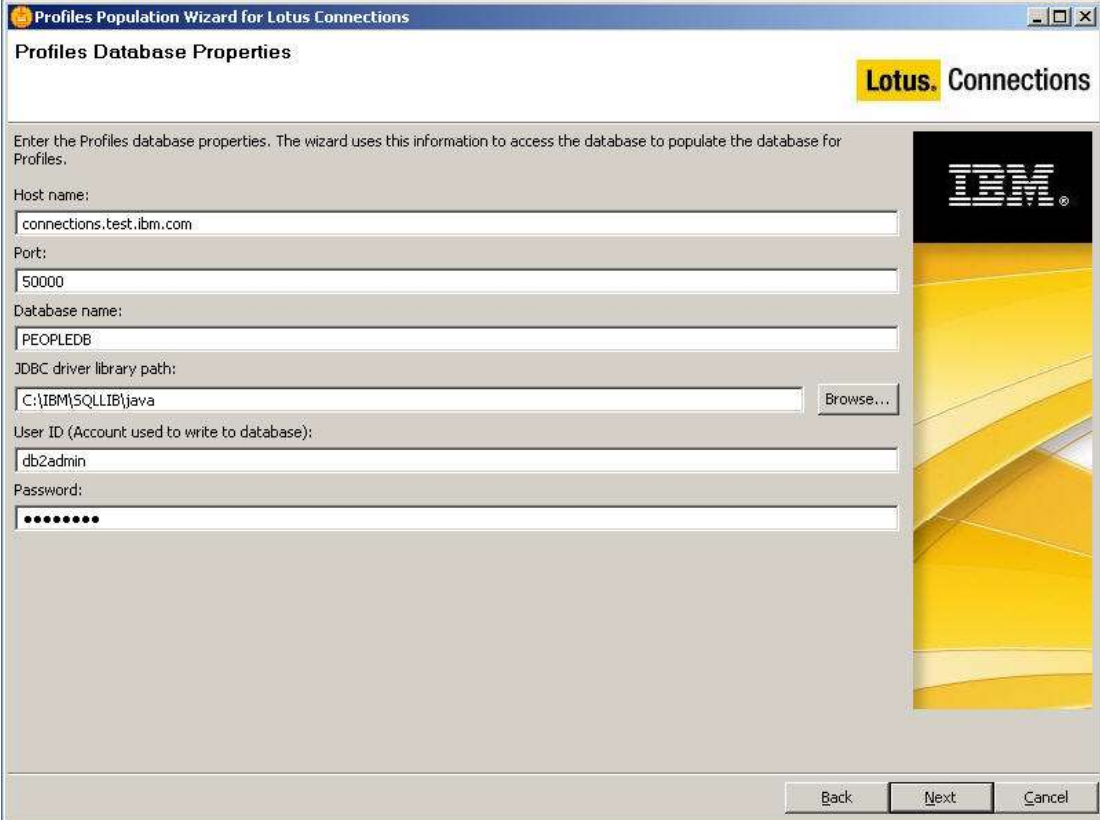

### 36. Type the **ldap** hostname machine and click **Next**

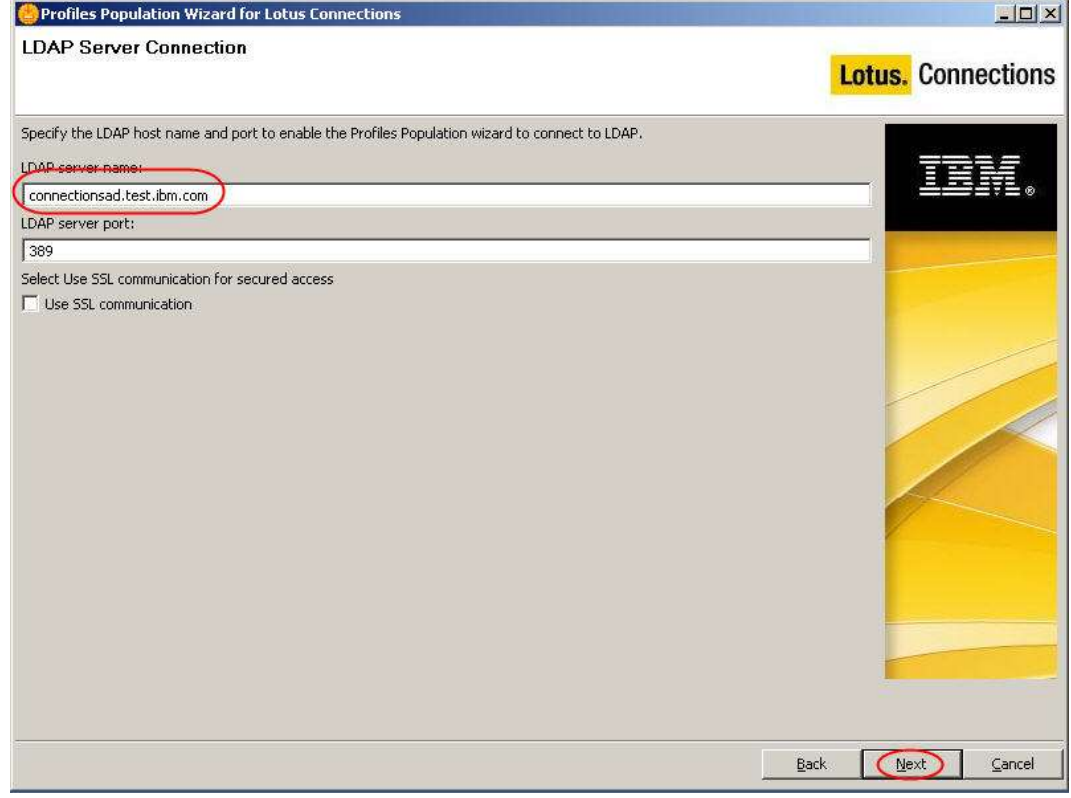

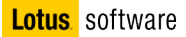

37. Type the ldap login credential (in our case: LDPA login name: cn=Administrator,cn=Users,dc=test,dc=ibm,dc=com, password: password)

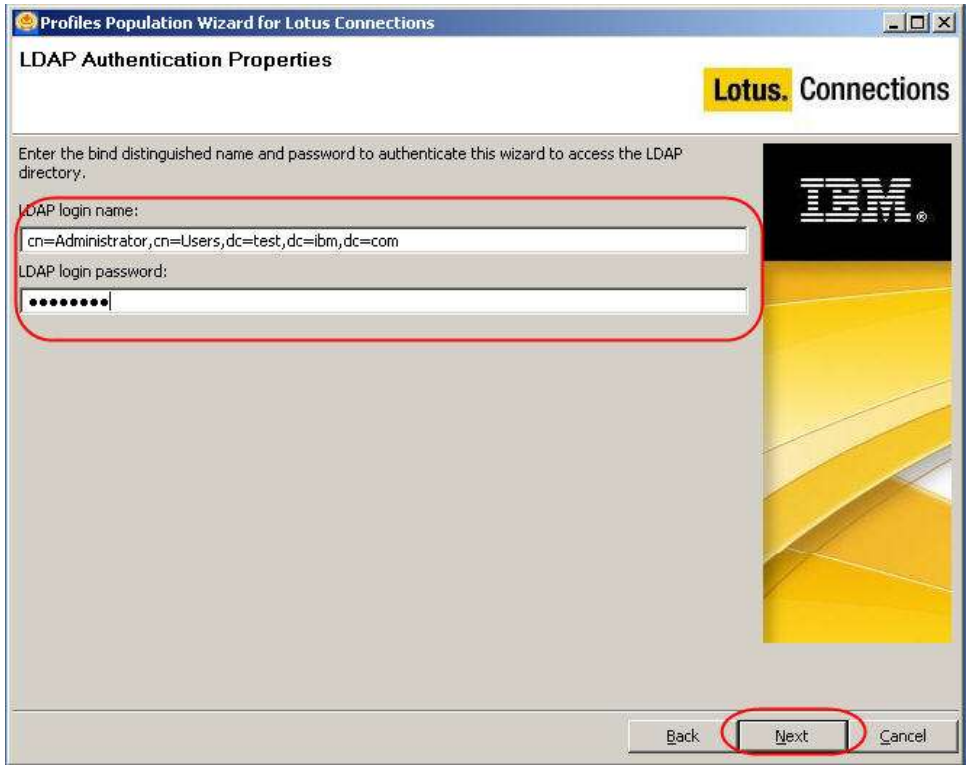

38. Select **mail=\*** as search filter and Click **Next.** You can choose any other attribute you use in your LDAP directory to identify the users, we use mail

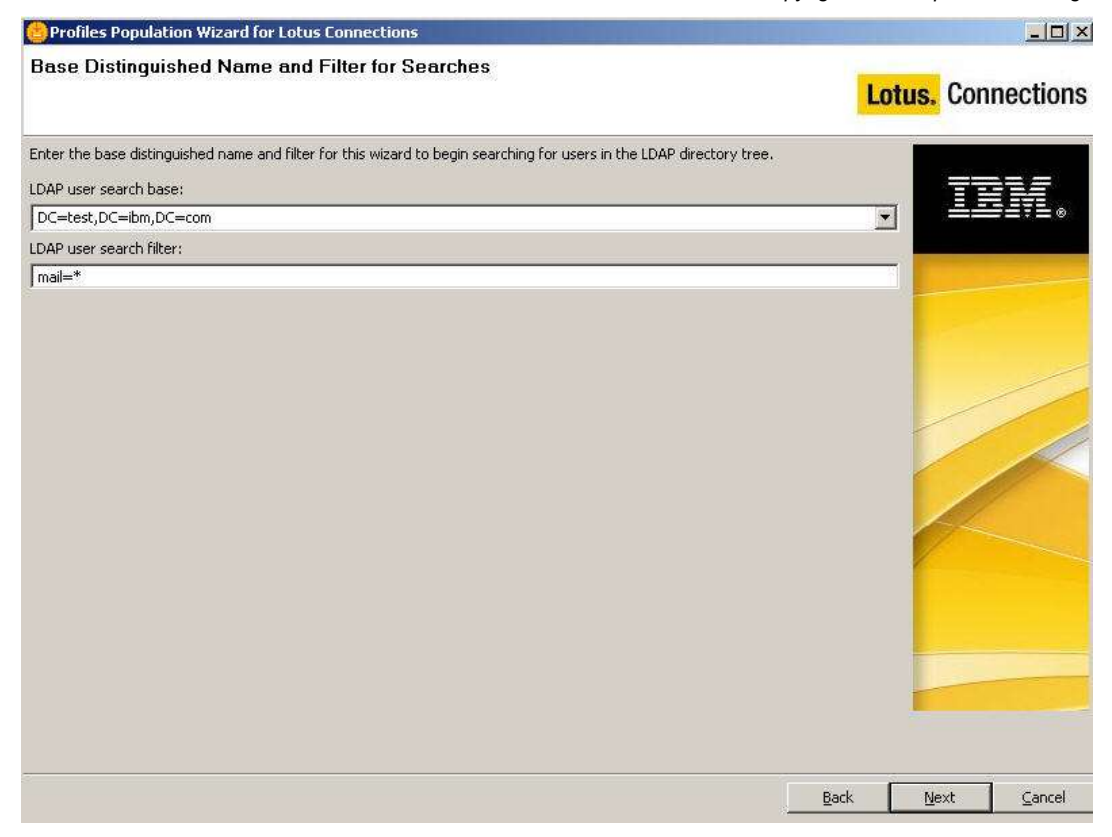

#### 39. Click **Next**

40. In the next screen you can map the fields you have in your LDAP directory with the corresponding fields in the Profiles DB.

Populate the properties database repository with data from the enterprise LDAP directory by mapping the content of the fields in one with fields in the other. Consider using LDAP viewer software to help you map the fields. The fields have the default values depending on the type of LDAP server you use. Many of them are null. You must determine which LDAP fields to map to your database fields and edit this file to specify values that apply to your configuration. Any values you omit or set to null will not be populated in the database.

**Note**: The "guid" identifies the global unique ID of a user. This is a complex values that never changes. The mapping of the "guid" property must be handled differently depending on the LDAP server you are using

- IBM Directory Server guid=ibm-entryUuid
- Active Directory guid={function\_map\_from\_objectGUID}

You must use a Javascript function to define the value for Active Directory because objectGUID is stored in Active Directory as a binary value, but is mapped to guid, which is stored as a string in the Profiles database.

The value of uid changes depending on your LDAP; In TDS it would be uid while in AD it would be sAMAccountName, and in Domino would be uid.

41. Change the value of managerUid to \$manager uid. In AD by default the value is different and click **next**

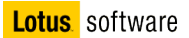

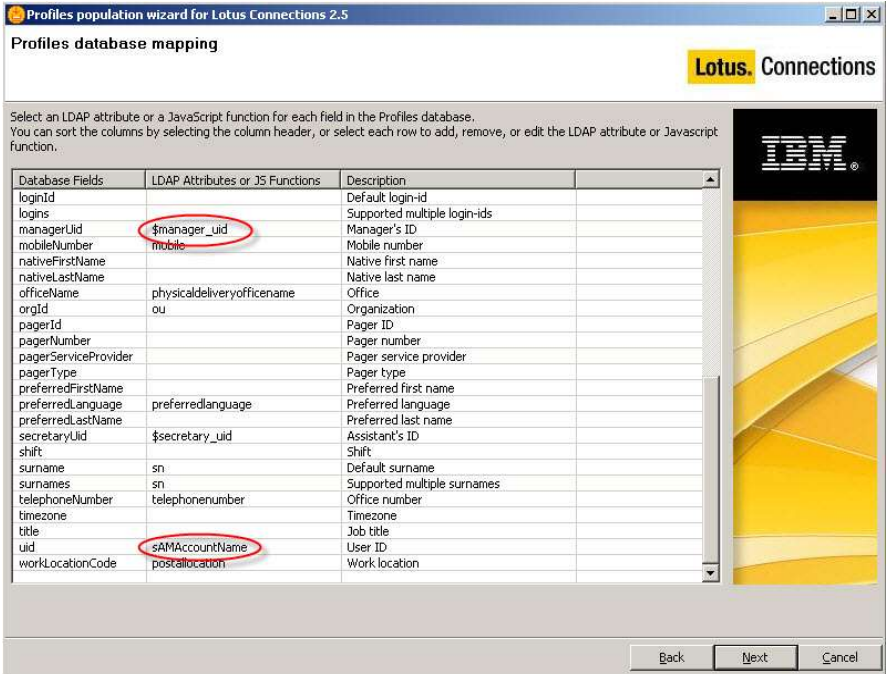

42. Select **yes** to question "Do you want run task manager profiles? " and click **next**

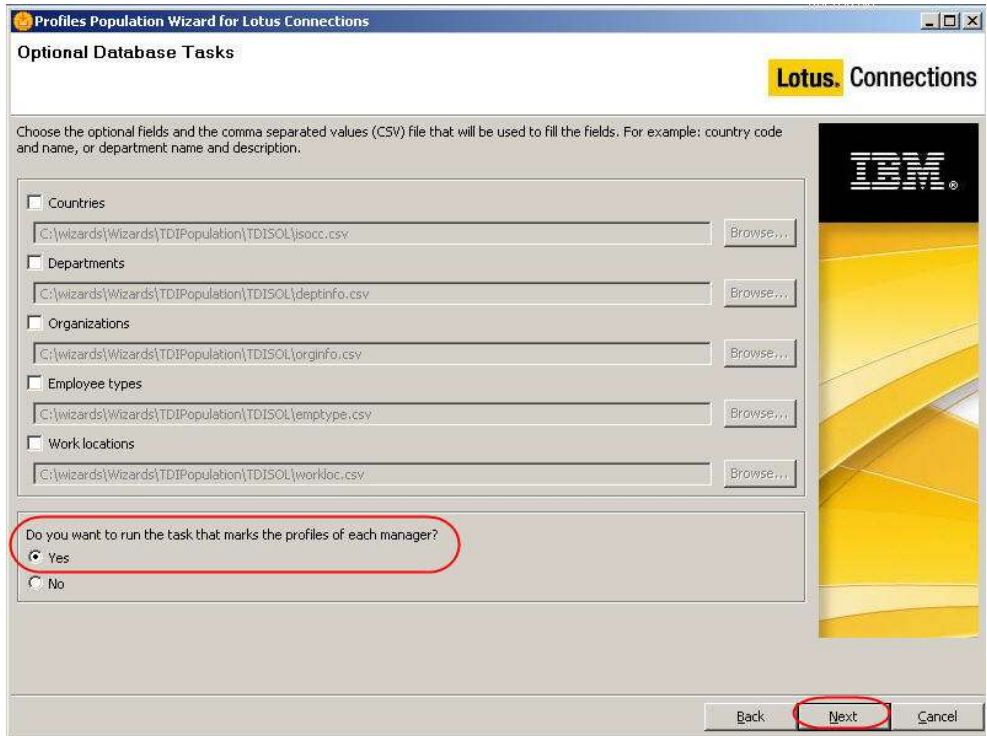

43. Review the configuration and click **Configure**

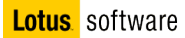

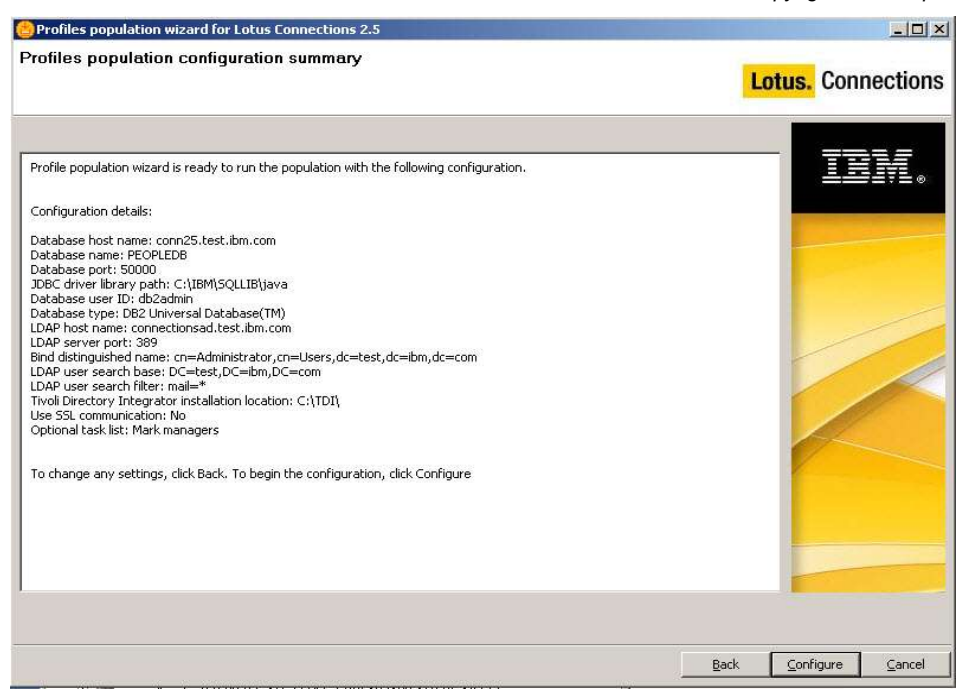

44. In the next screen, check that the population of the Profiles DB as been successful and click **Finish**

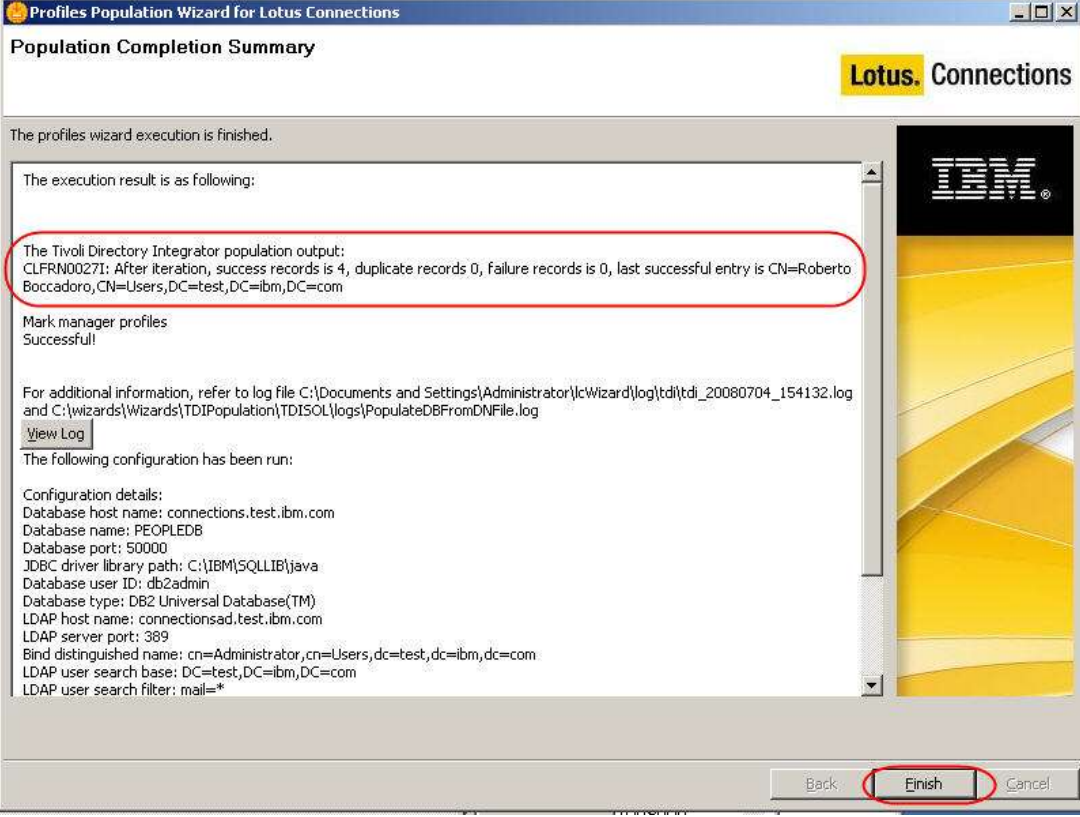

45. Now you may want to check the Profiles DB. To do so, open the DB2 Control Center clicking on the DB2 green icon in the taskbar

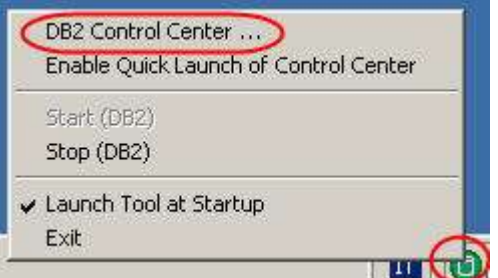

46. Expand "All Databases" then "PEOPLEDB" and click on "Tables"

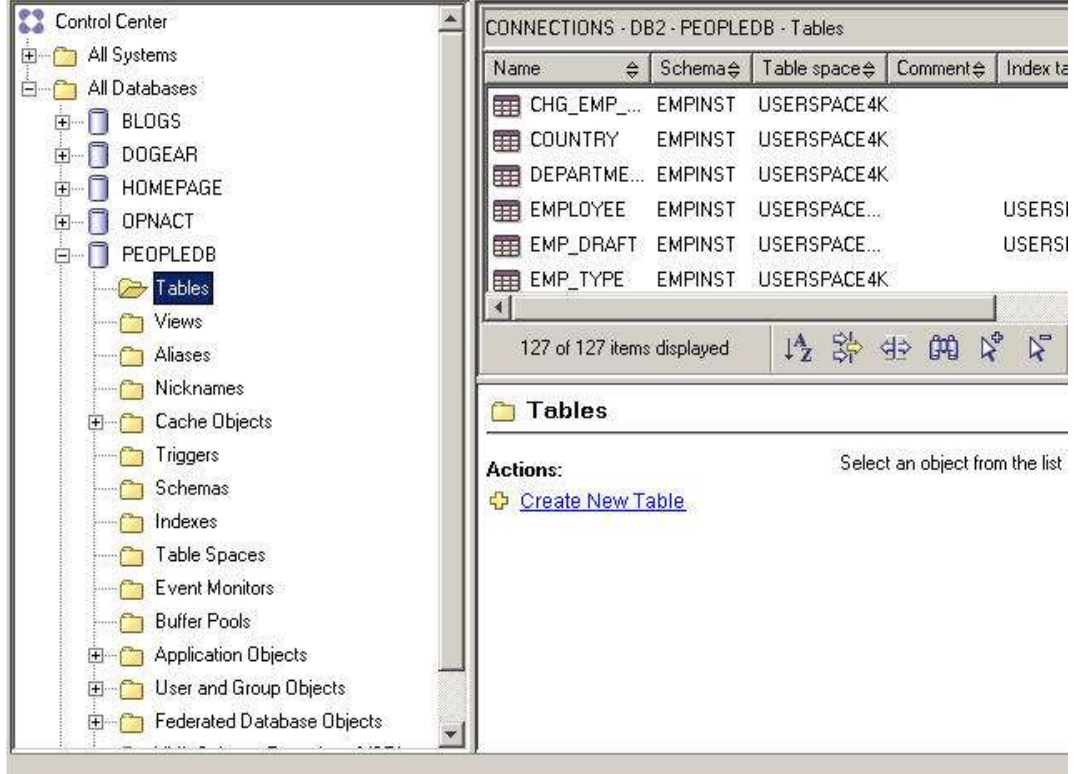

47. Click on the "EMPLOYEE" table and in the bottom pane click on "Open"

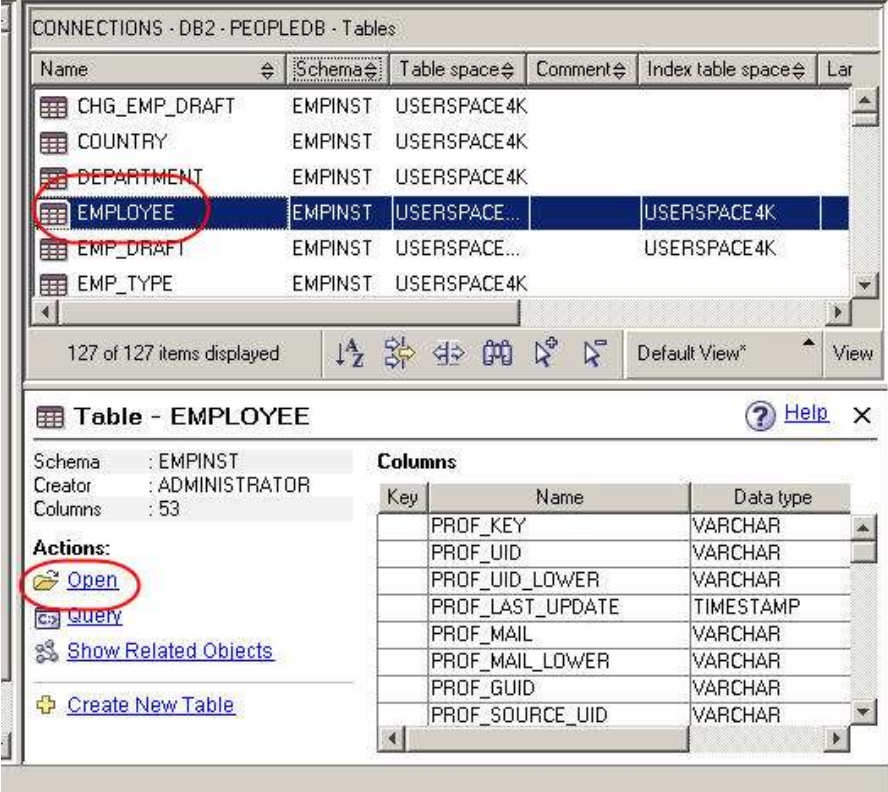

48. You should see the list of the people imported from the LDAP directory

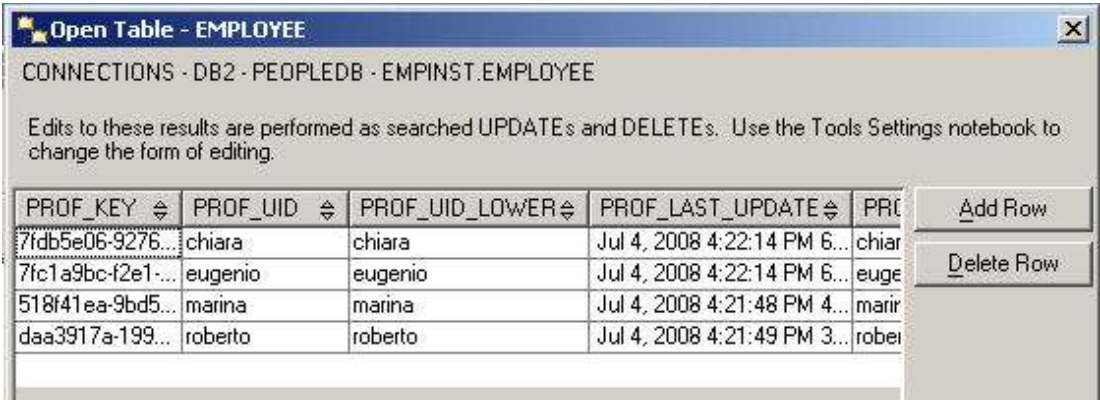

Close the table and the Control Center

# **Part 6: Installing Lotus Connections**

- 1. Make sure that server1 is started
- 2. Change directory to **C:\temp\Lotus\_Connections\_Install**.
- 3. Go there and run "**Install.bat**"

In the Welcome screen click **Next**

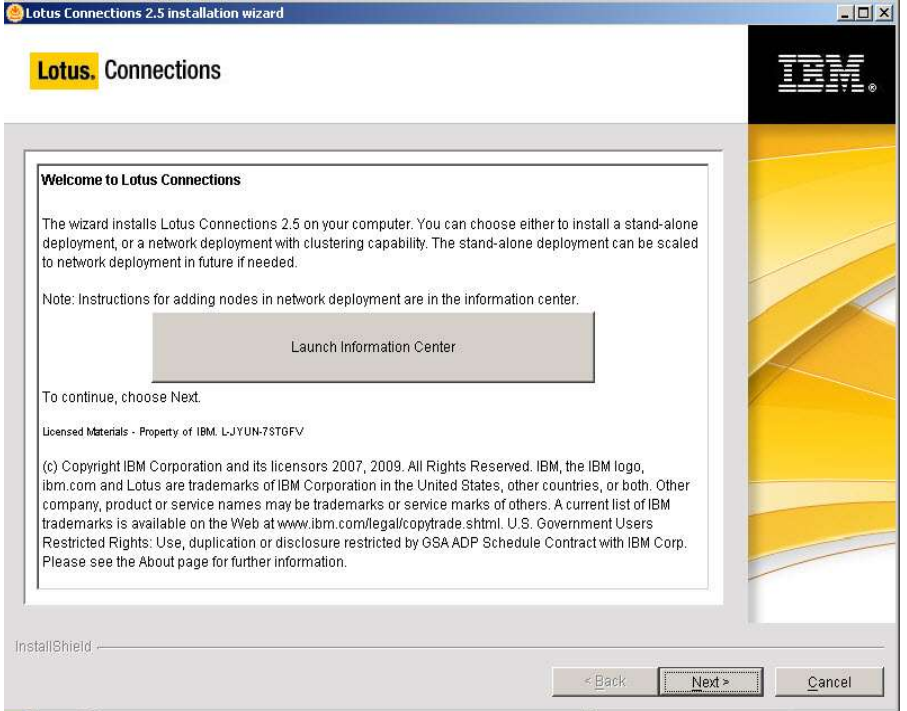

4. Accept the license agreement and click **Next**

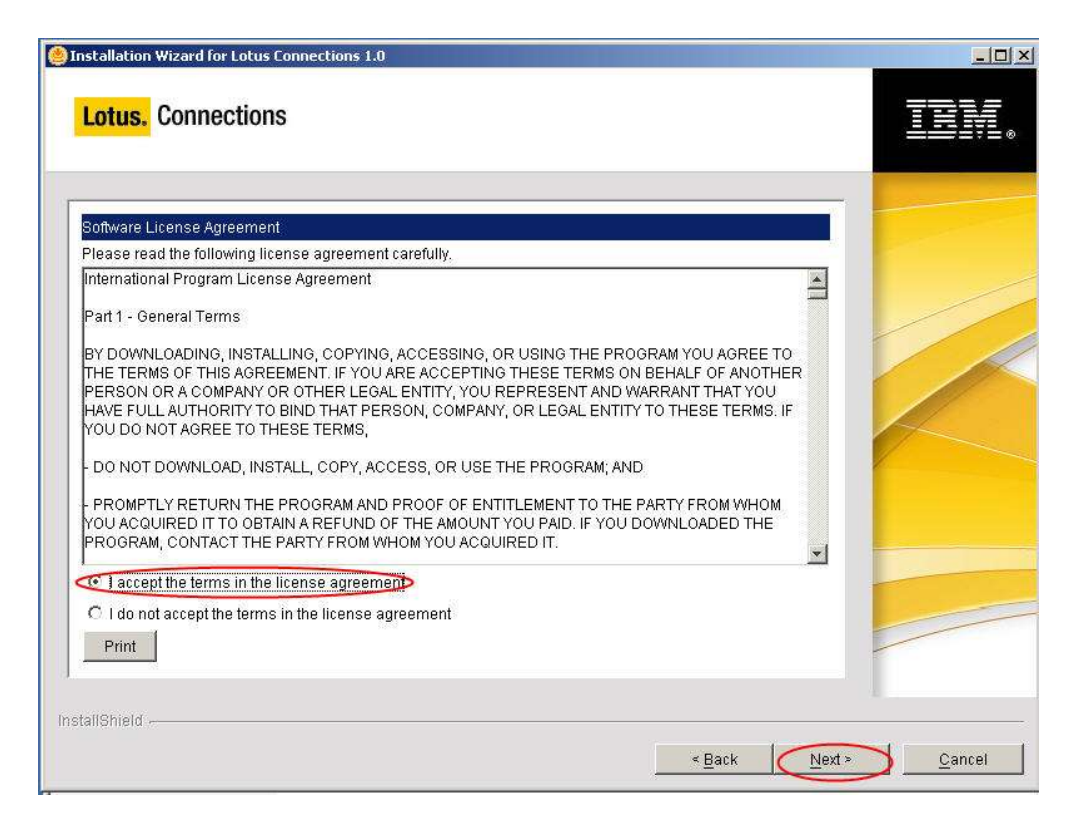

5. Select **"Install Lotus Connections only"** and click **Next**

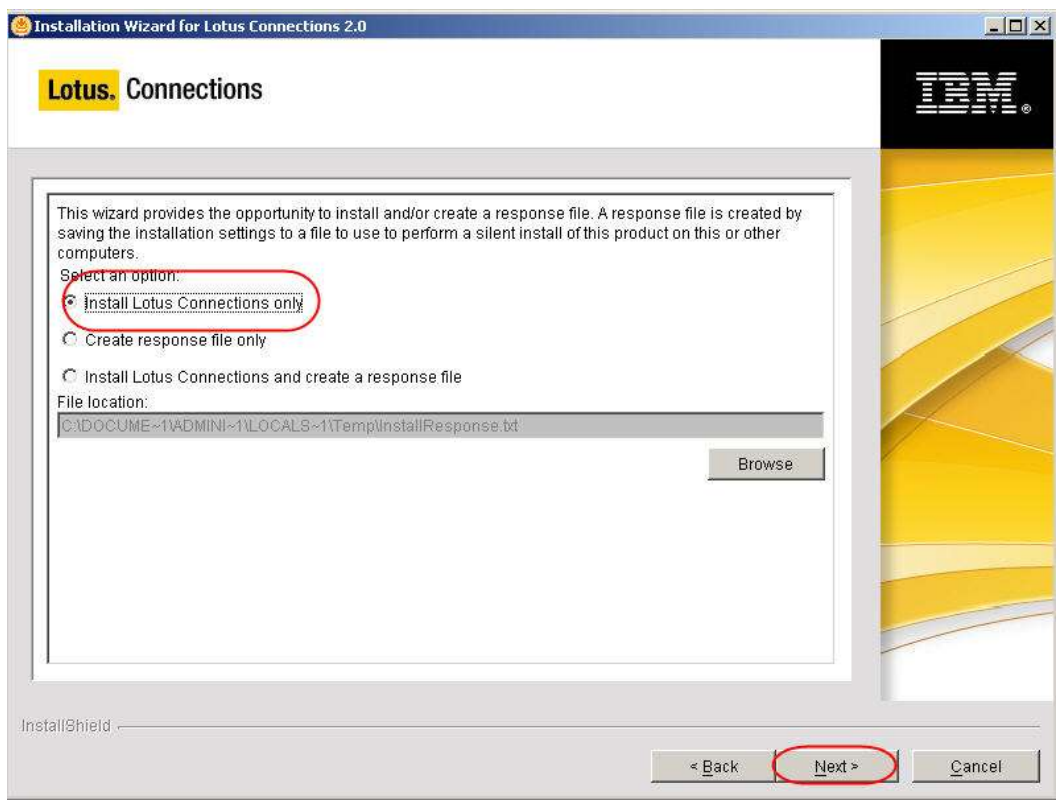

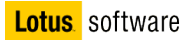

6. Select the option "Advanced Standalone deployment"

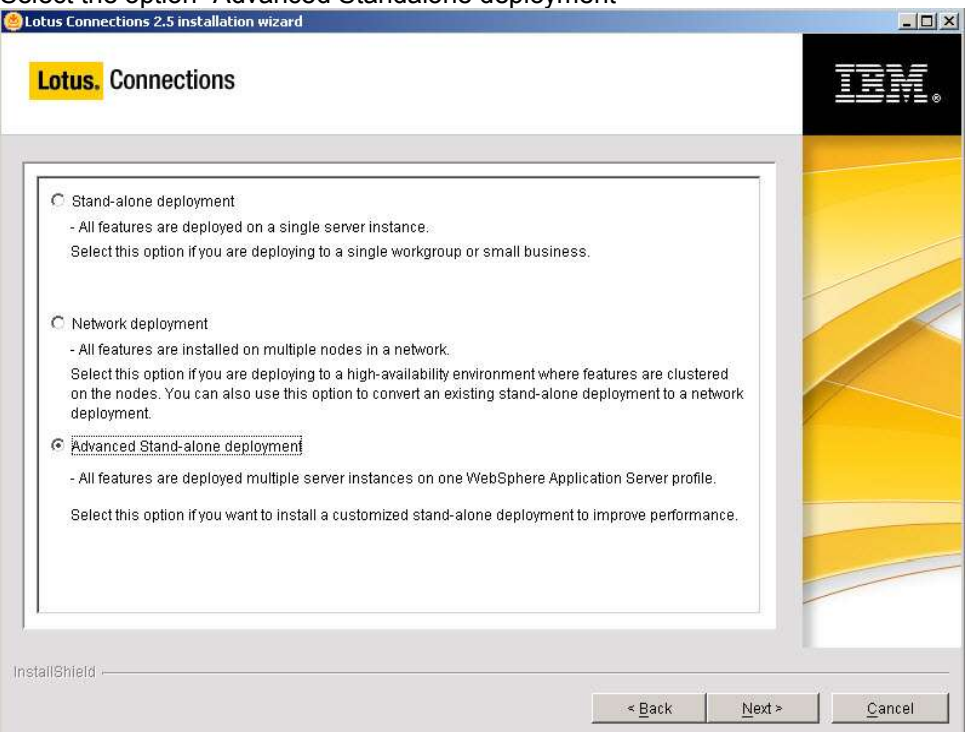

7. Select the installation directory

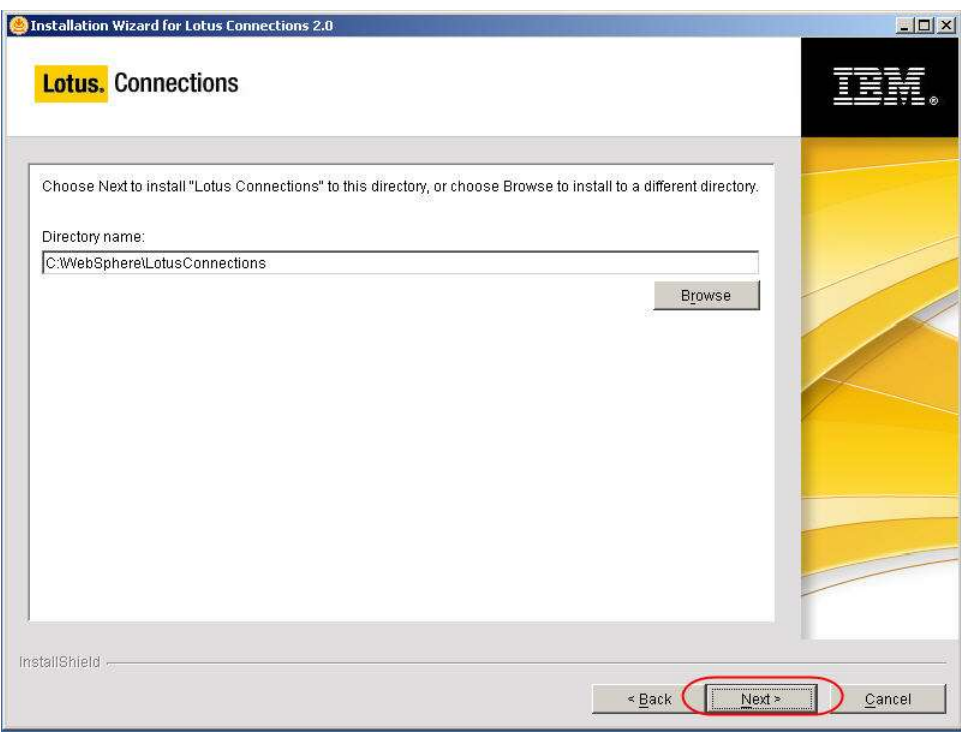

8. Select to install all the features. Then click **next**

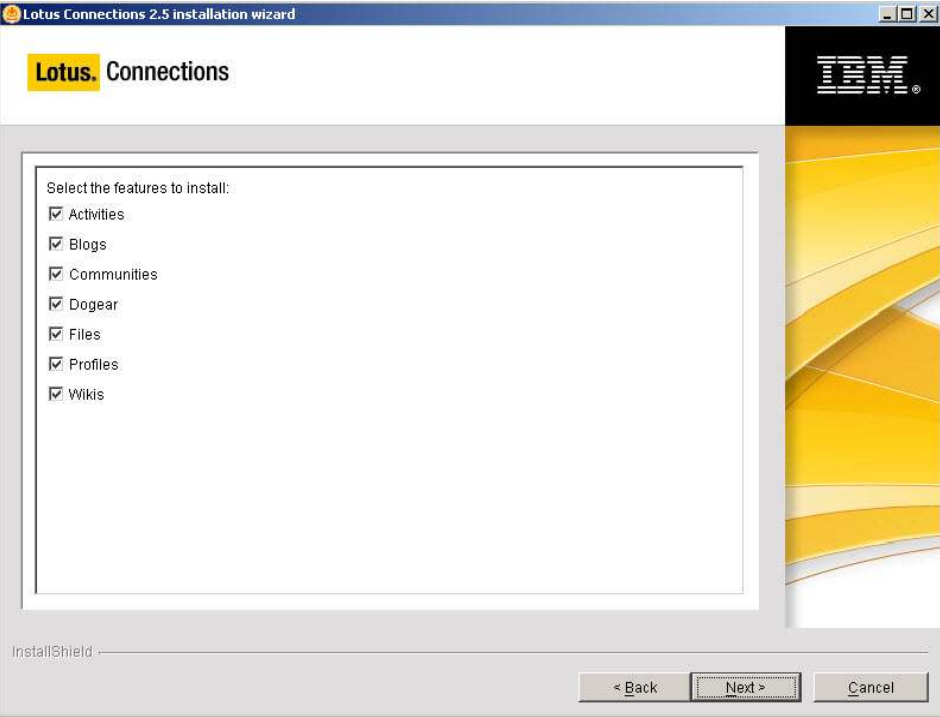

9. Select the additional features to install

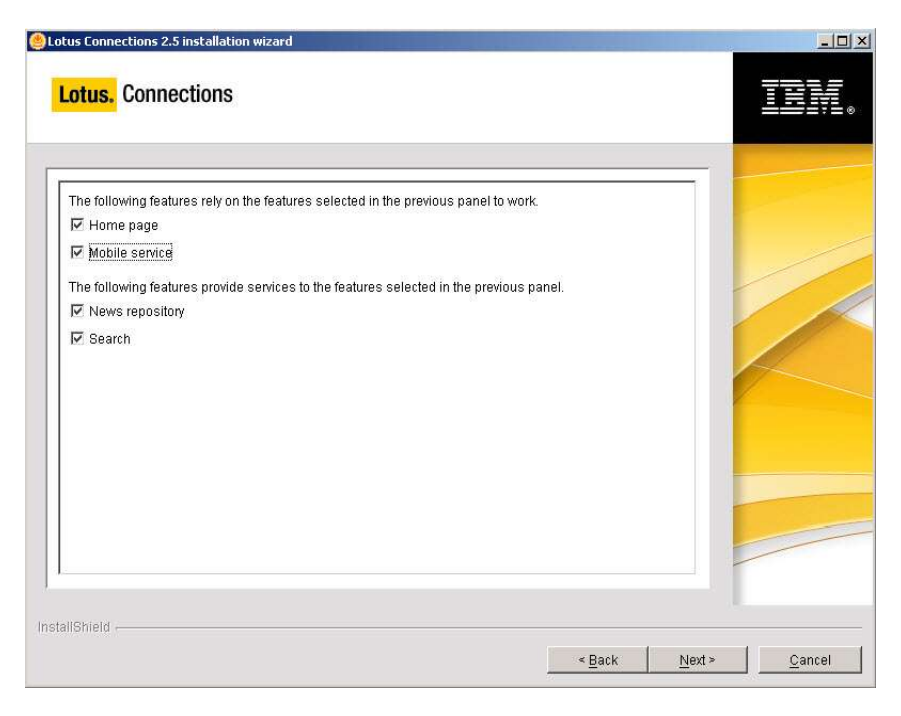

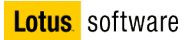

10. Select the location of the Application Server

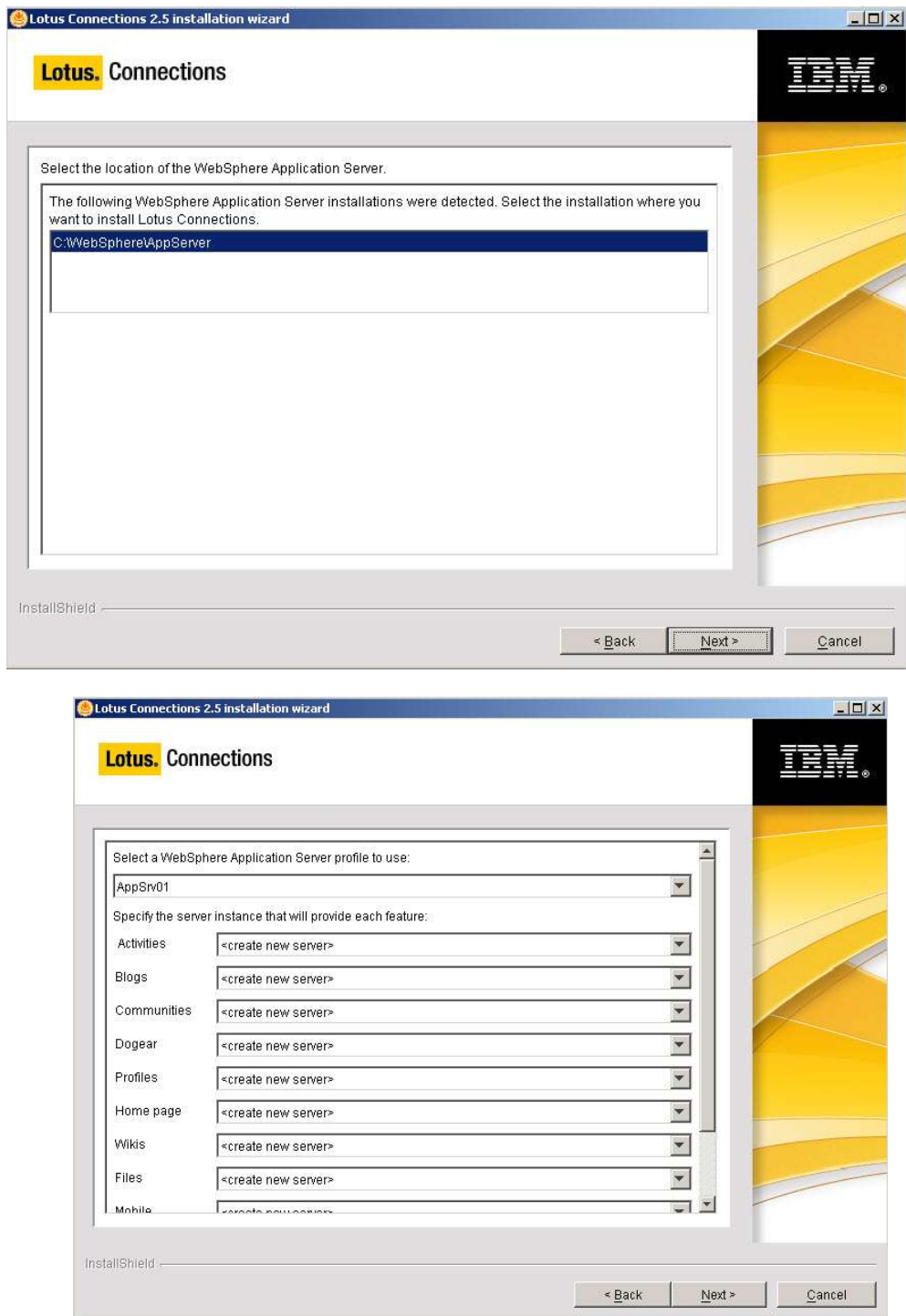

11. Select "create new server" for each Connections feature as in the picture

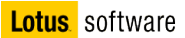

12. Input the names for every new server instances

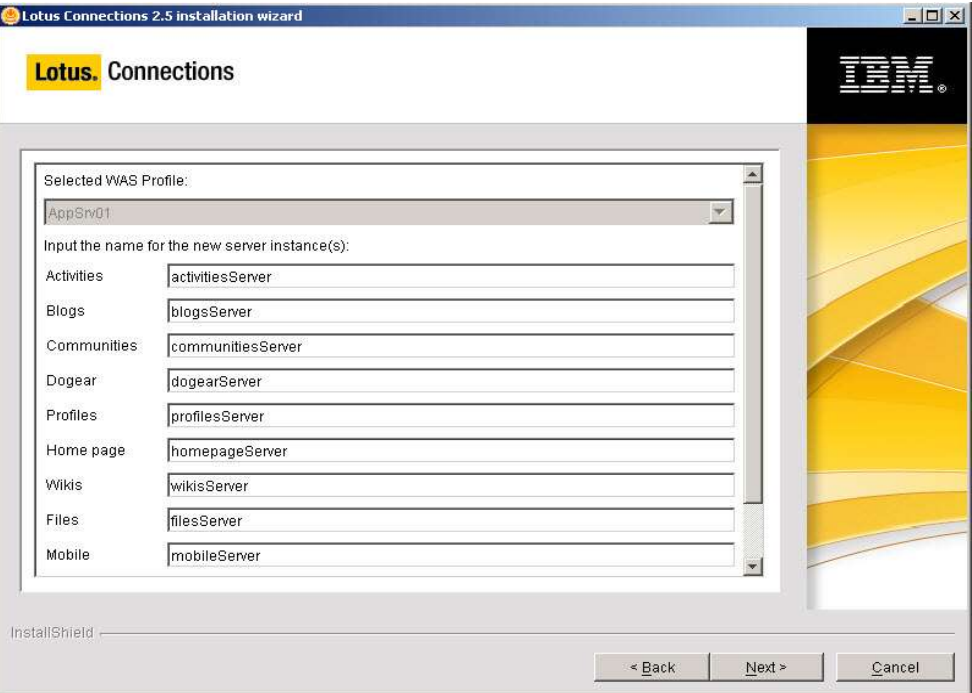

13. Select the administrative user. Choose **connections** and password **connections**

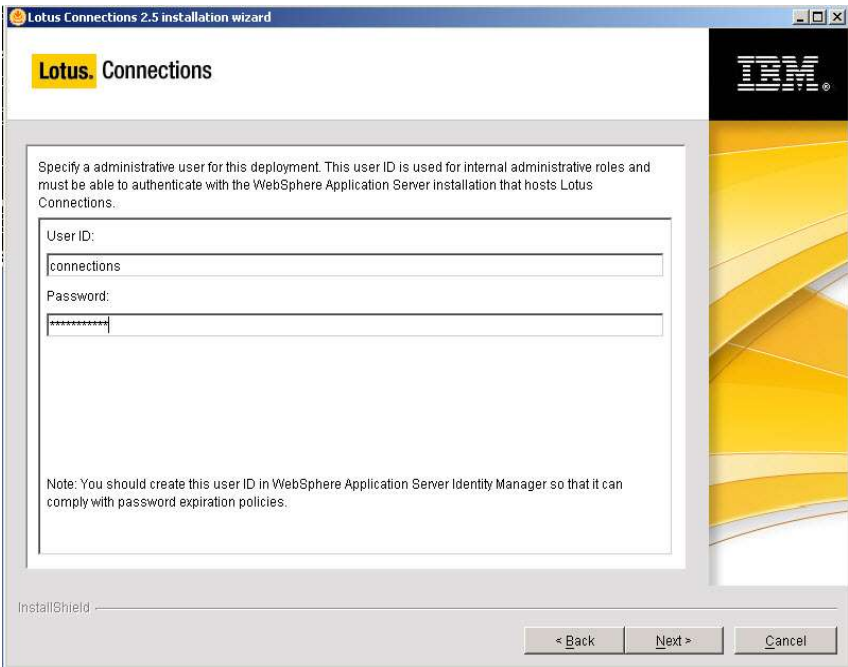

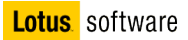

14. Enter the hostname for the WAS server

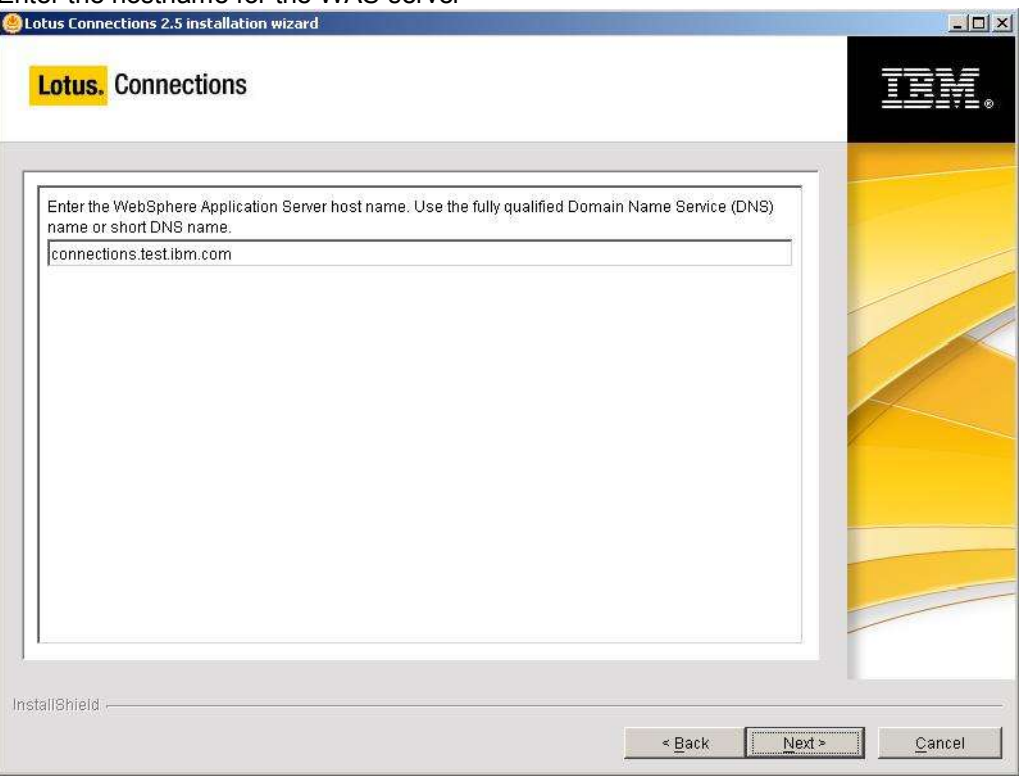

15. Select the database type as DB2

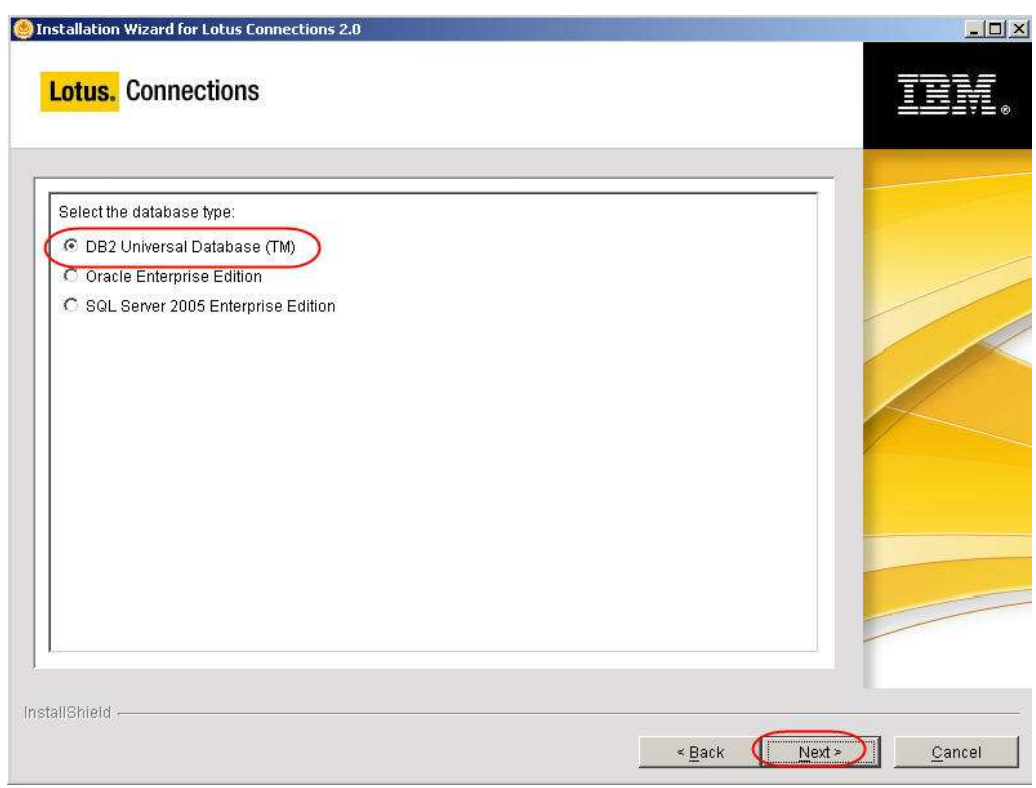

16. Answer **yes** in the following screen

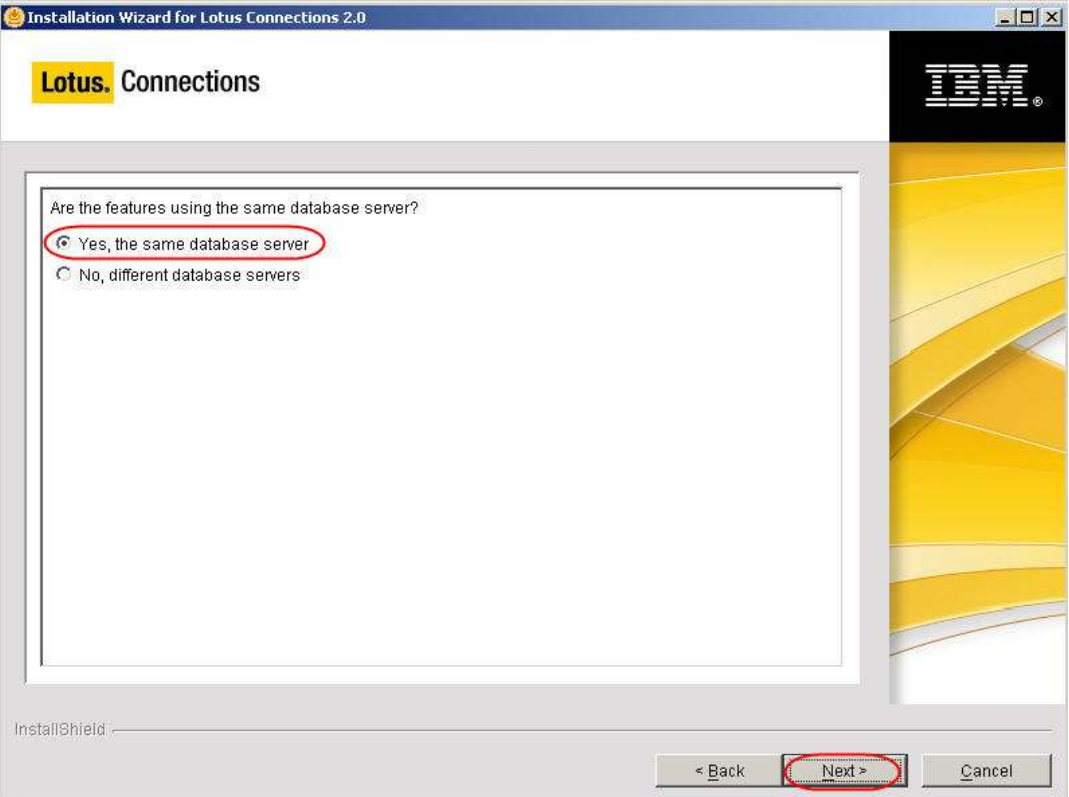

17. In the following screen select these values Host name : **connections.test.ibm.com** Port: **50000** Jdbc driver library : **c:\IBM\SQLLIB\java**

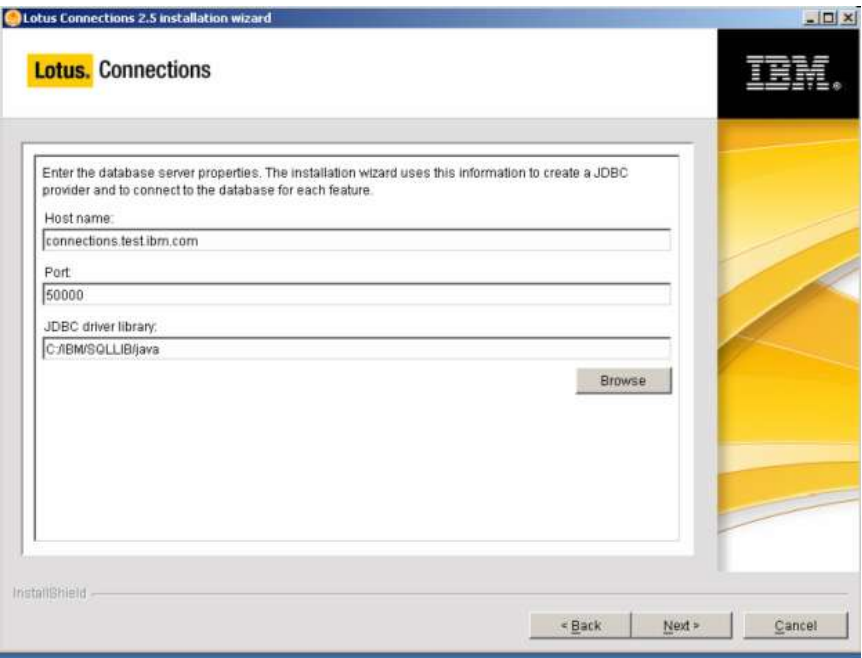

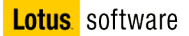

18. In the following screen select these values Database name : **OPNACT (default)** Application user id : **db2admin** password : **db2admin**

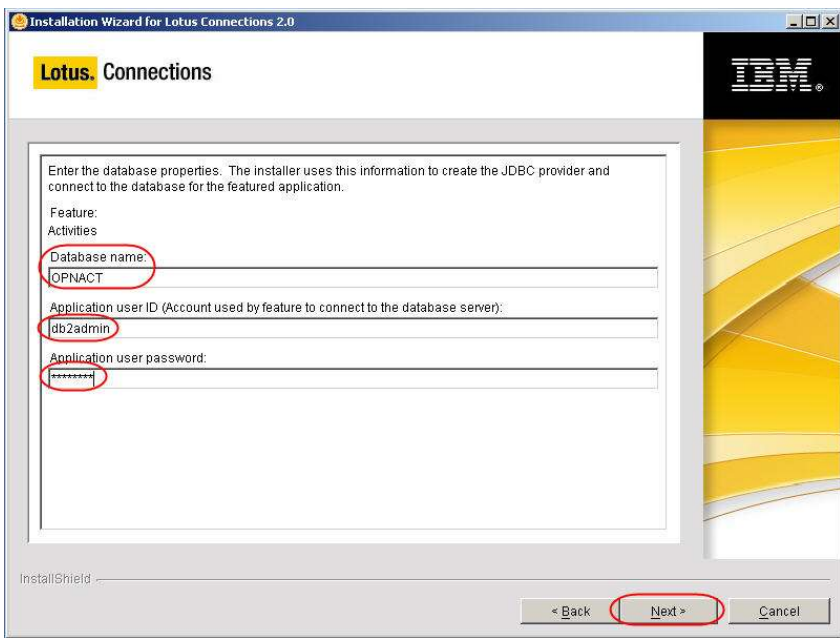

19. Repeat the same choice for username and password for the other databases
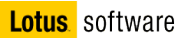

20. Specify the data directory for Lotus Connections and click **Next**

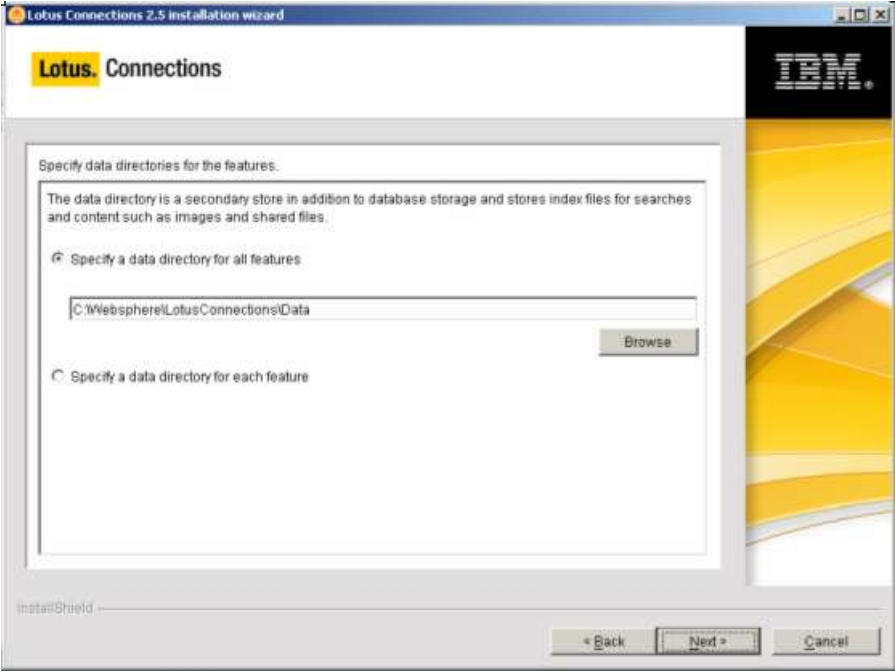

21. Do not select to use Notification at the moment. If you need it can be changed later

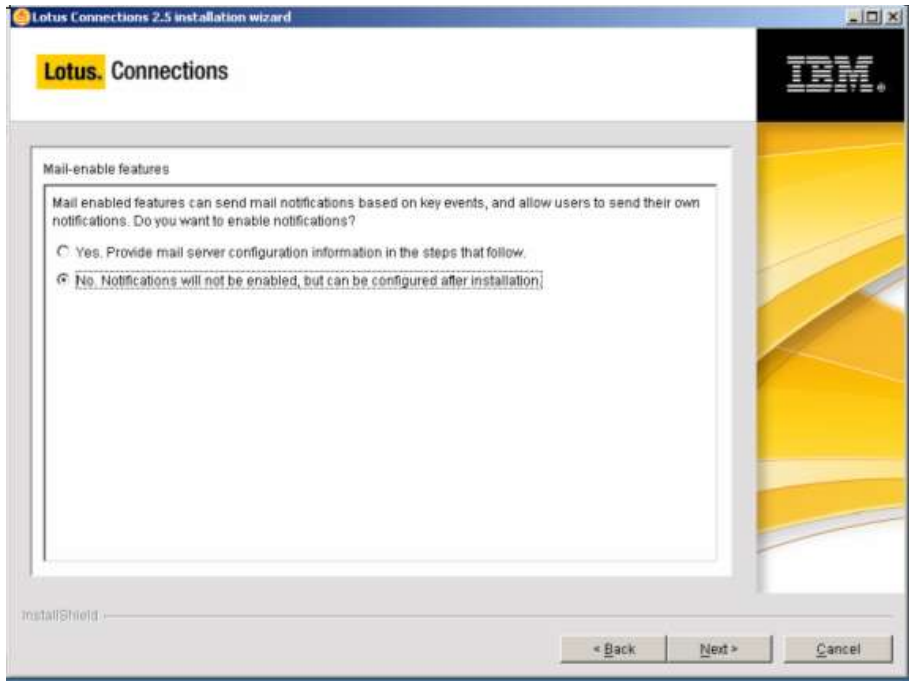

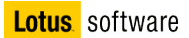

22. Select "Profiles database" as search directory and click **next**

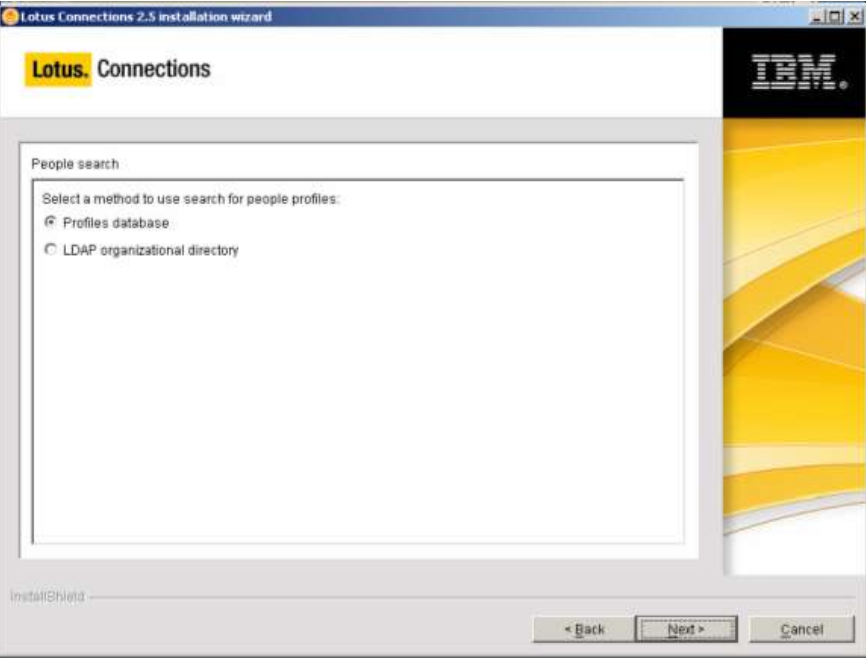

23. Review the settings and click **next**

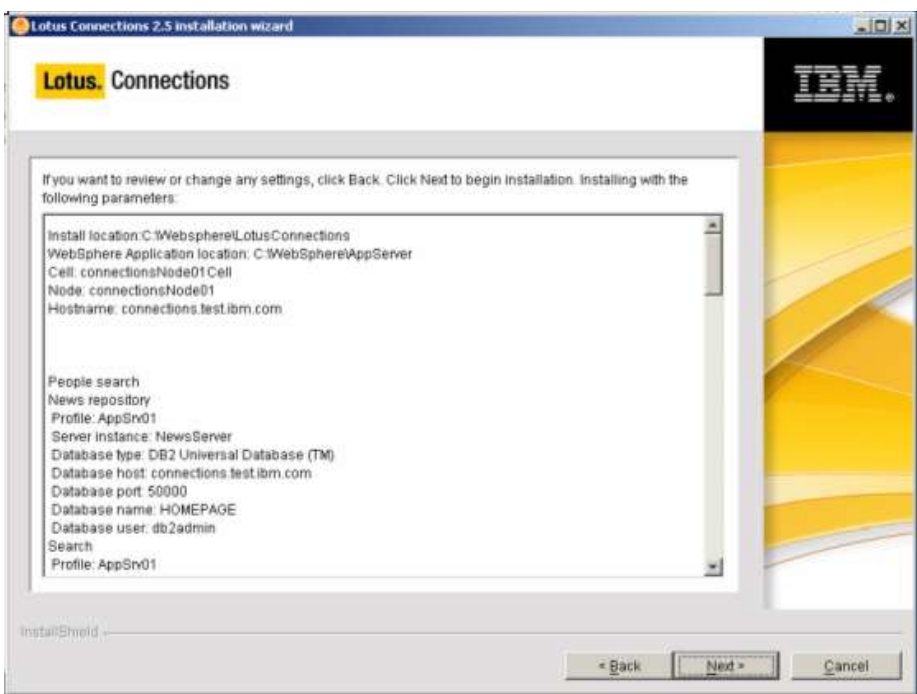

Now you should see what you were looking for since you started  $\copyright$ 

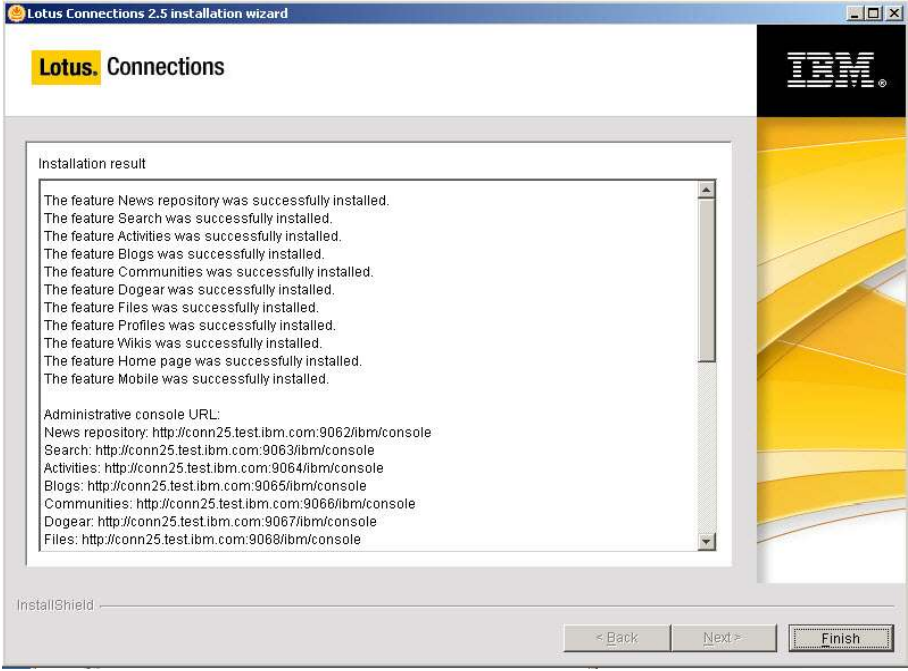

24. Take note of the ports used by the servers

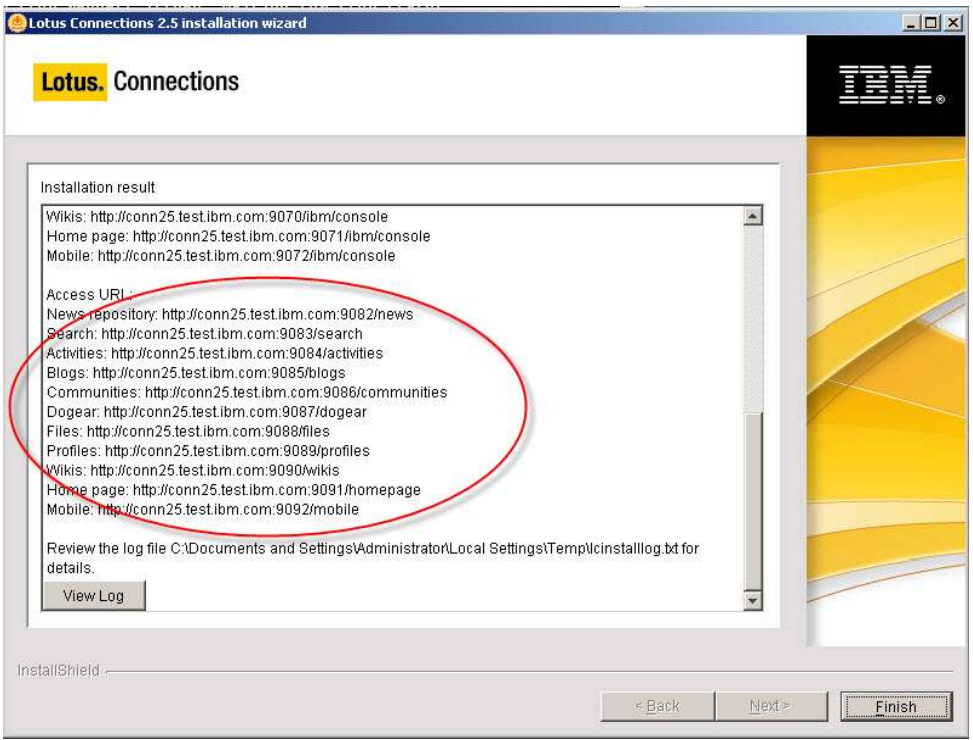

# **Applying Lotus Connections fixes**

- 1. Go in the Connections install directory, **c:\Websphere\LotusConnections** and create an "**updat**e" directory
- 2. Unzip the LotusConnectionsUpdateInstalle.zip file in the **update** directory
- 3. Under the update directory, create two new subdirectories named "**fixes**"
- 4. Put all the Lotus Connections fixes in the "**fixes**" directory.
	- 5. Open a DOS prompt and go in **c:WebSphere\AppServer\profiles\AppSrv01\bin** and run **SetupCmdLine.bat**
	- 6. In the **same** DOS window (don't open it directly from windows explorer) launch **updateLCWizard.bat** (i.e. C:\Websphere\LotusConnections\update\updateLCWizard.bat)
	- 7. Do not close the DOS window, it will be used another time later.
	- 8. Select the language

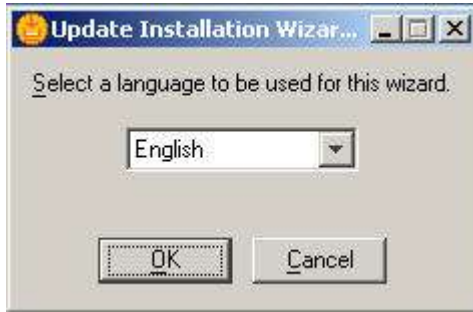

9. In the next screen click "**next**"

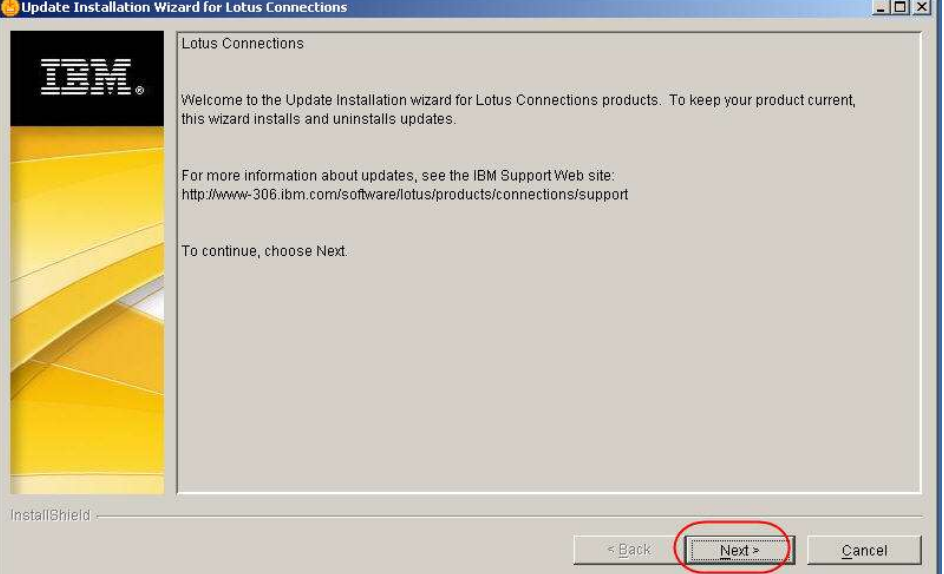

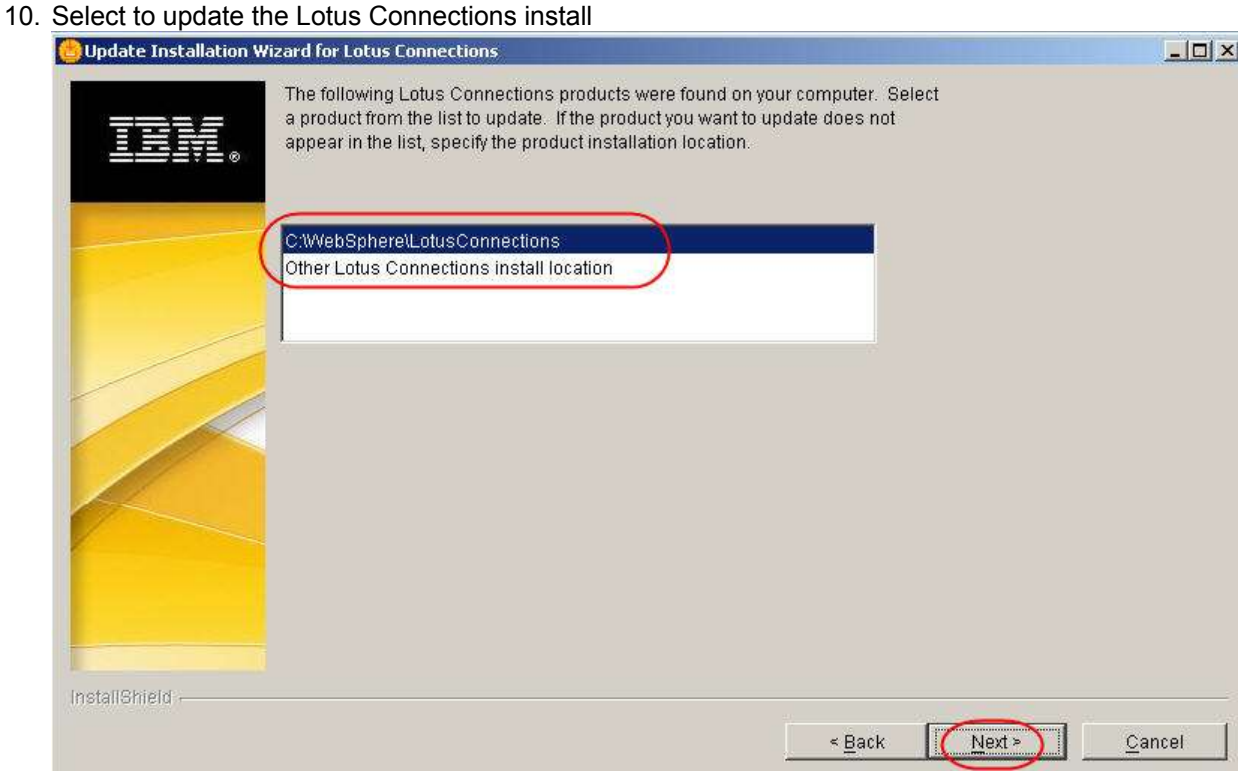

### 11. In the following screen select "**install fixes**" and click **next**

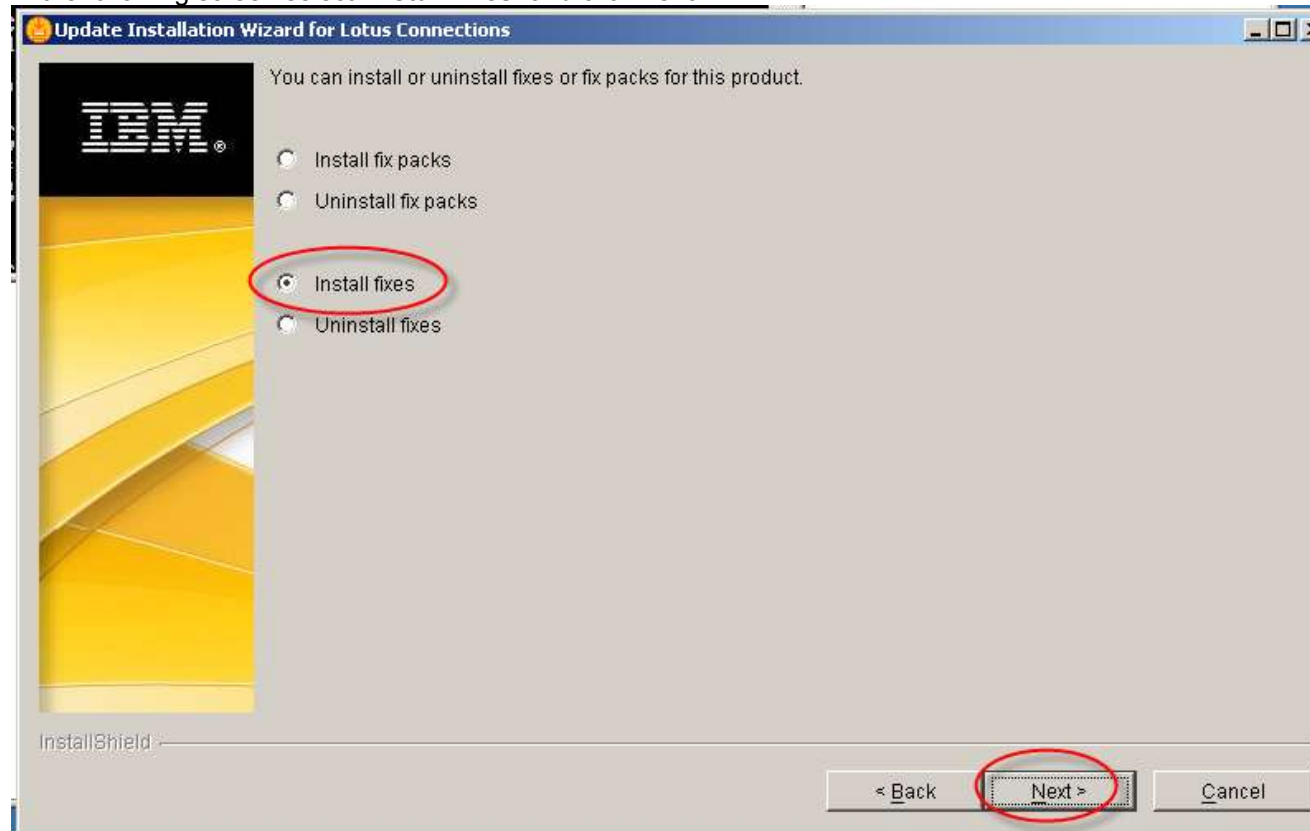

### $C''$  ER  $'$

HC" E RE ; E V L L

L @ L L C R b E M \_ \_ \_ \_ \_ \_  $\Box$ [\[\[](http://www-933.ibm.com/eserver/support/fixes/) [KGHHC@LCL\[\[](http://www-933.ibm.com/eserver/support/fixes/) [E[ N @  EC

14. Type the WAS admin user and password : **connections / connections**

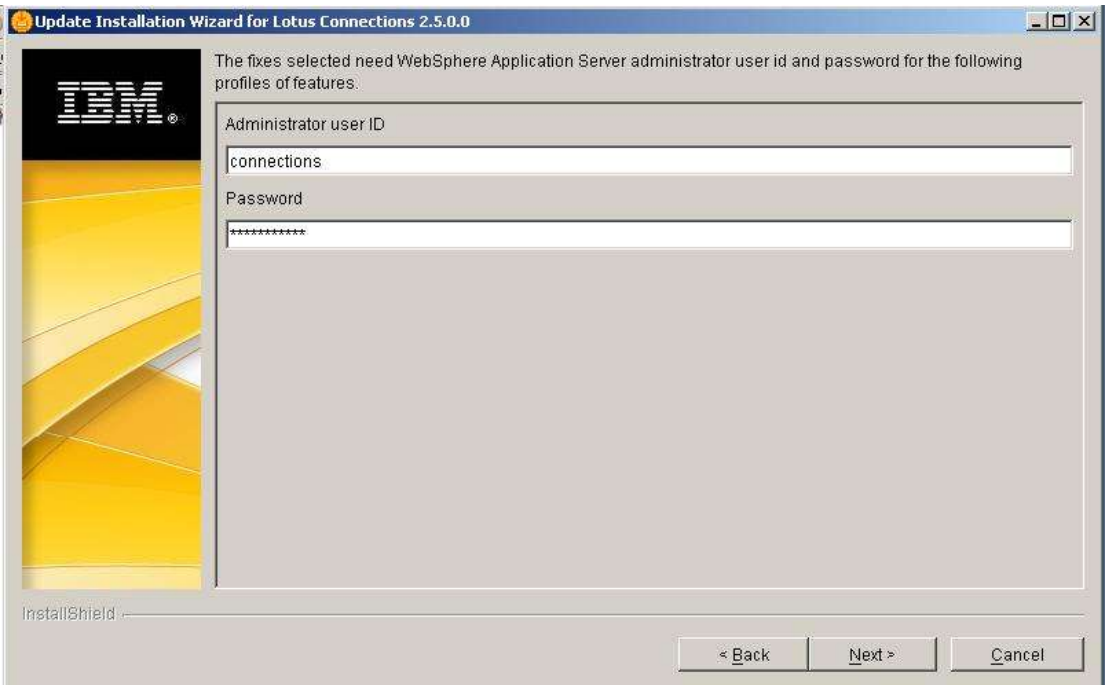

### 15. Review the settings and click **next**

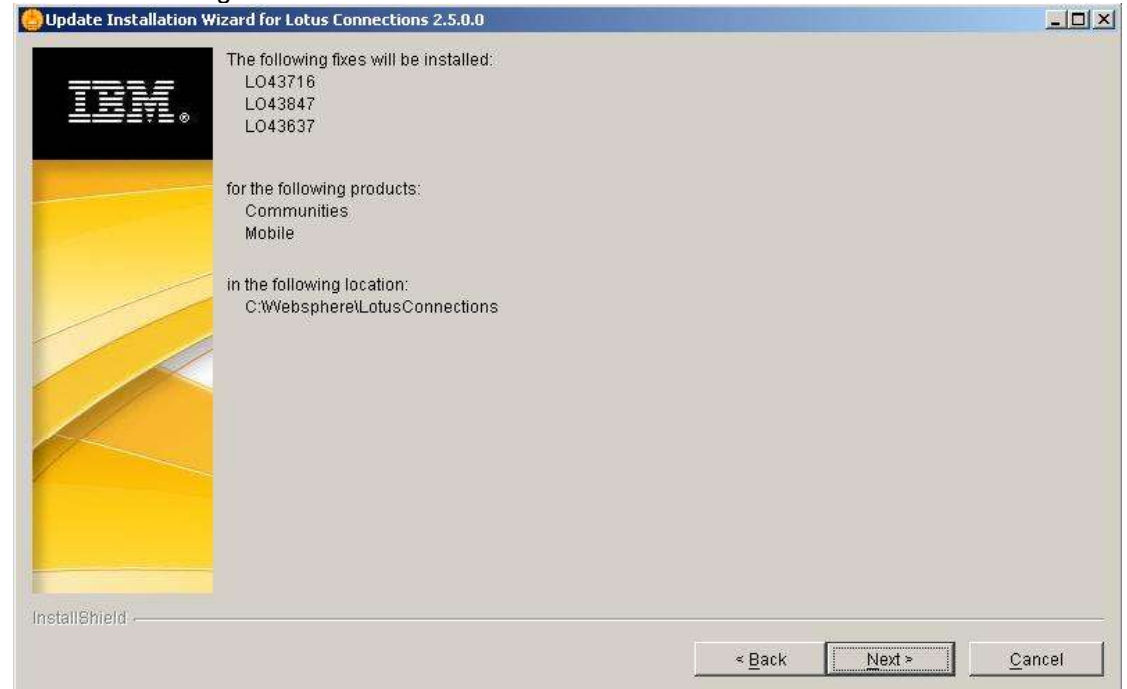

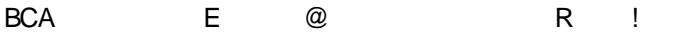

# 7 K O O &

 $\begin{array}{ccc} & \multicolumn{3}{c}{} & \multicolumn{3}{c}{} & \multic$ **Example 2** CO !" L<u>I GBIL</u> X Y<br>X Y

## **Lotus** software

2. Expand the section **Applications** and click on **Enterprise Applications**

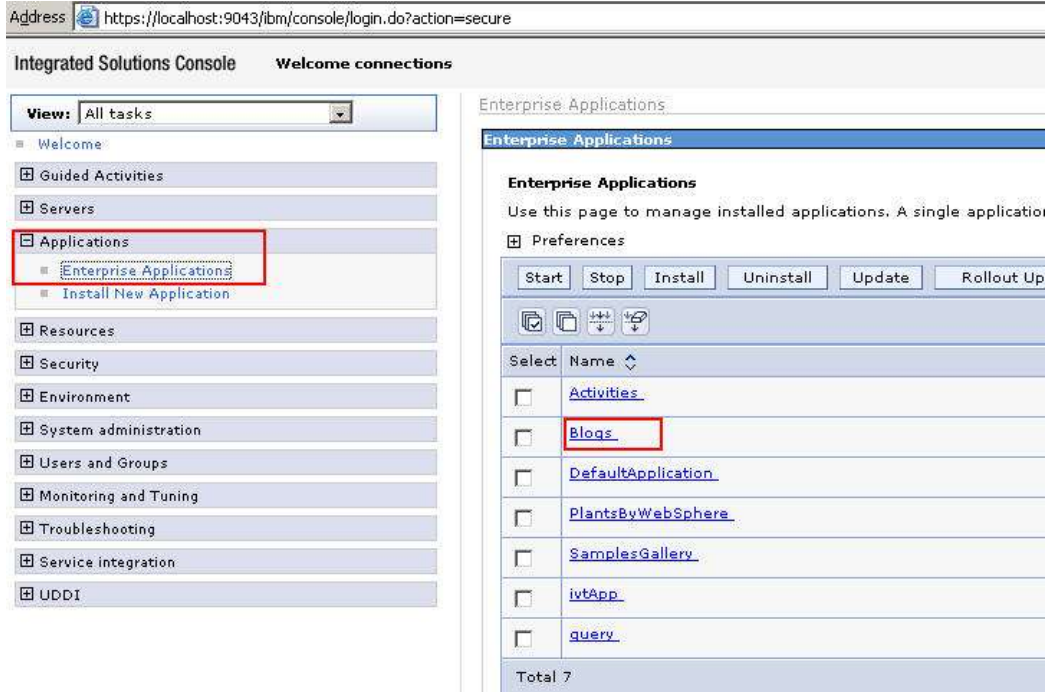

3. Click on "**Blogs**"

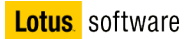

4. Click the **Security role to user/group mapping** link.

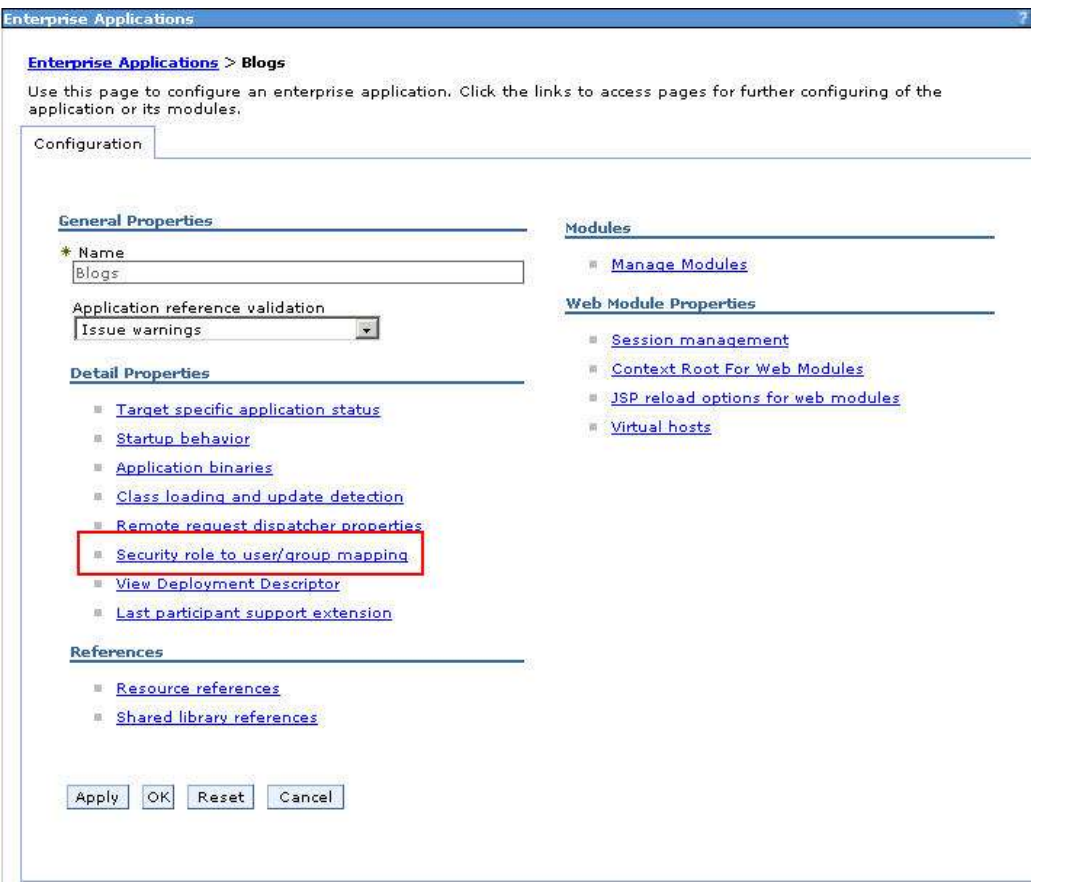

5. To map a user to the administrative role, select the check box beside the **admin** role, deselect the check boxes for all other roles, and then click the **Look up users or groups** button.

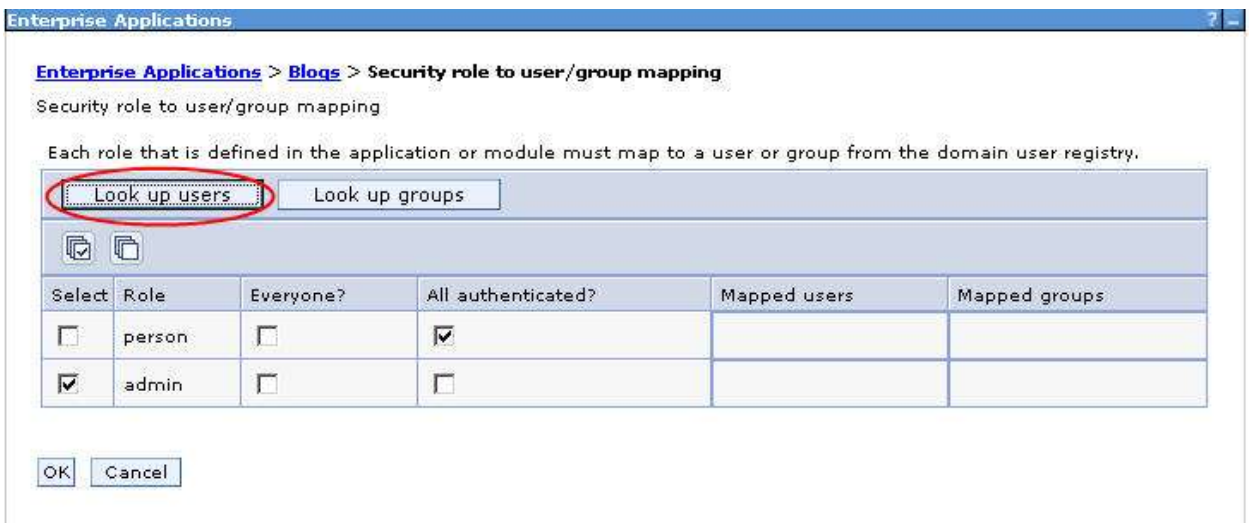

6. In the search box type a user name (in our example **marina\*)** and click "**Search**". Add the user to the "**selected**" group clicking on the "**>>**" button. Then click "**OK**"

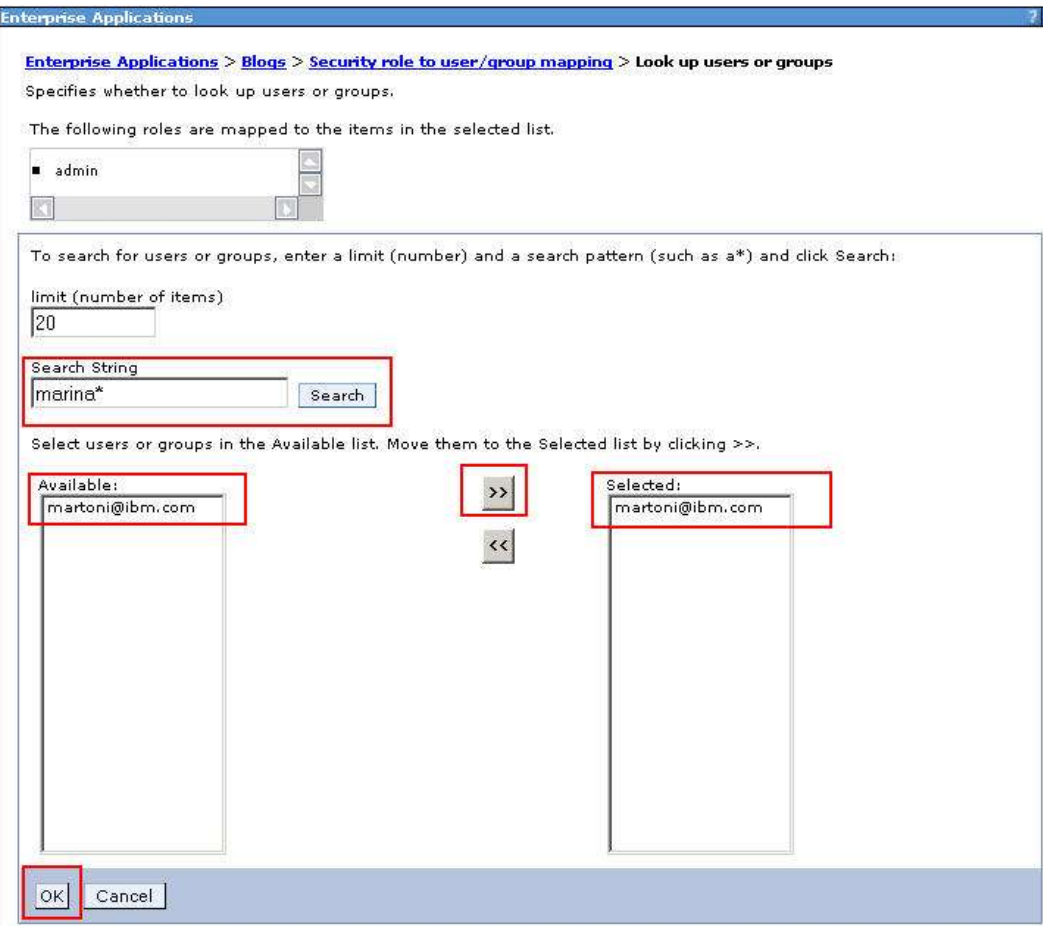

7. You will see this. Click **OK**

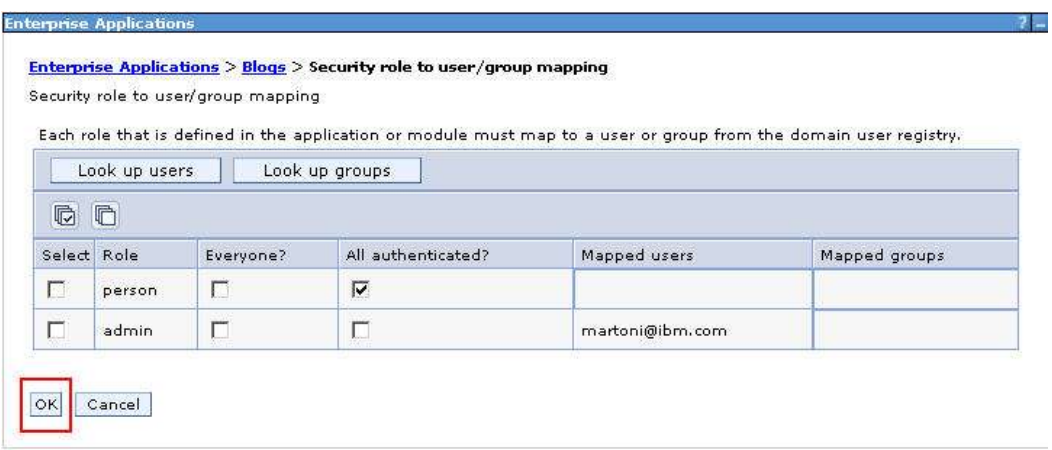

 $\overline{a}$  and  $\overline{a}$  are the contract of the contract of the contract of the contract of the contract of the contract of the contract of the contract of the contract of the contract of the contract of the contract of the :‡2 r ~362+2:k3 3~2 +>2+:3+)=;02 :k3 3~ +>{z :r, ' (/ ' 5(+\*' (.62(4) l l /' 5(p YC YC L X" " K@  YC  $#$  and  $#$  and  $#$  and  $#$  and  $#$  and  $#$  and  $#$  and  $#$  and  $#$  and  $#$  and  $#$  and  $#$  and  $#$  and  $#$  and  $#$  and  $#$  and  $#$  and  $#$  and  $#$  and  $#$  and  $#$  and  $#$  and  $#$  and  $#$  and  $#$  and  $#$  and  $#$  and  $#$  a  @ @ C LLL O"L# :‡2 r ~362+2:k33~2+>2+:3+)=,02- :k33~+>{z :r,' (/ ' 5(+\*' (.62(4) l l /' 5(p O YC where the contract the contract of the contract of the contract of the contract of the contract of the contract of the contract of the contract of the contract of the contract of the contract of the contract of the contrac CO @ L [[ C [C@LCLGI\[@](http://connections.test.ibm.com:9085/blogs) \$C" X3 O O Y

HC%  L - @ FCb  $\omega$  L  @ L Z L C   L W L "& O  $\overline{O\ 8}$  : • L Q X % X & & 9 L s- O RX OY

C 

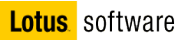

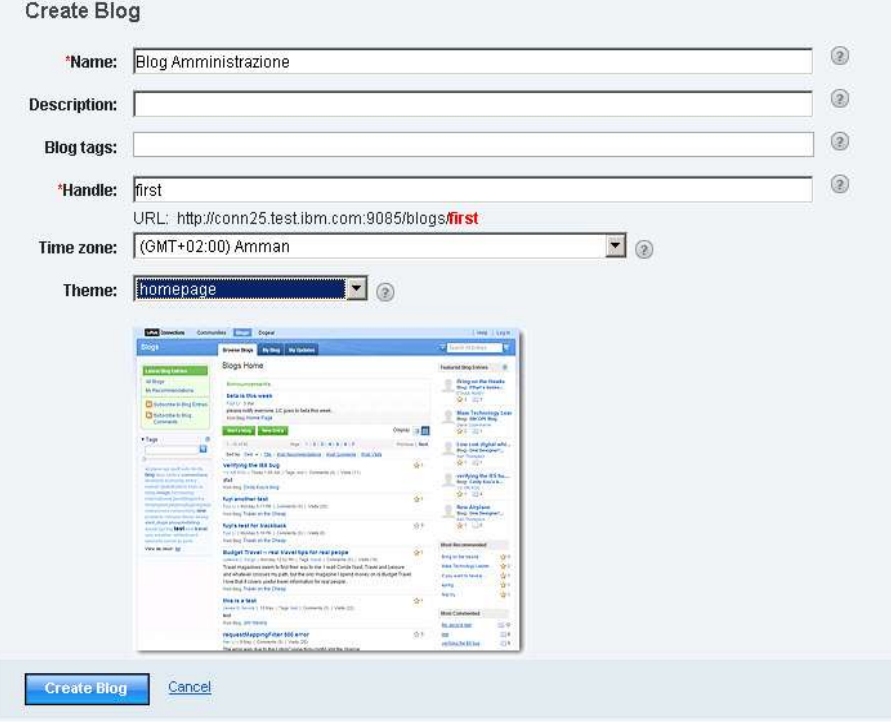

15. You will be directed to the new blog homepage. Click the "**Edit my blog**" tab and then click "**Server Administration**"

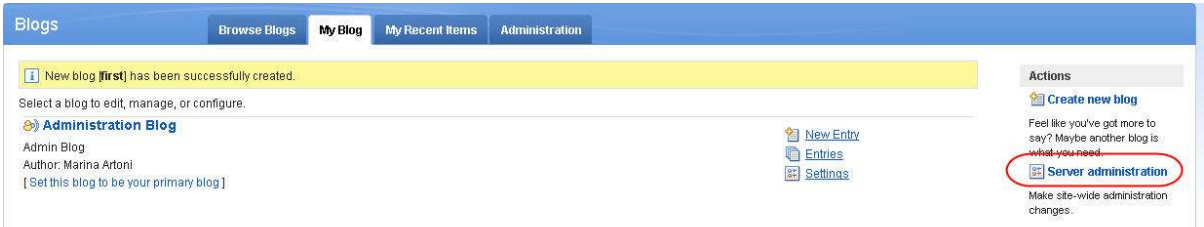

16. Type "**first**" in the "**Handle of blog to server as frontpage blog**" field

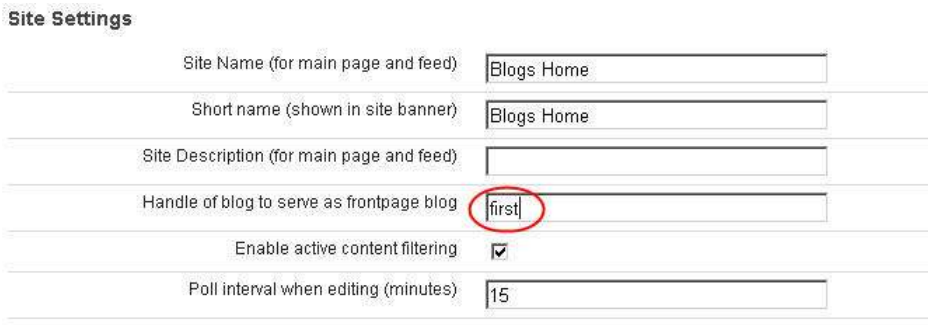

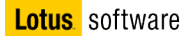

Scroll down to the bottom of the page and click "**Save**"

17. Click the "**Browse Blogs**" tab. You will see this

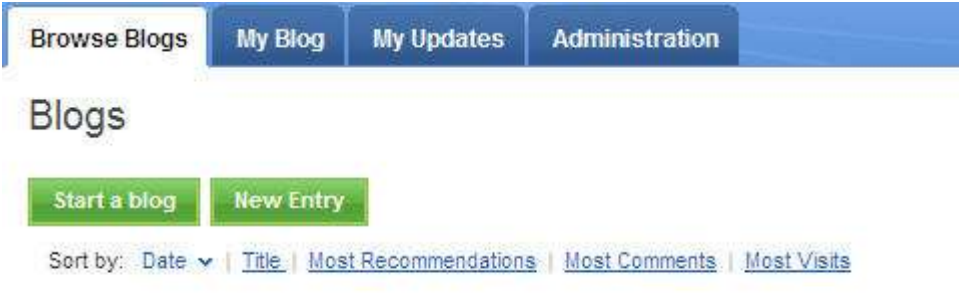

18. Now start all the Connection features. Blogs and Profiles are already started so issue the following commands to start the others (Activities,Dogear,Communities,HomePage,Files,Wikis,Mobile,News,Search).

open a DOS prompt, change directory to C:\WebSphere\AppServer\profiles\AppSrv01\bin and run the command "**startServer xxServer**". After a while you should see the message "Server xxServer open for e-business".

19. Open the Home Page of Connections at http://connections.test.ibm.com:9091/homepage , you will see this.

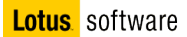

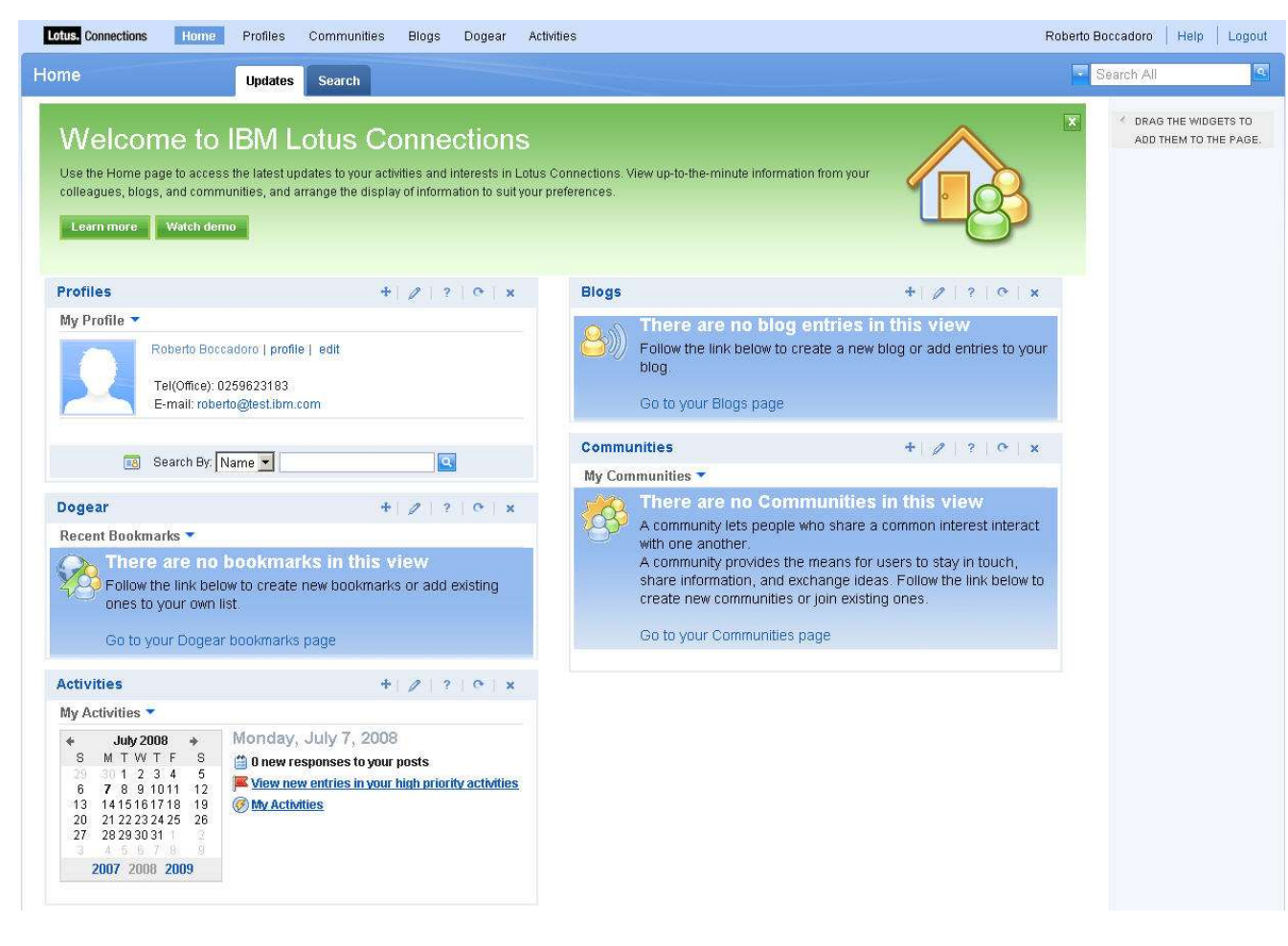

20. You can start using Lotus Connections now

# **Appendix 1: IBM Tivoli Directory Server 6.0 (LDAP) – Binary Installation**

This is a reference in case you want to use TDS as LDAP server

Before installing ITDS you need to create the user ID that will own ITDS's IBM DB2 database used to store the directory data. You will be asked to provide this user ID and its password during configuration, which runs automatically after installation and system restart.

1. Open a **Windows Command Prompt** and enter the following commands:

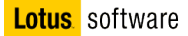

NET USER ldapdb2 password /ADD /ACTIVE:yes /expires:never /comment:"ITDS Account"

NET LOCALGROUP Administrators /add ldapdb2

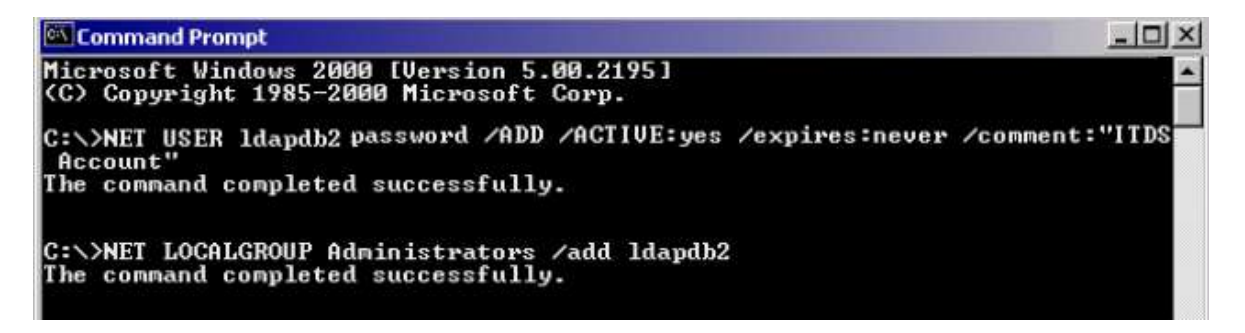

The account ldapdb2 now exists on the Windows Server, is active, and has the proper privileges. You can now move into the actual setup of ITDS.

To install ITDS:

2. Navigate to the **c:\InstallKits\TDS** directory and unzip the C83X4ML.zip file

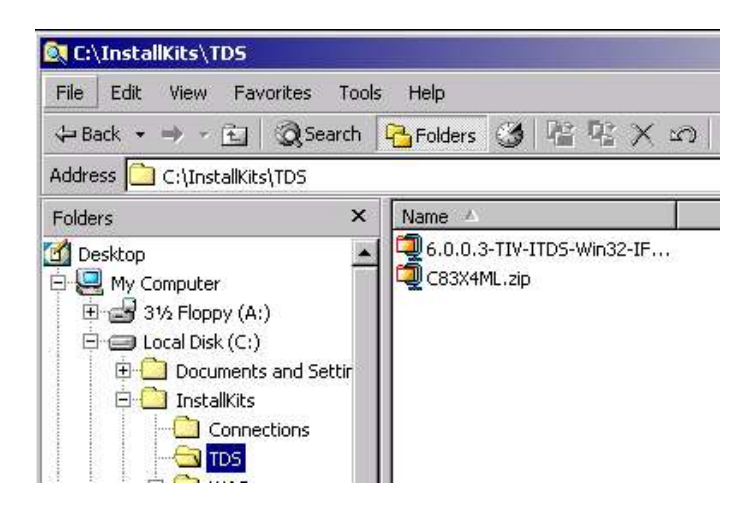

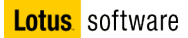

3. Navigate to **c:\InstallKits\TDS\itdsV60\itds** and double-click the **setup.exe** icon.

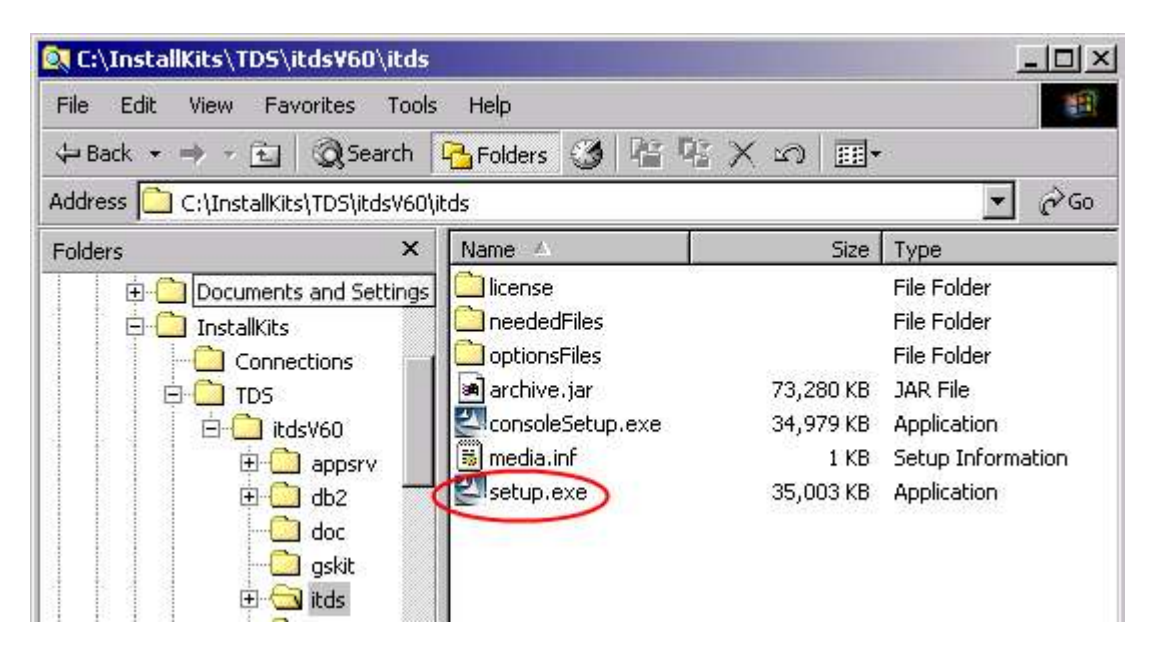

- 4. The language window is displayed.
- 5. Choose **English** as the language to use during IBM Tivoli Directory Server installation. Click **OK**.

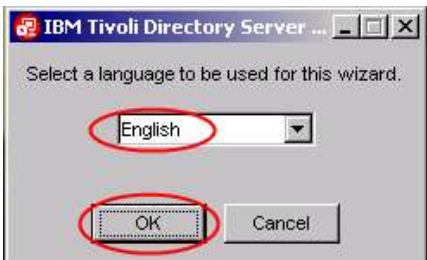

6. On the Welcome window, click **Next**.

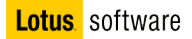

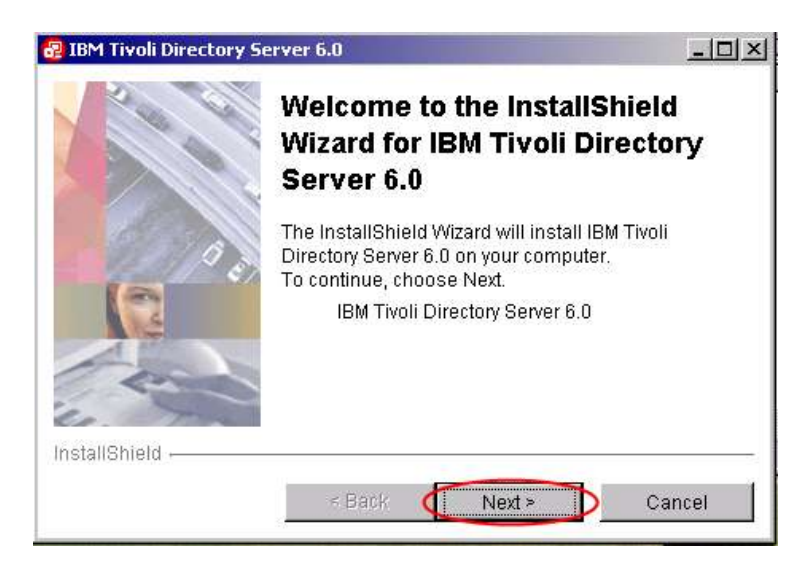

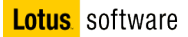

7. After reading the Software license agreement, select **I accept the terms in the license agreement**. Click **Next**.

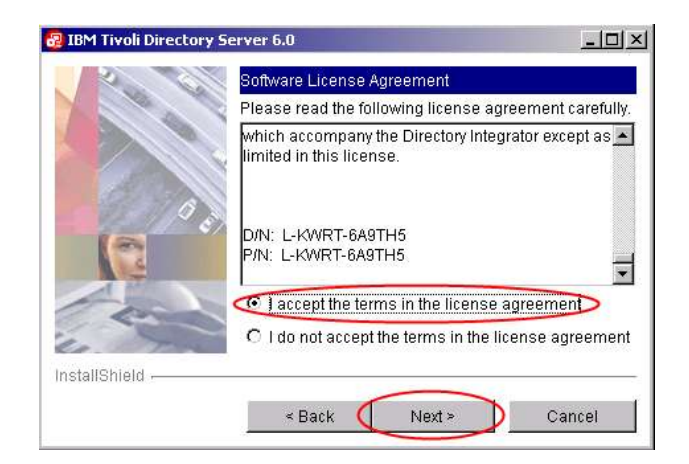

8. Select **C:\LDAP** as installation directory and click **Next**.

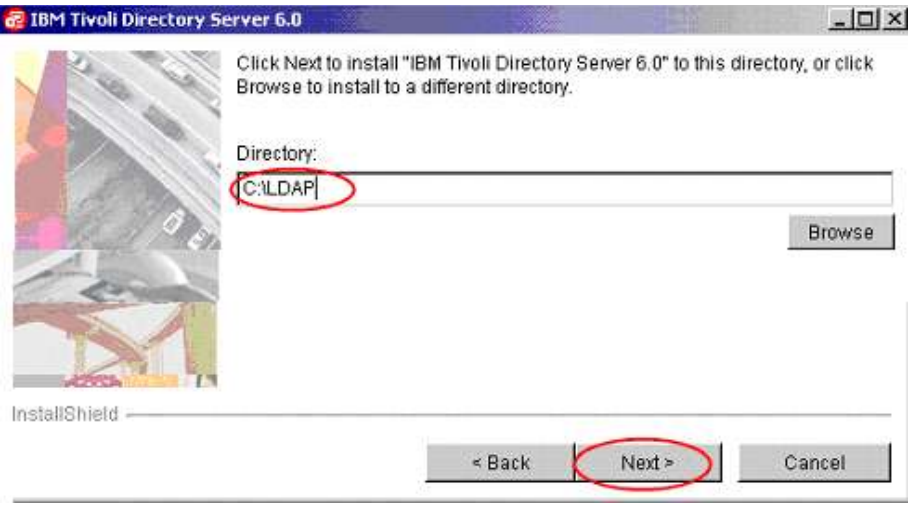

9. A window showing the available components for installation is displayed. The components that are not yet installed are preselected. Leave all of them selected and click **Next**.

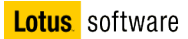

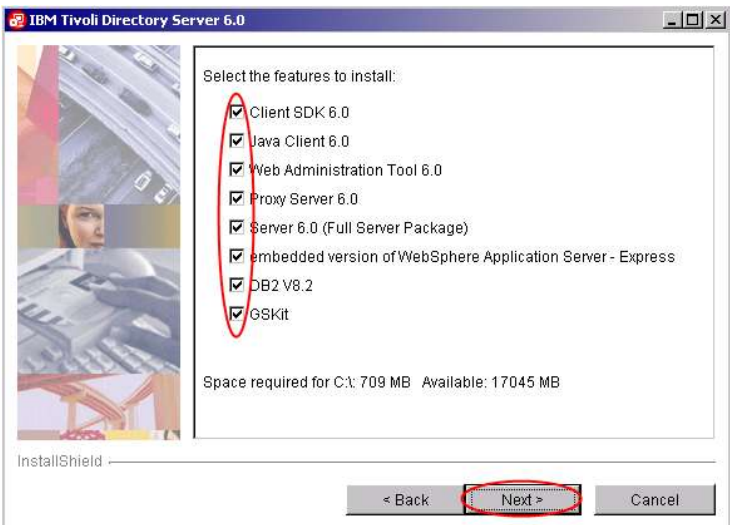

10. You will be prompted to provide User ID and Password for DB2. Type **db2admin** as User ID and **db2admin** as password, and click **Next**.

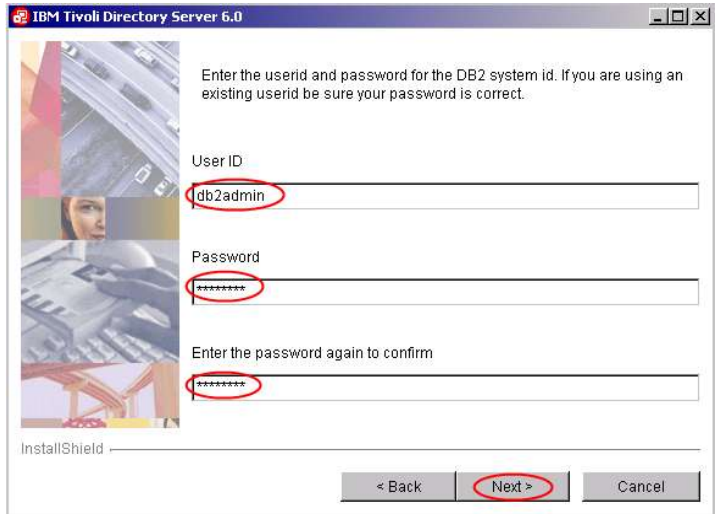

11. On the next panel click **Next**, to start the LDAP Server installation.

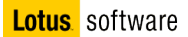

#### *© Copyright IBM Corporation . All rights reserved*

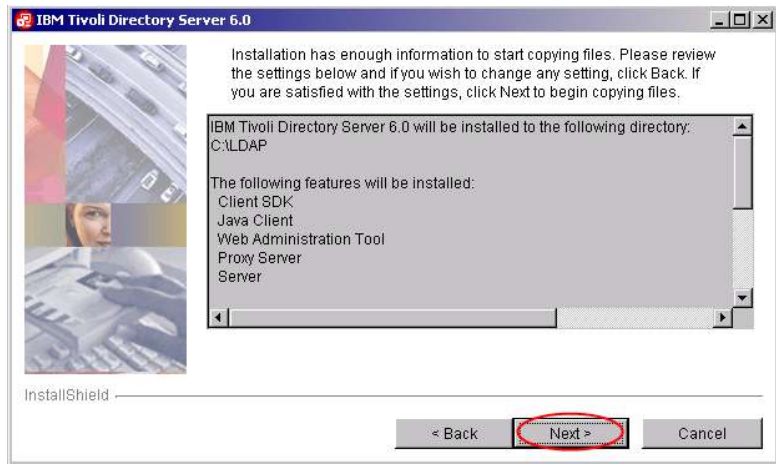

12. At the end of the installation, click **Finish.**

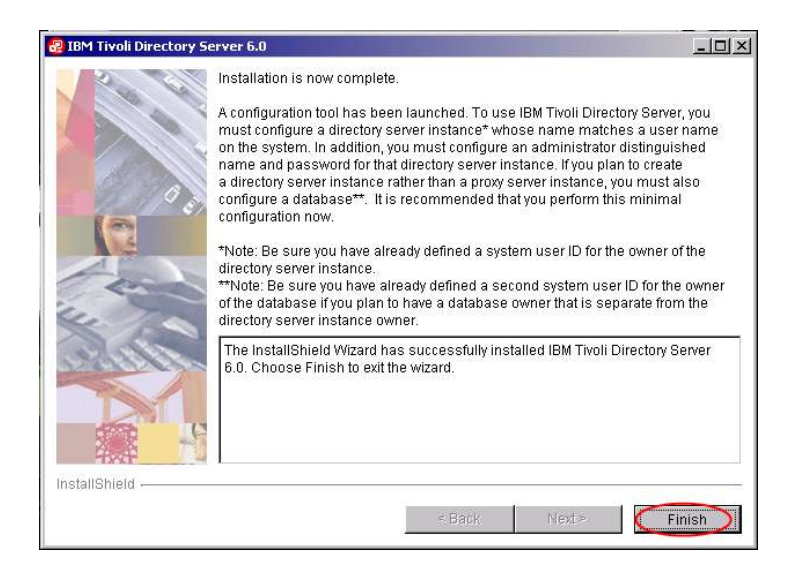

13. Wait for the **ITDS Instance Administration Tool** to open and click **Close**.

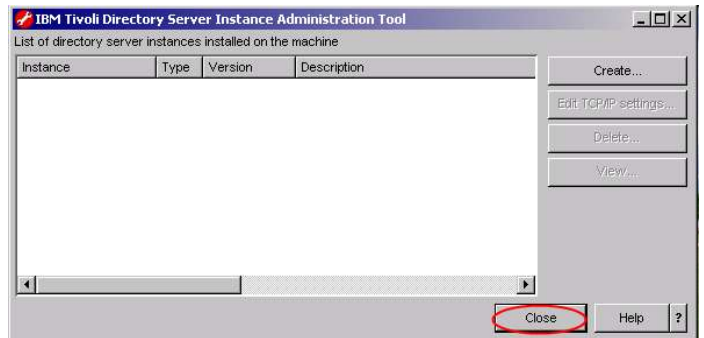

- 14. Now, you have to install the fixpack. Navigate to the **c:\InstallKits\TDS** directory and unzip the **6.0.0.3-TIV-ITDS-Win32-IF0002.zip** file under **c:\InstallKits\TDS**
- 15. Navigate to **C:\InstallKits\TDS\6.0.0.3-TIV-ITDS-Win32-IF0002** and double-click the **setup.exe.**

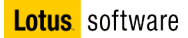

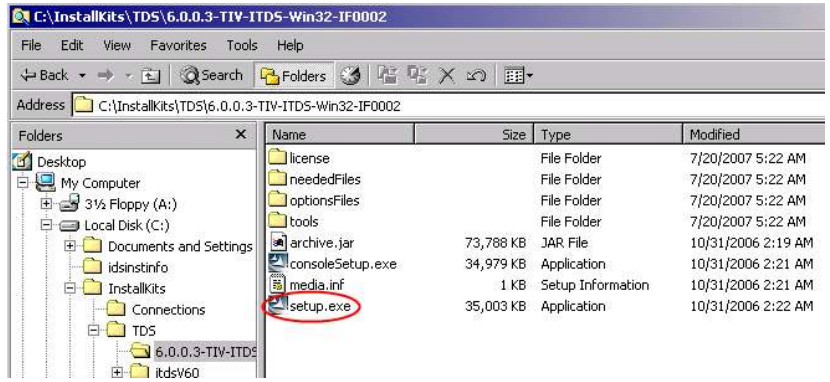

16. Choose **English** as the language to use during IBM TDSinstallation, and click **OK.**

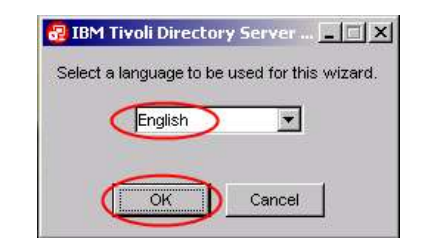

17. On the On the Welcome window, click **Next**.

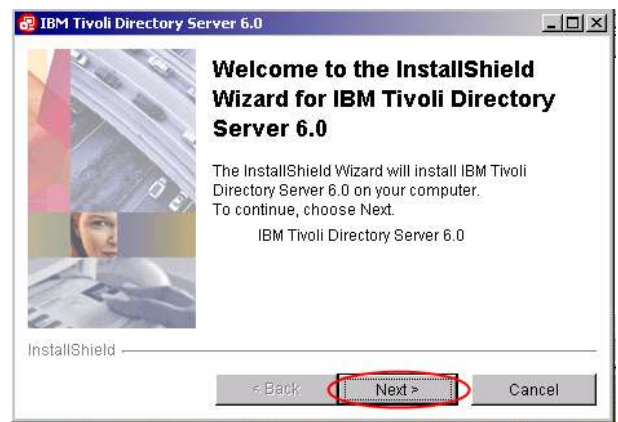

18. After reading the Software license agreement, select **I accept the terms in the license agreement**. Click **Next**.

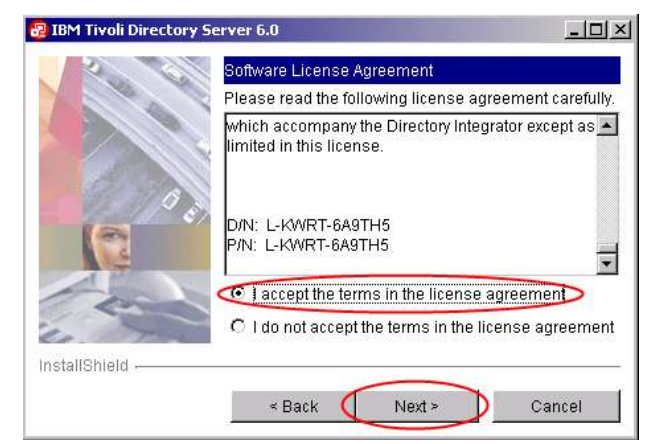

- 19. On the next panel click **Next**, to start the LDAP Server upgrade.
- 20. A window showing the available components for upgrade is displayed. The components that are not yet installed are preselected. Leave the default and click **Next**

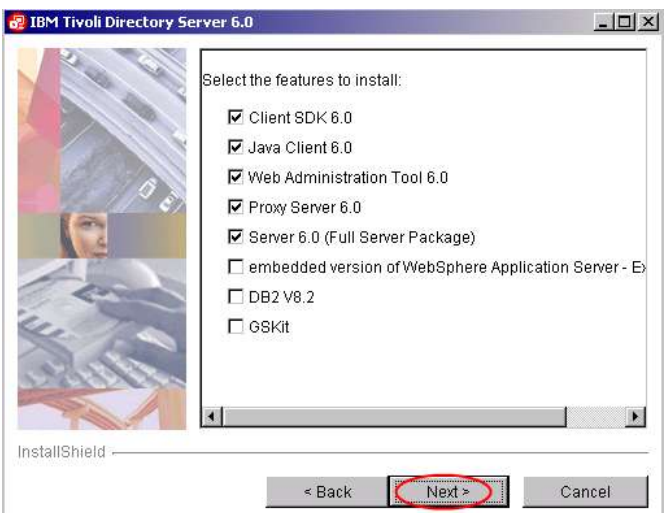

- 21. On the next panel click **Next**.
- 22. At the end of the upgrade process you should be prompted to restart your machine. Select **Yes** and press **Next**, then **Finish**. Even if you are not asked to do so, restart your machine.

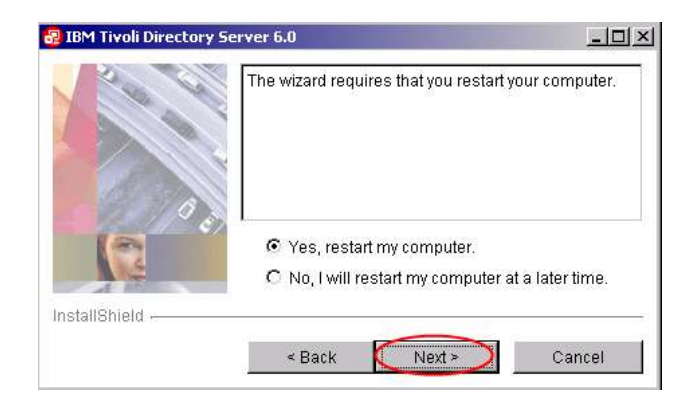

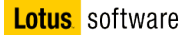

- 23. At system restart login as Administrator. If the **DB2 First Step Console** is displayed, close it.
- 24. Now you need to create a directory server instance and complete configuration. Before you can use the server, you must:
	- a. Create a directory server instance
	- b. Set the administrator DN and password for the instance
	- c. If you installed and plan to use the full server, configure the database that will store the directory data
- 25. To restart the **Instance Administration Tool** you can:
	- a. open a **Command Prompt**, and type the command: **C:\LDAP\sbin\idsxinst.cmd**
	- b. locate the command with windows explorer and double click it
	- c. From the Windows Menu, select **Start Programs IBM Tivoli Direcory Server 6.0 Instance Administration Tool**

The IBM Tivoli Directory Server Instance Administration Tool window is displayed.

#### 26. Click **Create**

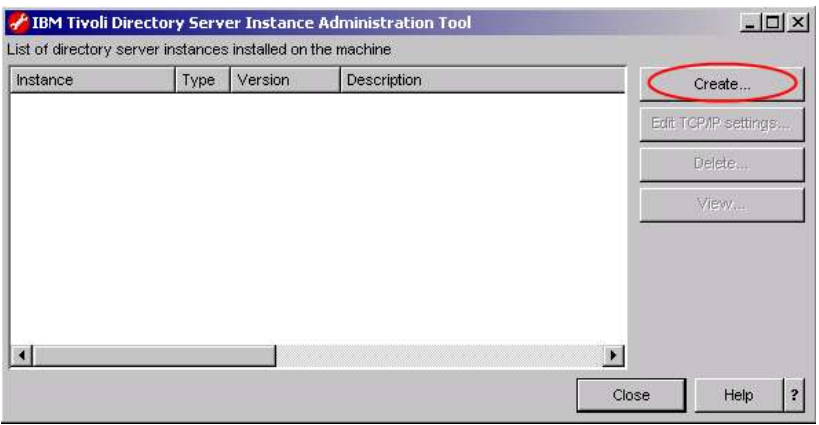

27. On the Create a new directory server instance window select **Create a new directory server instance** and press **Next**

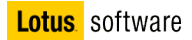

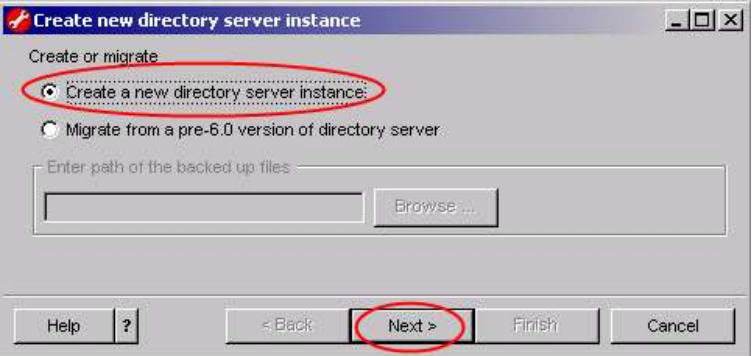

28. On the Instance details window, complete the following fields:

User name: **ldapdb2** Install location: **C** Encryption seed string: **connectionsdb**

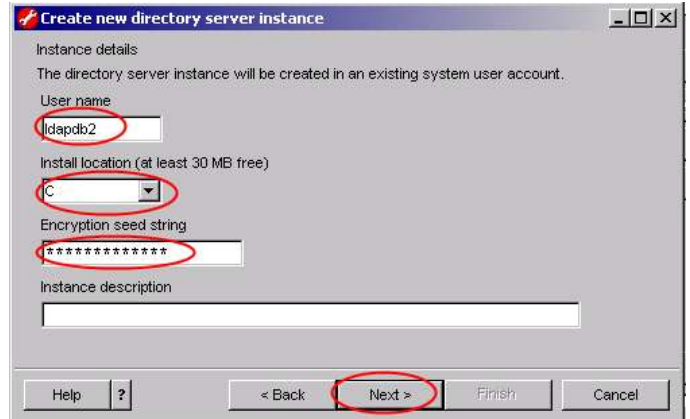

Then press **Next**.

29. DB2 instance details window is displayed, accept the name that is displayed in the **DB2 instance name** field (**ldapdb2**), and then click **Next**.

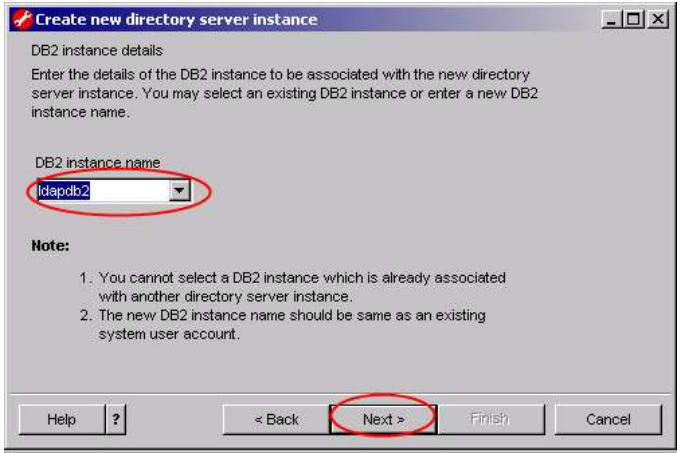

30. On the TCP/IP settings for multihomed hosts window select the **Listen on all configured IP addresses** check box, and click **Next**.

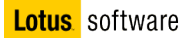

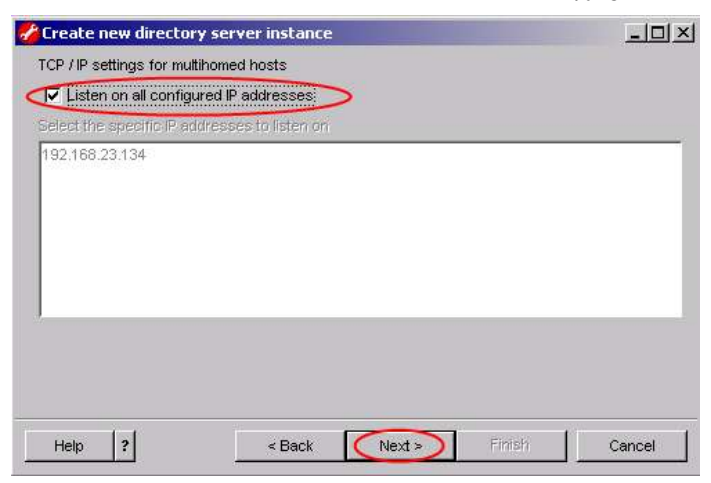

31. On the TCP/IP port settings window, leave the default values and click **Next**

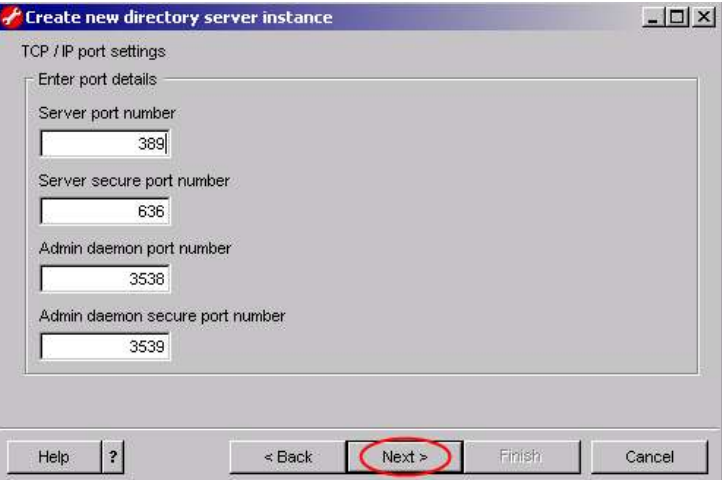

32. The Optional steps window is displayed. Select **Configure admin DN and password** to configure the administrator DN and password for the directory server instance now, and select even **Configure database** to configure the database for the directory server instance now. Press **Next**. When you configure the database, the Instance Administration Tool adds information about the database that will be used to store directory data to the configuration file (ibmslapd.conf) for the directory server instance. In addition, if the database does not already exist, the Instance Administration Tool creates the database.

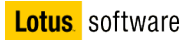

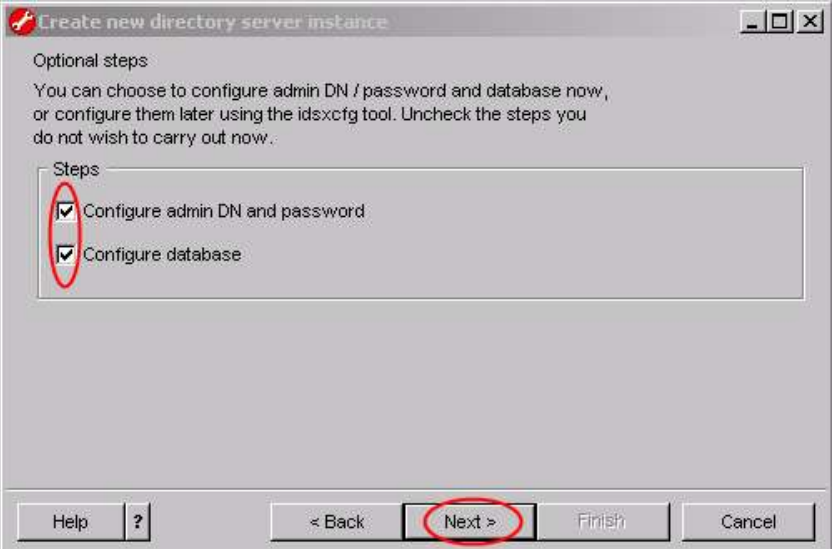

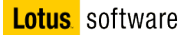

33. The Configure administrator DN and password window is displayed. Set the following values:

Administrator DN: **cn=root**

Administrator password**/**confirmation password: **password**

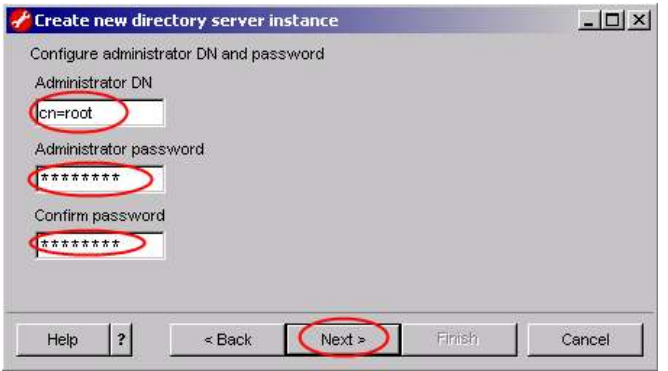

Click **Next**.

34. The Configure database window is displayed.

Set the following values:

Database user name: **db2admin**

Password: **db2admin**

Database name: **LDAPDB**

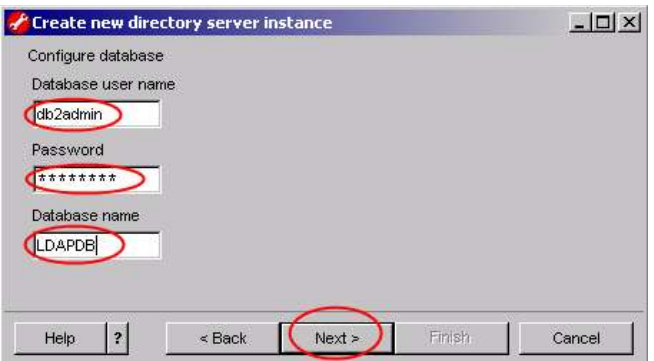

Click **Next**.

35. In the Database options window leave the **default option** and click **Next**

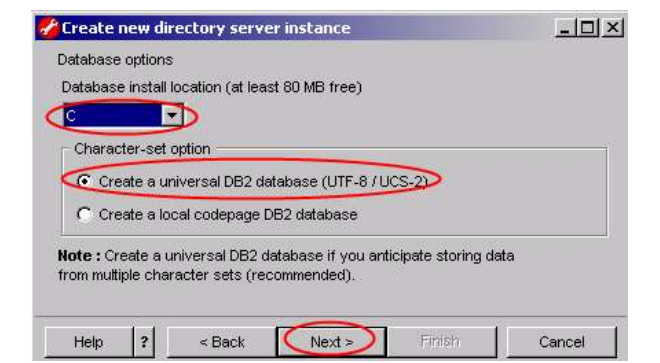

36. In the Verify settings window, information is displayed about the options you specified. To return to an earlier window and change information, click **Back**. To begin creating the directory server instance, click **Finish**.

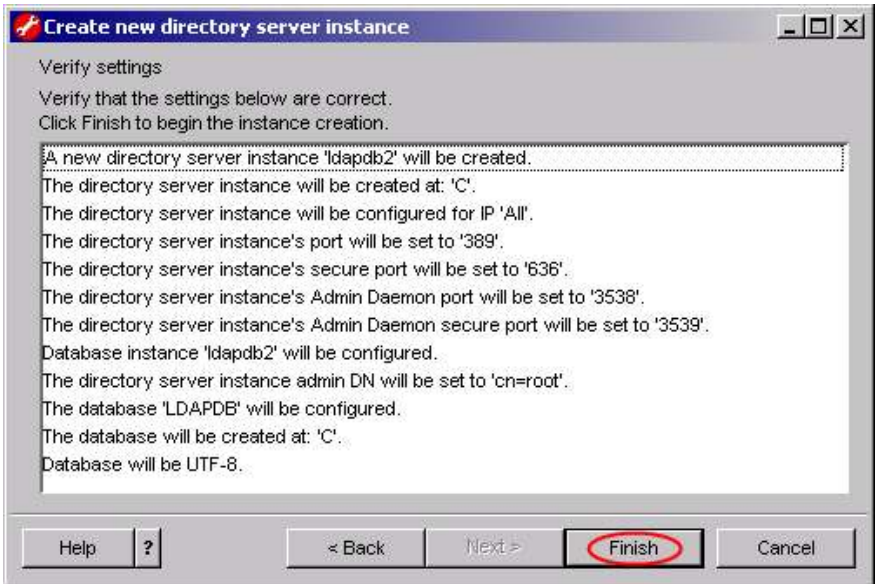

37. The Results window is displayed, and messages are displayed while the instance is being created. A completion message is displayed when instance creation is complete. Click **OK** to remove the message.

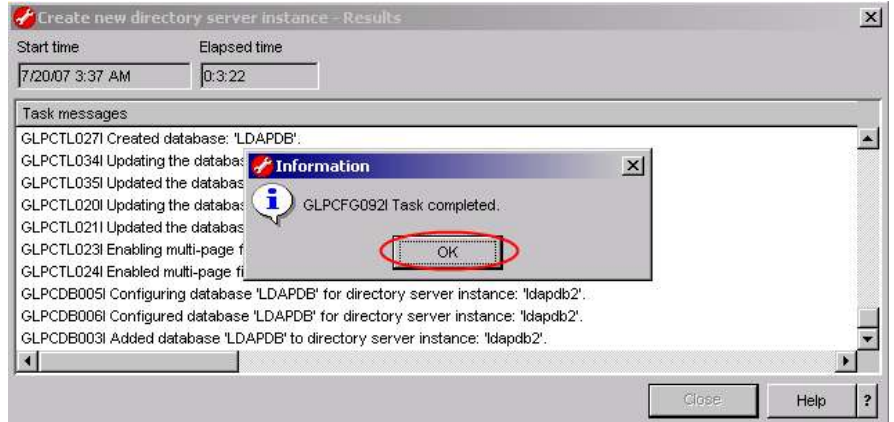

38. Click **Close** to close the window and return to the main window of the Instance Administration Tool.

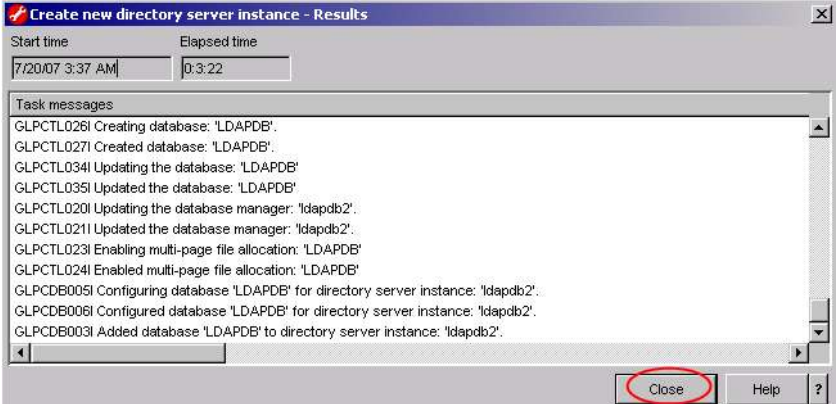

39. Click **Close** to exit the Instance Administration Tool. And **Yes** to confirm.

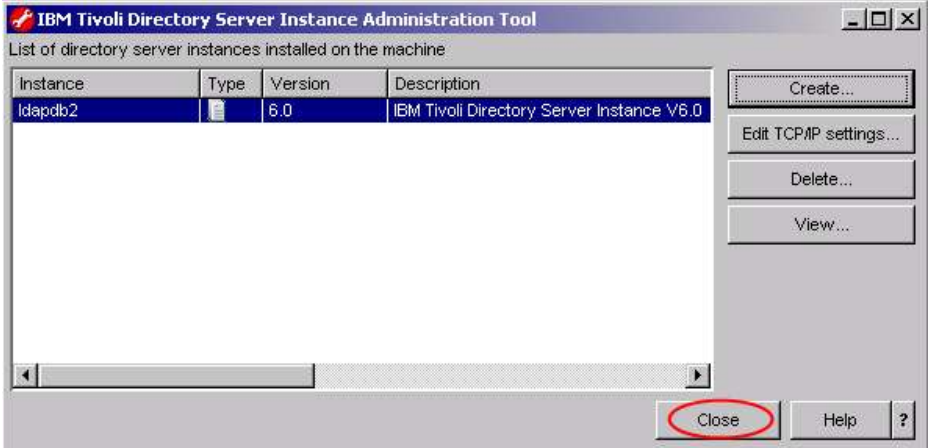

# **Part 2: IBM Tivoli Directory Server 6.0 (LDAP) – Configuration and Populating the LDAP Server**

During the previous steps, you had already configured the ITDS Server special "super-user" account, the ITDS Database and database Instance. Now you have to **add a suffix** to your ITDS. A suffix (also known as a naming context) is a distinguished name (DN) that identifies the top entry in a locally held directory hierarchy. Because of the relative naming scheme used in LDAP, this DN is also the suffix of every other entry within that directory hierarchy. A directory server can have multiple suffixes, each identifying a locally held directory hierarchy, for example, dc=ibm,dc=com.

To set the suffix perform these steps:

1. Start the **IBM Tivoli Directory Server Configuration Tool** window by typing the command **C: \LDAP\sbin\idsxcfg.cmd** in a command window, or by locating it via windows explorer and double clicking it.

The following window will open:

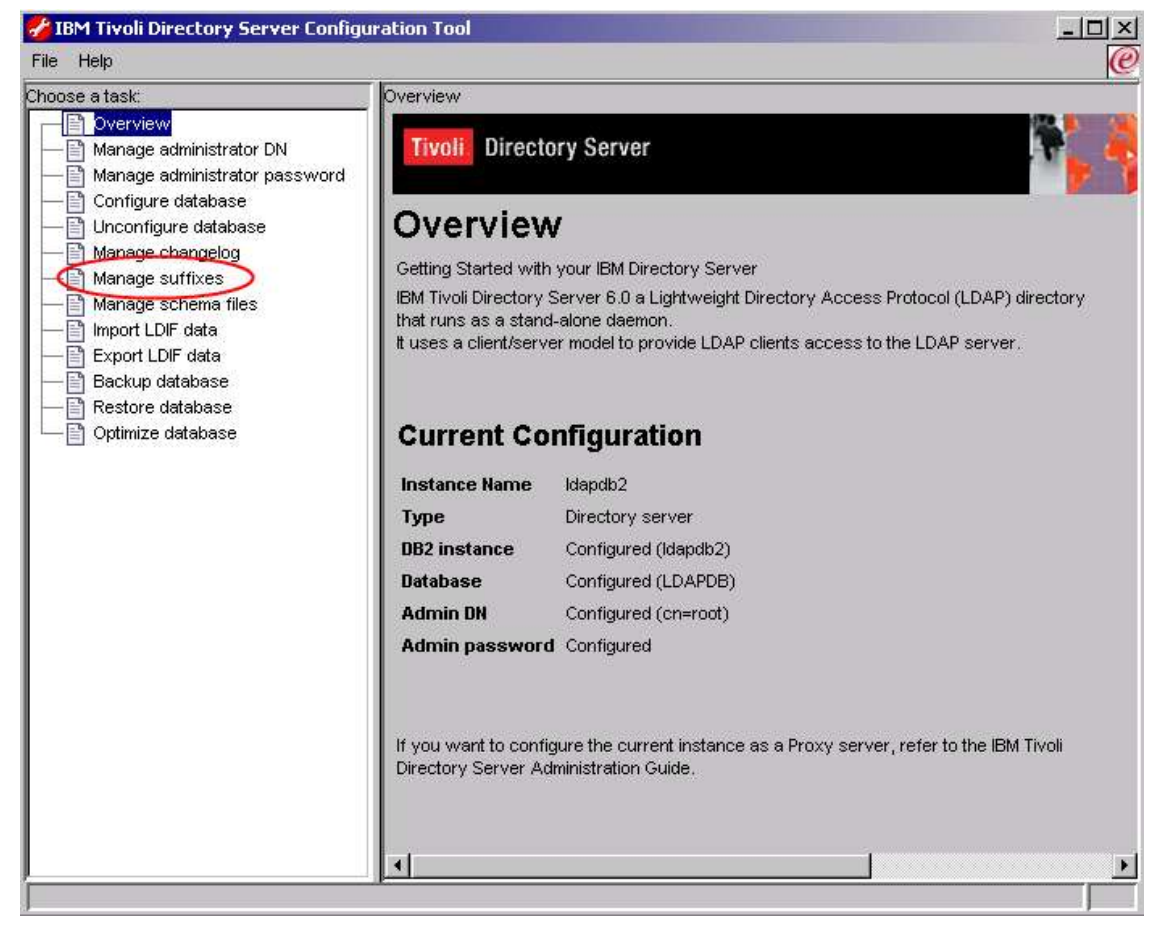

Select **Manage suffixes**.

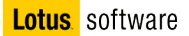

2. In the Manage suffixes window type **dc=ibm,dc=com** as the suffix to add, then click **Add** and then **OK**.

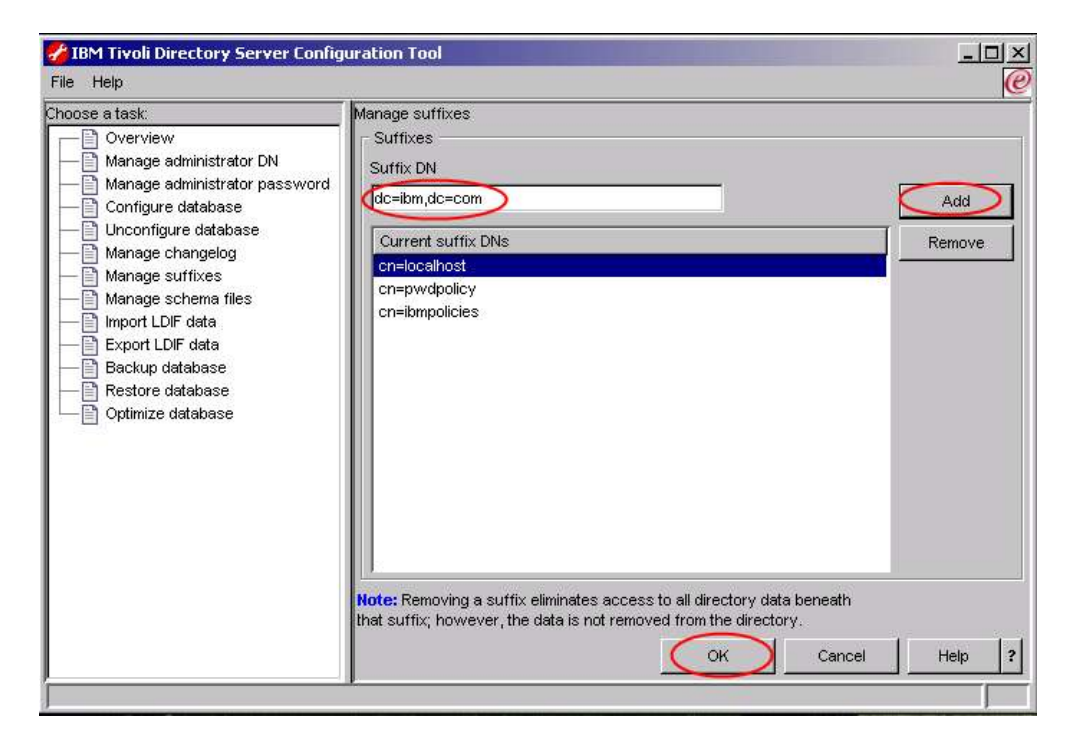

3. Select **Import LDIF data**, fill the *Path and LDIF file name* field with the value **C:\InstallKits \Connections\connections.ldif**, select **Standard Import** and then press **Import.**

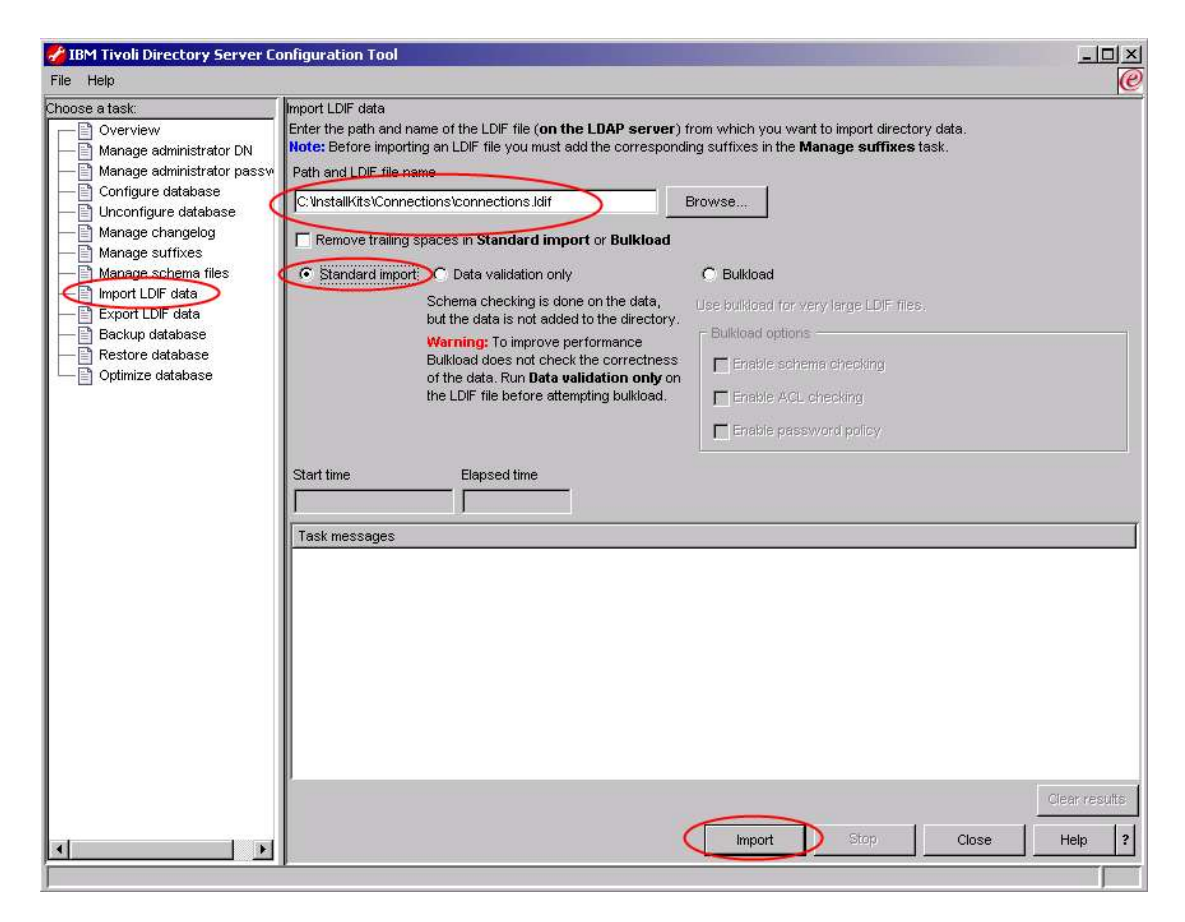

4. Verify all the entry have been successfully added, anc click **Close.**

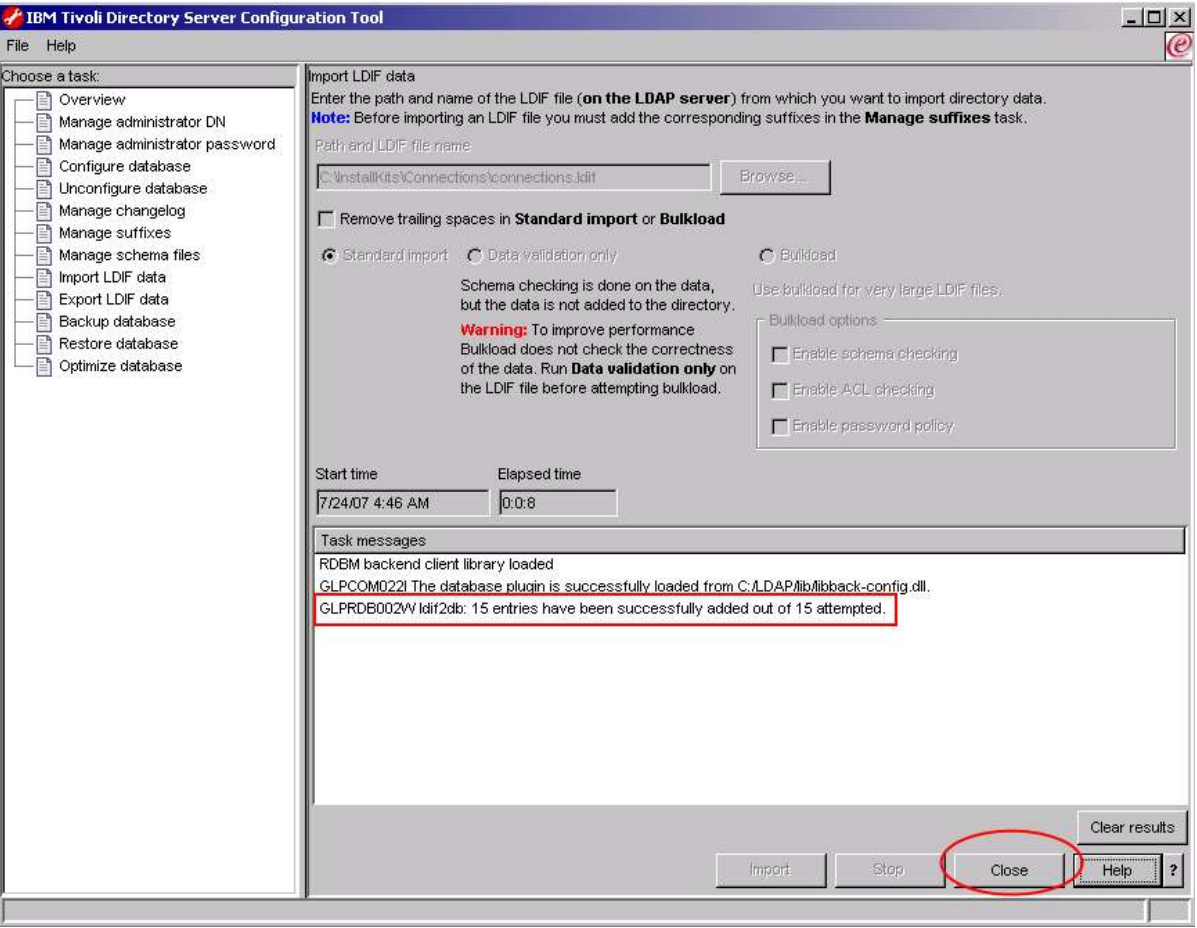

- 5. You can now close the **IBM Tivoli Directory Server Configuration Tool** window.
- 6. Open "Services" from Control Panel -> Administrative tools. Find the "IBM Tivoli Directory Server Instance V6.0 –ldapdb2" service and set it to start automatically  $-1 - 1 - 1 - 1$

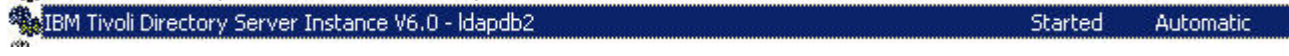

. . . . . . . . . . . . .

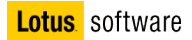